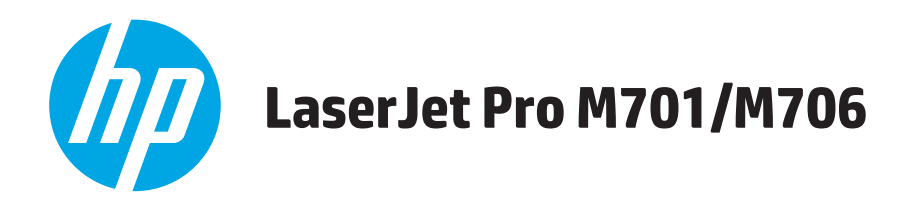

# **Uporabniški priročnik**

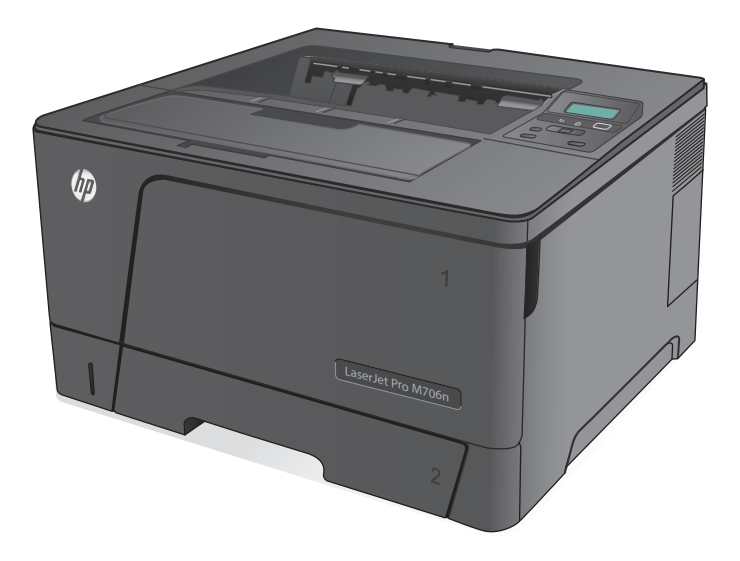

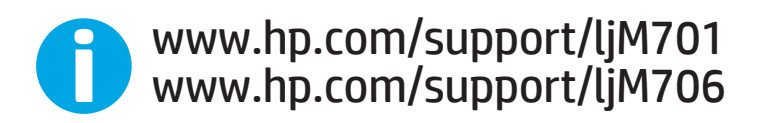

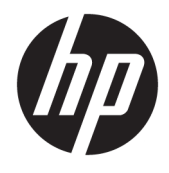

# HP LaserJet Pro M701/M706

Uporabniški priročnik

#### **Avtorske pravice in licenca**

© Copyright 2015 HP Development Company, L.P.

Prepovedana je reprodukcija, prilagajanje ali prevajanje dokumenta brez predhodnega pisnega dovoljenja, razen v primerih, ki jih dovoljujejo zakoni o avtorskih pravicah.

Te informacije se lahko spremenijo brez predhodnega obvestila.

Garancije za izdelke in storitve podjetja HP so navedene v garancijskih izjavah, ki so priložene izdelkom in storitvam. Informacij na tem mestu ni mogoče razlagati kot dodatne garancije. HP ni odgovoren za tehnične ali uredniške napake ali izpuste v tem dokumentu.

Edition 1, 11/2015

#### **Zaščitne znamke**

Adobe® , Adobe Photoshop® , Acrobat® in PostScript® so blagovne znamke podjetja Adobe Systems Incorporated.

Apple in logotip Apple sta blagovni znamki podjetja Apple Computer, Inc., registrirani v ZDA in drugih državah/regijah. iPod je blagovna znamka podjetja Apple Computer, Inc. iPod je dovoljeno uporabljati samo za zakonsko dovoljeno kopiranje ali kopiranje s pooblastilom lastnika avtorskih pravic. Ne kradite glasbe.

Microsoft®, Windows®, Windows® XP in Windows Vista® so v ZDA zaščitene blagovne znamke podjetja Microsoft Corporation.

UNIX® je registrirana blagovna znamka podjetja Open Group.

# **Kazalo**

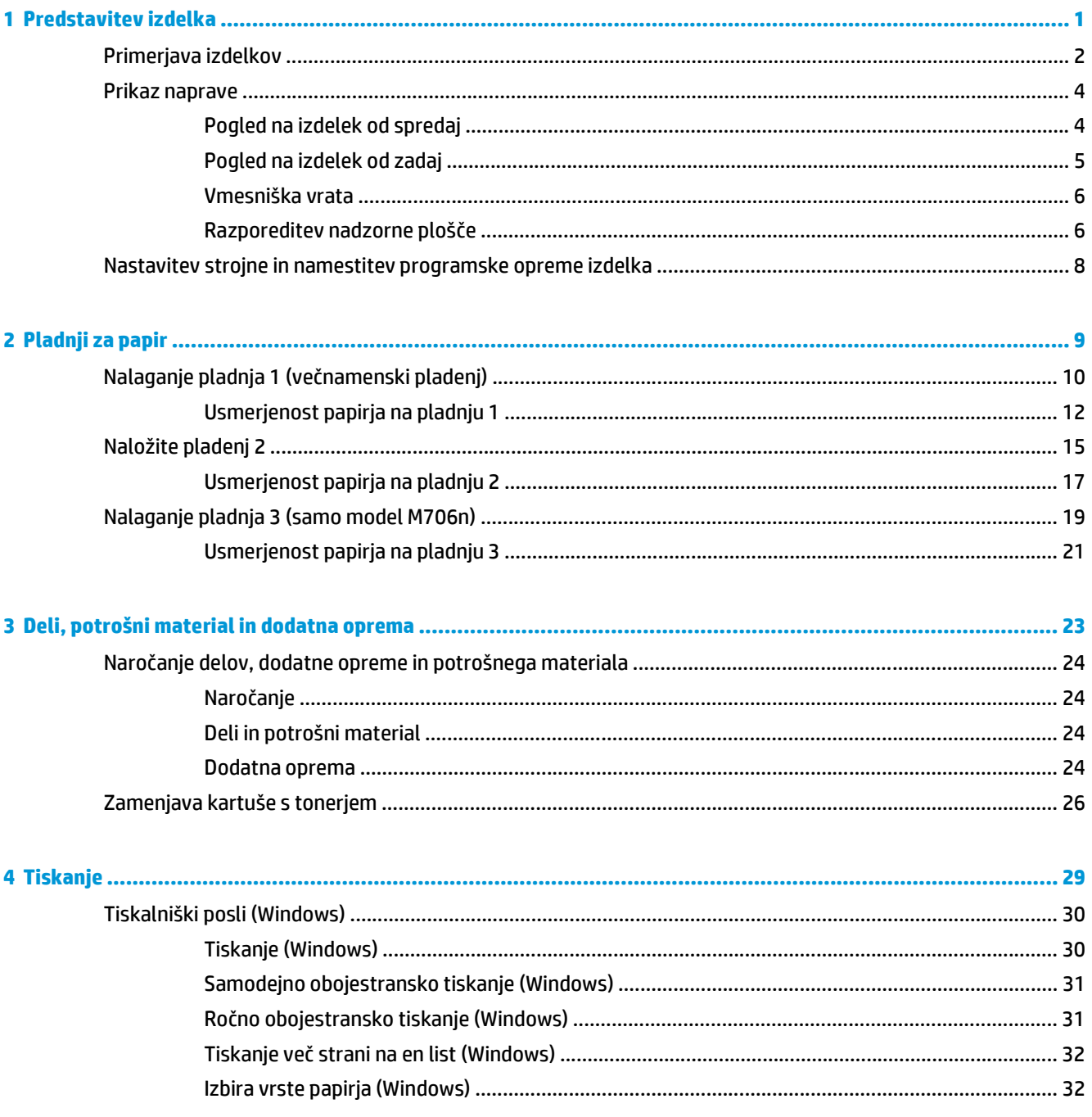

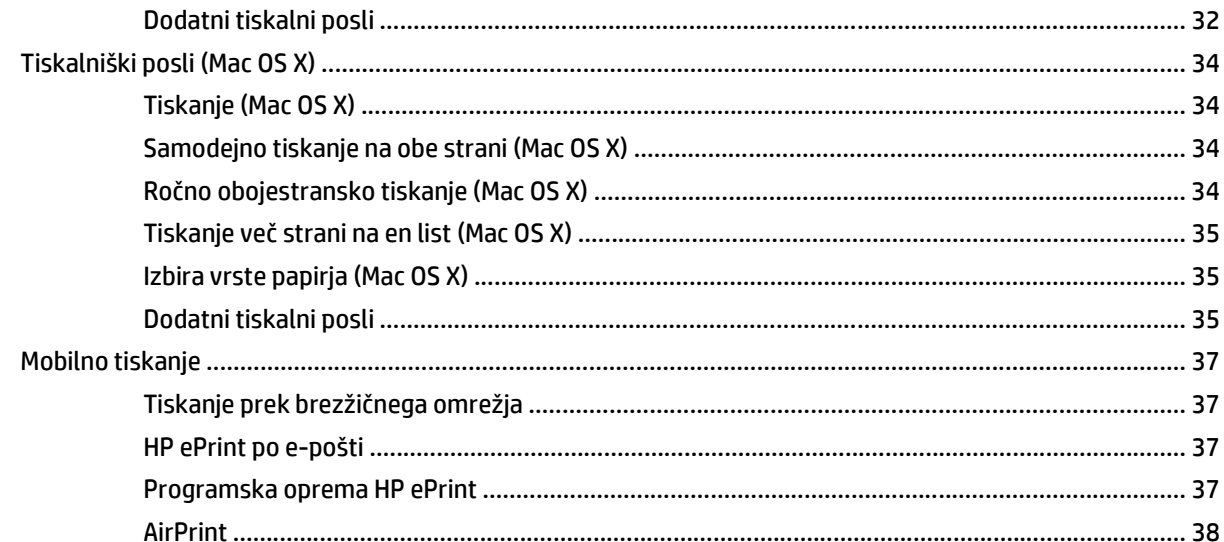

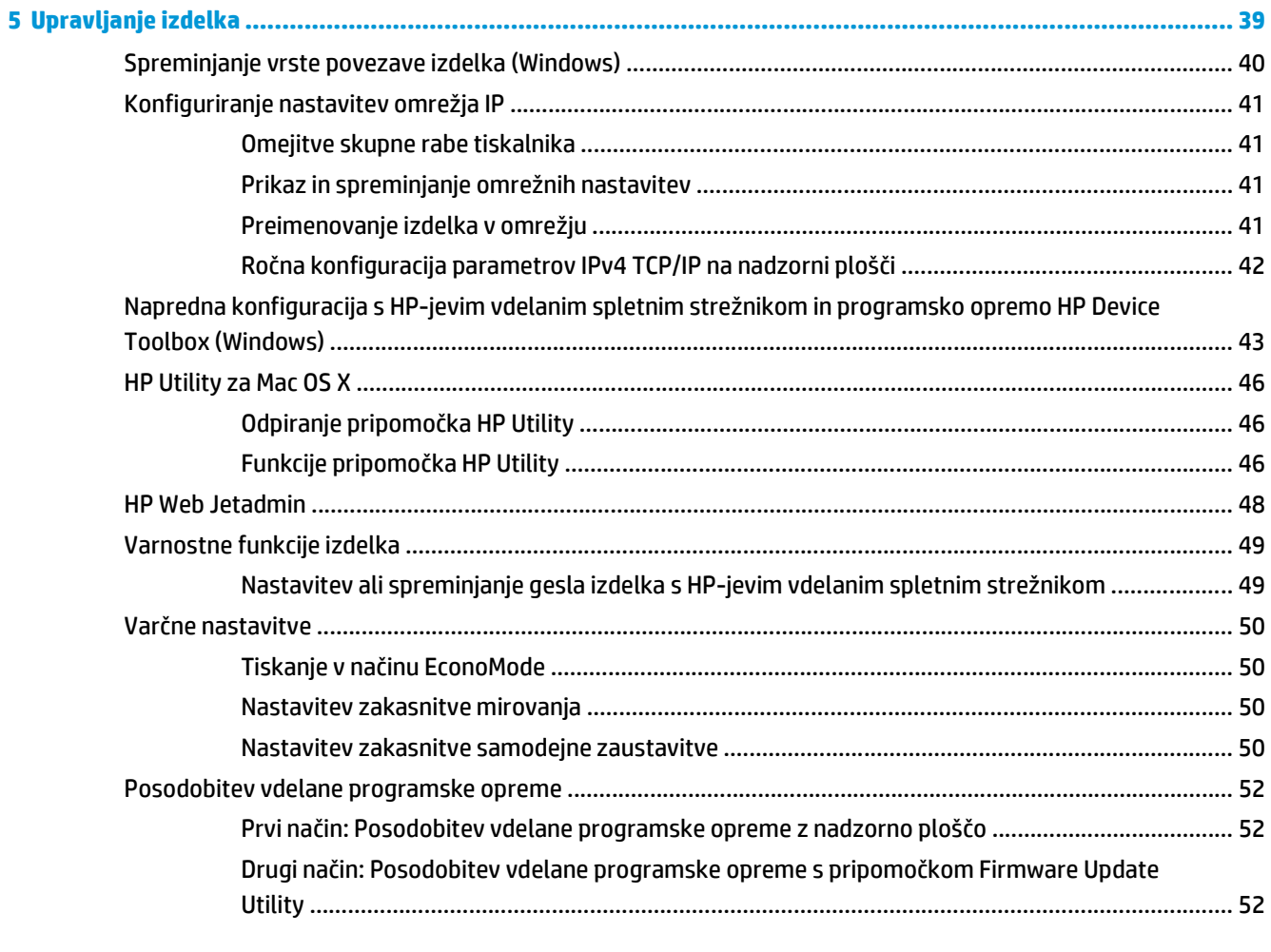

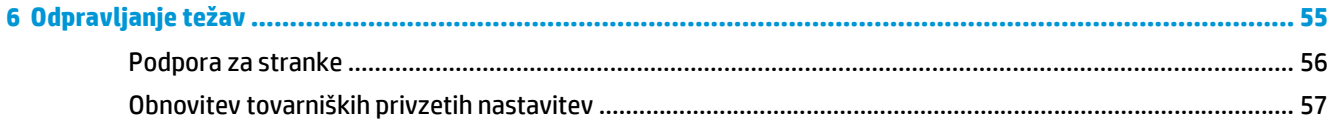

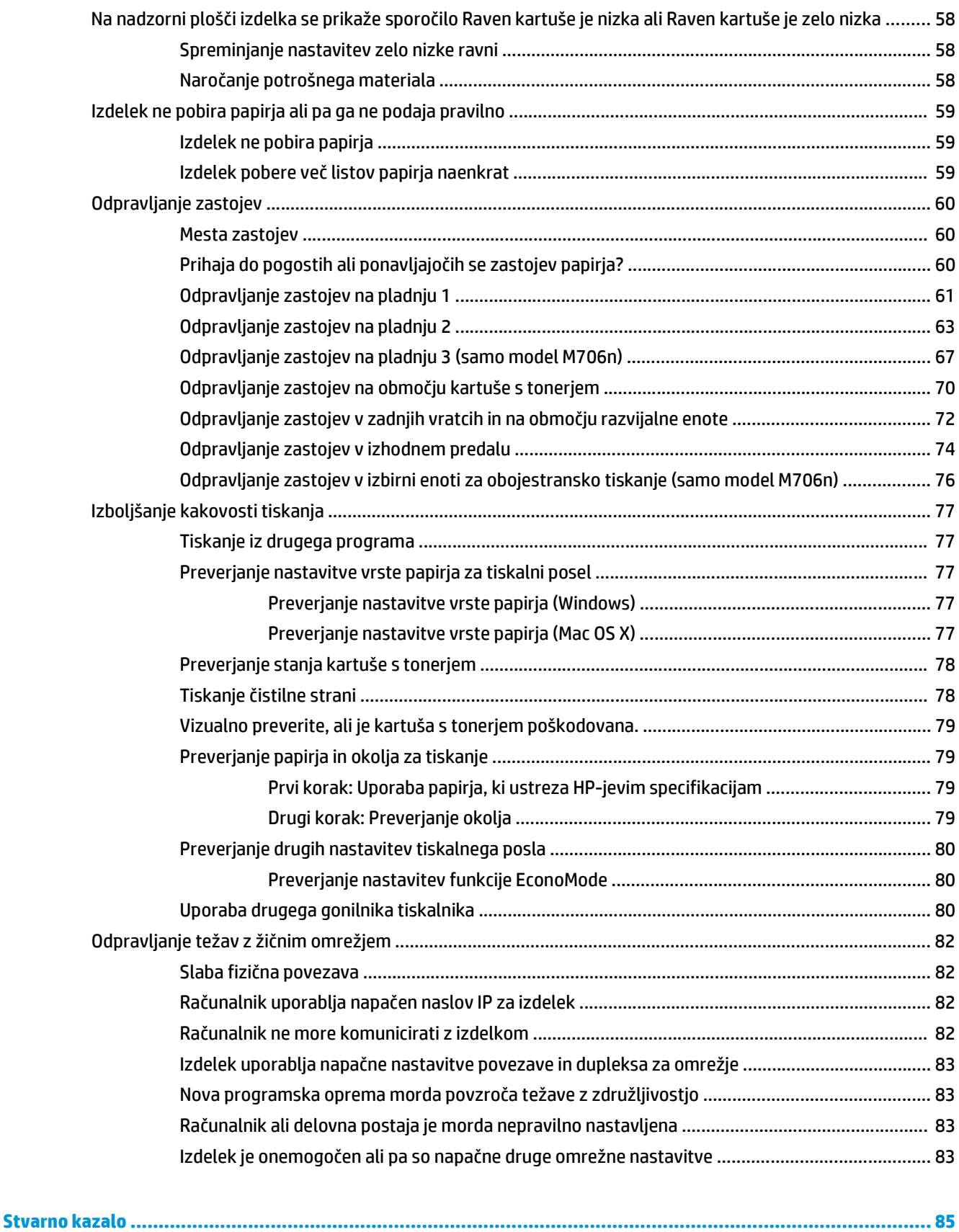

# <span id="page-8-0"></span>**1 Predstavitev izdelka**

- [Primerjava izdelkov](#page-9-0)
- [Prikaz naprave](#page-11-0)
- [Nastavitev strojne in namestitev programske opreme izdelka](#page-15-0)

#### **Za več informacij:**

V ZDA obiščite [www.hp.com/support/ljM701](http://www.hp.com/support/ljM701) or [www.hp.com/support/ljM706](http://www.hp.com/support/ljM706).

Zunaj ZDA obiščite [www.hp.com/support](http://www.hp.com/support). Izberite svojo državo/regijo. Kliknite **Odpravljanje težav**. Vnesite ime izdelka in nato izberite **Iskanje**.

HP-jeva celovita podpora za vaš izdelek vključuje naslednje informacije:

- Namestitev in konfiguracija
- Spoznavanje in uporaba
- Odpravljanje težav
- Nalaganje posodobitev za programsko opremo
- Sodelovanje v forumih s podporo
- Iskanje informacij o garanciji in predpisih

# <span id="page-9-0"></span>**Primerjava izdelkov**

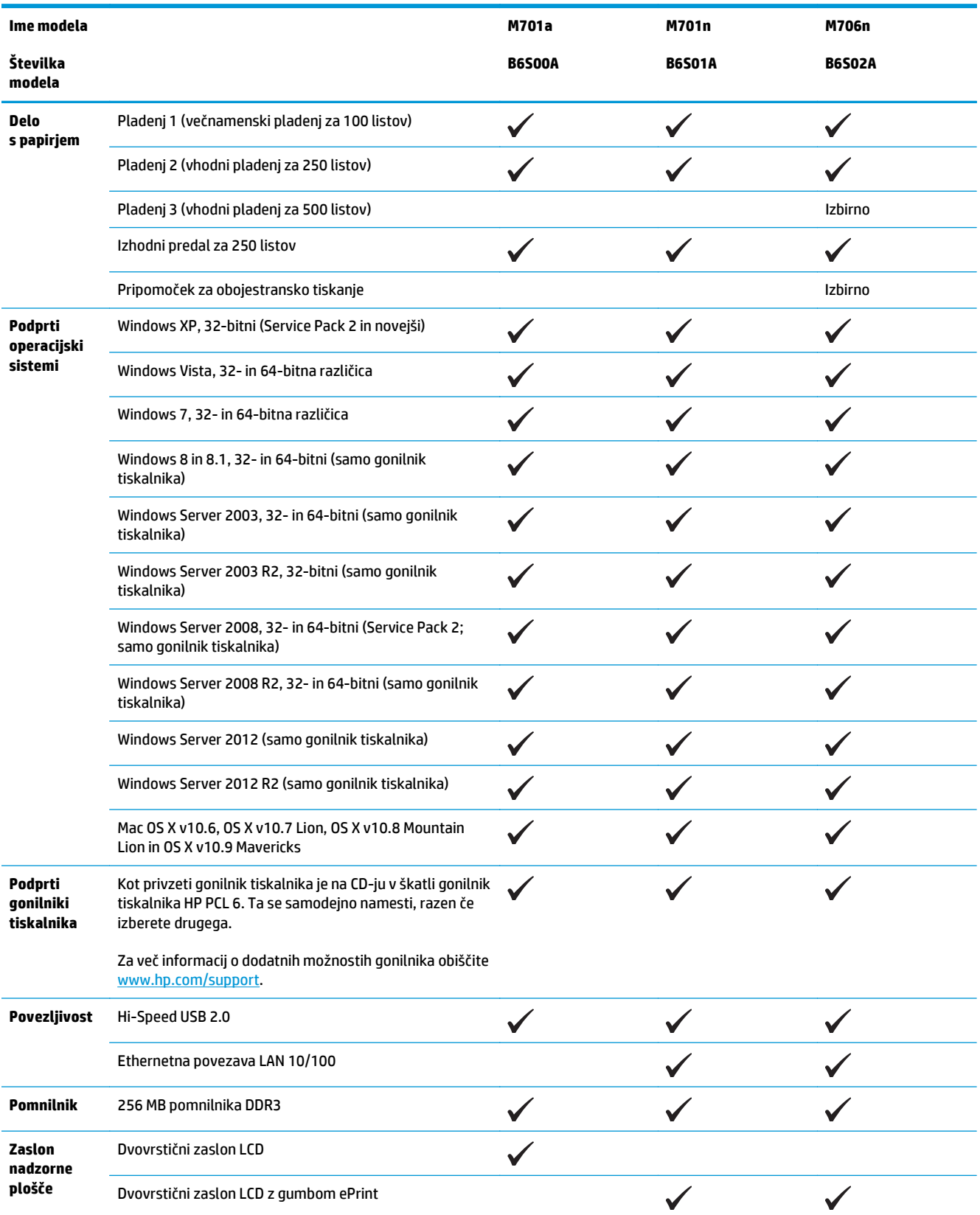

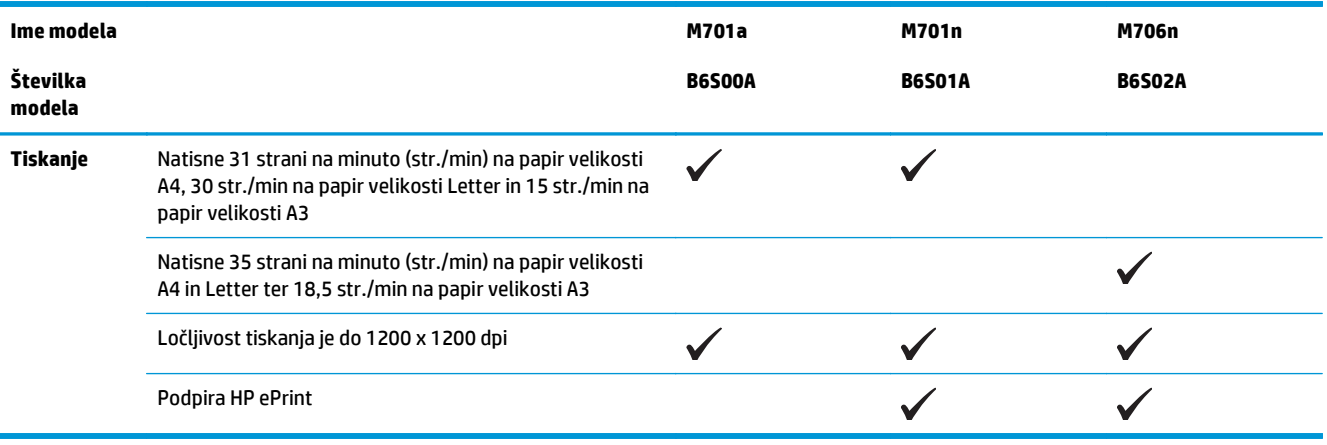

# <span id="page-11-0"></span>**Prikaz naprave**

### **Pogled na izdelek od spredaj**

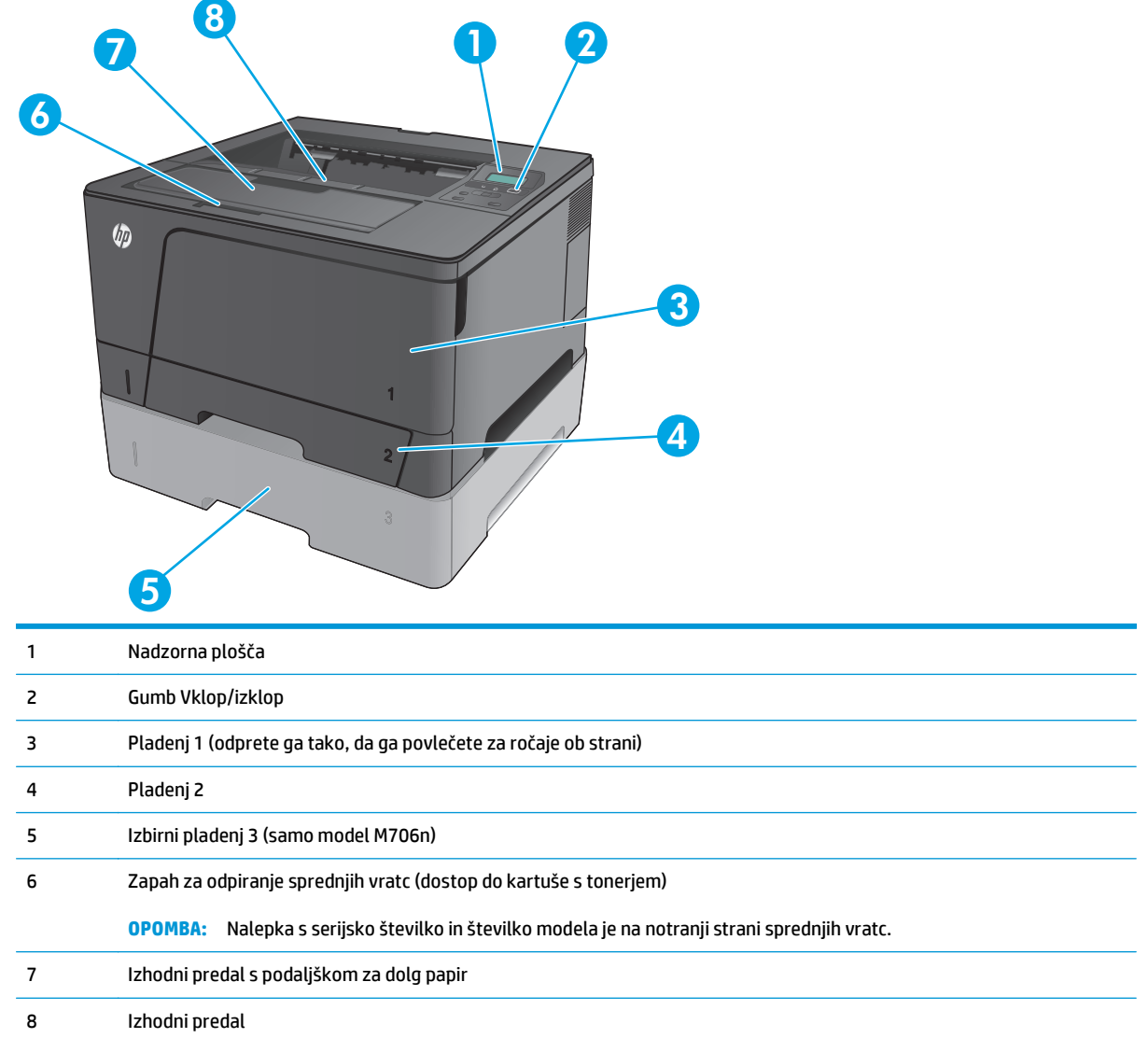

## <span id="page-12-0"></span>**Pogled na izdelek od zadaj**

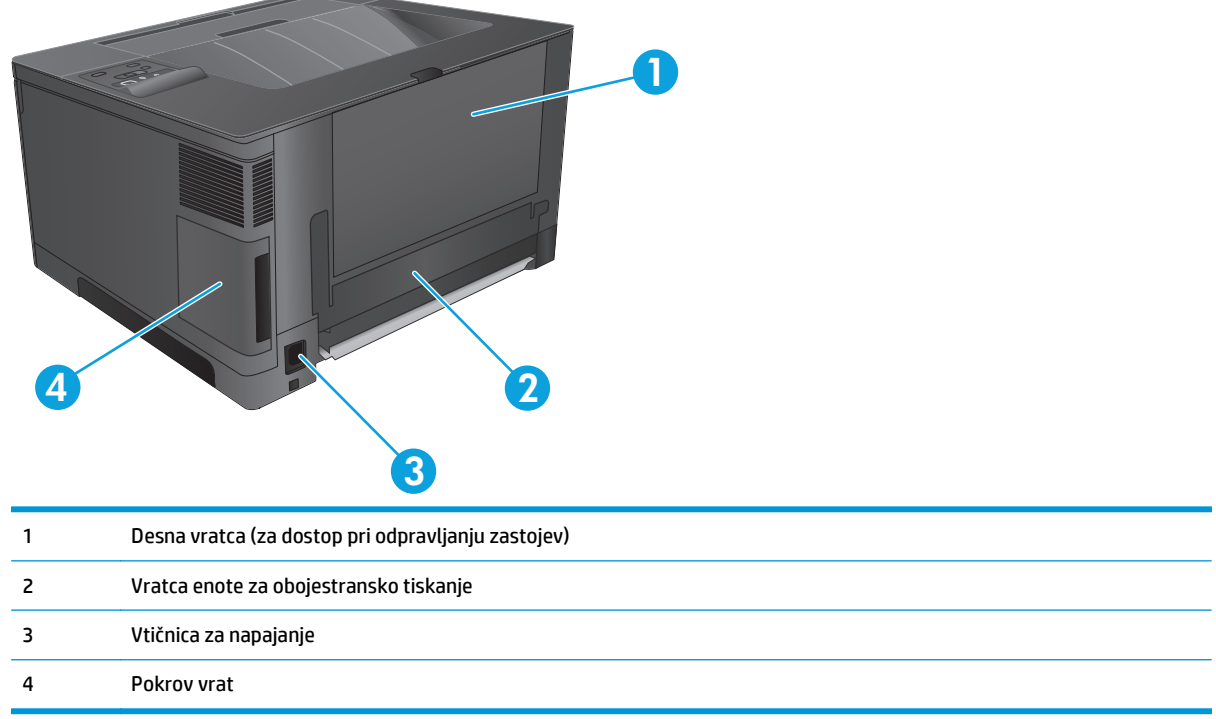

### <span id="page-13-0"></span>**Vmesniška vrata**

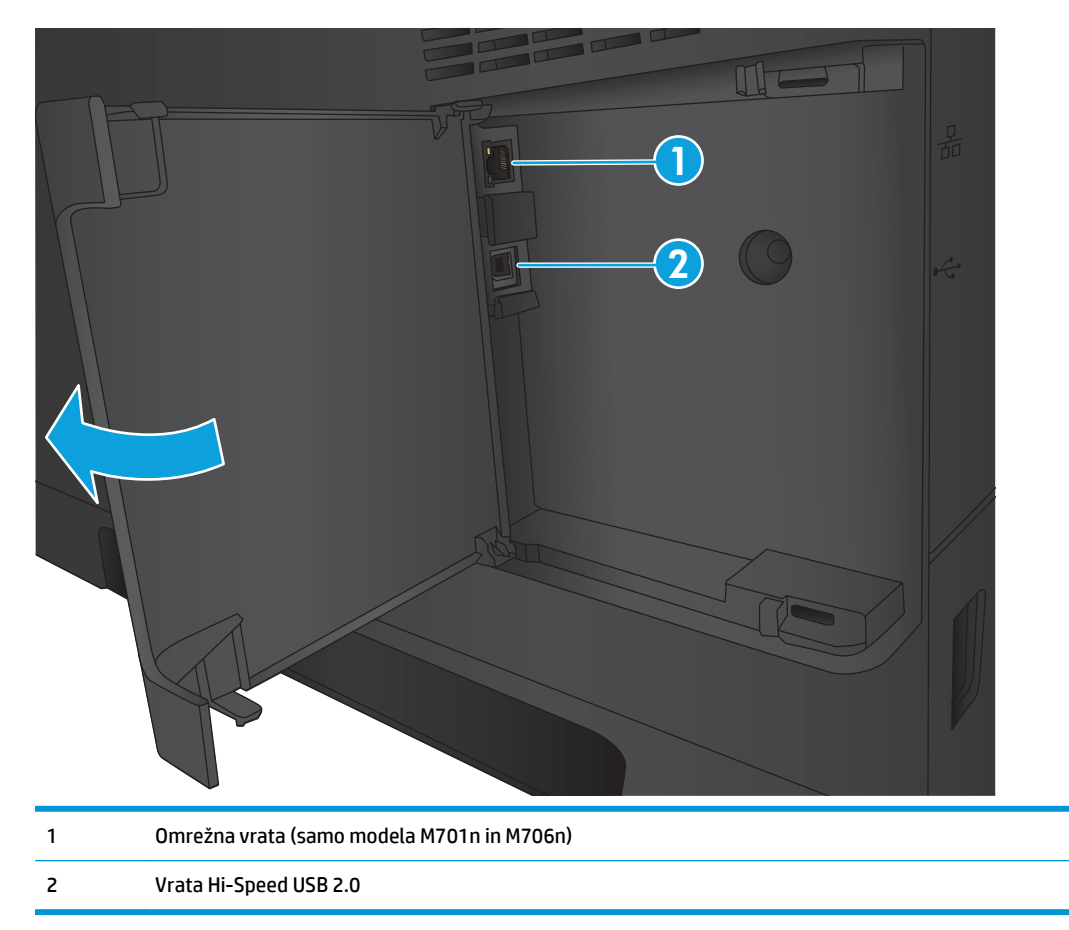

### **Razporeditev nadzorne plošče**

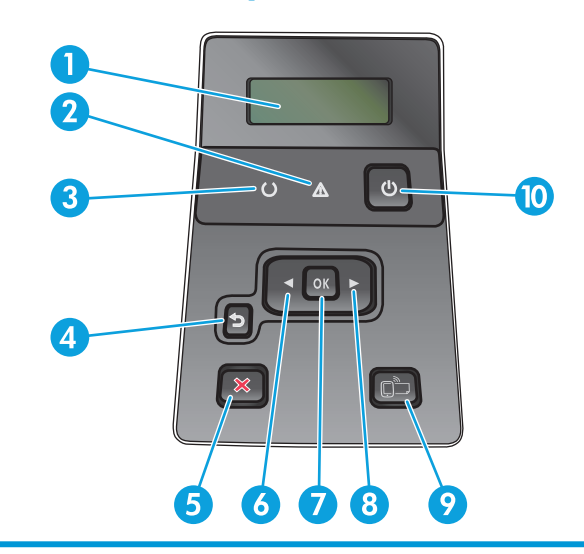

1 Zaslon nadzorne plošče: Na zaslonu so prikazane informacije o izdelku. Z meniji na zaslonu določite nastavitve izdelka.

2 Lučka Pozor (rumena): Lučka Pozor utripa, ko naprava zahteva pozornost uporabnika.

- 3 Lučka V pripravljenosti (zelena): Lučka V pripravljenosti sveti, ko je izdelek pripravljen za tiskanje, in utripa, ko izdelek prejema podatke o tiskanju in ko je v načinu spanja.
- 4 Gumb Nazaj <sup>+</sup> S: Ta gumb uporabite za naslednja dejanja:
	- Zapiranje menijev na nadzorni plošči.
	- Pomik nazaj v prejšnji meni na seznamu podmenijev.
	- Pomik nazaj na prejšnji element menija na seznamu podmenijev (brez shranjevanja sprememb za element menija).
- 5 Gumb Preklic X: Ta gumb pritisnite za preklic tiskalnega posla, če utripa opozorilna lučka, ali za izhod iz menijev na nadzorni plošči.
- 6 Gumb s puščico levo : S tem gumbom se lahko pomikate po menijih ali zmanjšujete vrednost na zaslonu.
- 7 Gumb OK: Pritisnite gumb OK za naslednja dejanja:
	- Odpiranje menijev na nadzorni plošči.
	- Odpiranje podmenija, ki je prikazan na zaslonu nadzorne plošče.
	- Izbiranje elementa menija.
	- Odpravljanje nekaterih napak.
	- Začetek tiskalnega posla po prikazu poziva na nadzorni plošči (na primer ko se na zaslonu nadzorne plošče pojavi sporočilo **Za nadaljevanje pritisnite OK**).
- 8 Gumb s puščico desno : S tem gumbom se lahko pomikate po menijih ali zvišujete vrednost na zaslonu.
- 9 Gumb ePrint : S tem gumbom lahko hitro dostopate do funkcij HP ePrint. HP ePrint je orodje, s katerim lahko dokumente tiskate prek katere koli naprave z omogočeno e-pošto, tako da jih pošljete na e-poštni naslov izdelka.

(samo modela M701n in M706n)

10 Gumb Vklop/izklop: Gumb omogoča napajanje izdelka.

### <span id="page-15-0"></span>**Nastavitev strojne in namestitev programske opreme izdelka**

Za osnovna navodila nastavitve si oglejte izdelku priloženi Hardware Installation Guide (Priročnik za namestitev strojne opreme). Za dodatna navodila obiščite HP-jevo podporo v spletu.

V ZDA obiščite [www.hp.com/support/ljM701](http://www.hp.com/support/ljM701) or [www.hp.com/support/ljM706](http://www.hp.com/support/ljM706) za HP-jevo celovito pomoč za izdelek.

Zunaj ZDA sledite tem korakom:

- **1.** Pojdite na [www.hp.com/support](http://www.hp.com/support).
- **2.** Izberite svojo državo/regijo.
- **3.** Kliknite **Odpravljanje težav**.
- **4.** Vnesite ime izdelka (HP LaserJet Pro M701/M706) in nato izberite **Iskanje**.

Poiščite naslednjo podporo:

- Namestitev in konfiguracija
- Spoznavanje in uporaba
- Odpravljanje težav
- Nalaganje posodobitev za programsko opremo
- Sodelovanje v forumih s podporo
- Iskanje informacij o garanciji in predpisih

# <span id="page-16-0"></span>**2 Pladnji za papir**

- [Nalaganje pladnja 1 \(ve](#page-17-0)čnamenski pladenj)
- [Naložite pladenj 2](#page-22-0)
- [Nalaganje pladnja 3 \(samo model M706n\)](#page-26-0)

#### **Za več informacij:**

V ZDA obiščite [www.hp.com/support/ljM701](http://www.hp.com/support/ljM701) or [www.hp.com/support/ljM706](http://www.hp.com/support/ljM706).

Zunaj ZDA obiščite [www.hp.com/support](http://www.hp.com/support). Izberite svojo državo/regijo. Kliknite **Odpravljanje težav**. Vnesite ime izdelka in nato izberite **Iskanje**.

HP-jeva celovita podpora za vaš izdelek vključuje naslednje informacije:

- Namestitev in konfiguracija
- Spoznavanje in uporaba
- Odpravljanje težav
- Nalaganje posodobitev za programsko opremo
- Sodelovanje v forumih s podporo
- Iskanje informacij o garanciji in predpisih

# <span id="page-17-0"></span>**Nalaganje pladnja 1 (večnamenski pladenj)**

**TOPOMBA:** Pladenj 1 sprejme do 100 listov papirja, 75 prosojnic, 50 listov z nalepkami ali 10 ovojnic. Podpira papir za fotokopirne stroje teže od 60 do 199 g/m<sup>2</sup>; nalepke in prosojnice debeline od 0,10 do 0,14 mm; ovojnice teže od 60 do 90 g/m2 in razglednice teže od 135 do 176 g/m2.

Za informacije o pravilni usmeritvi papirja pri nalaganju v ta pladenj si oglejte razdelek [Usmerjenost papirja](#page-19-0) [na pladnju 1 na strani 12](#page-19-0).

**1.** Odprite pladenj 1 tako, da primete ročaja na obeh straneh pladnja in jih povlečete navzdol.

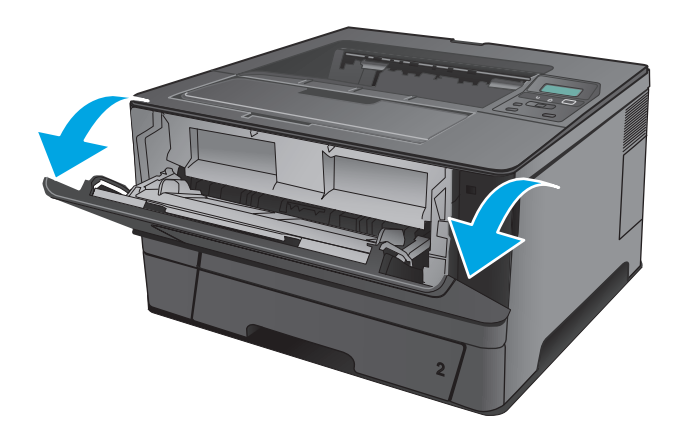

**2.** Izvlecite podaljšek pladnja.

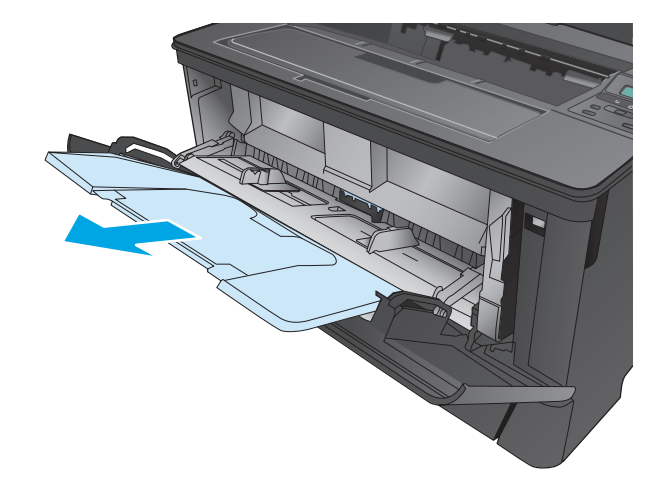

**3.** Pri dolgem papirju odprite podaljšek pladnja, da podrete papir.

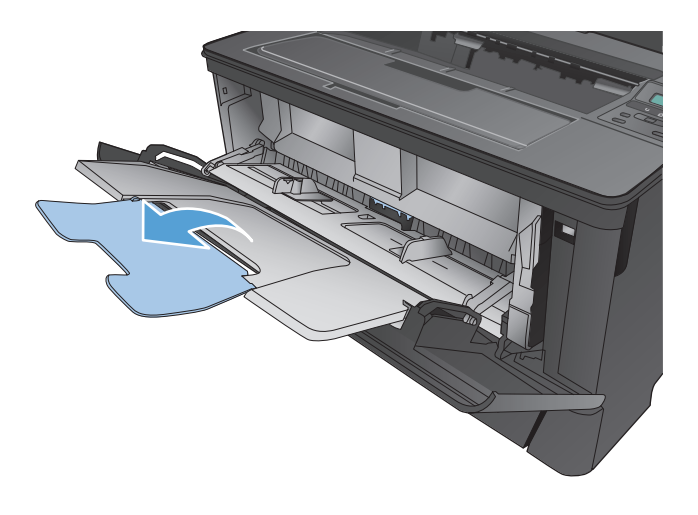

**4.** Naravnajte vodila papirja.

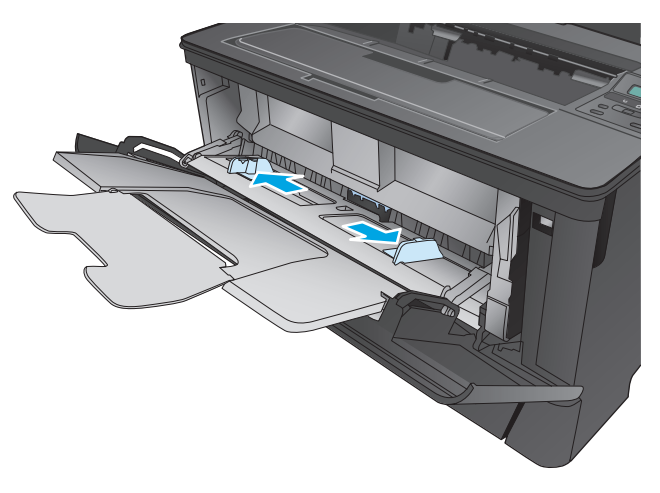

<span id="page-19-0"></span>**5.** Naložite papir na pladenj. Prepričajte se, ali je papir nameščen pod jezički in pod oznakami za največjo višino.

Kako je treba usmeriti papir na pladnju, je odvisno od velikosti papirja. Dodatne informacije najdete v razdelku Usmerjenost papirja na pladnju 1 na strani 12.

**6.** Vodila papirja prilagodite tako, da se bodo rahlo dotikala svežnja papirja, a ga ne bodo upognila.

> **OPOMBA:** Da se izognete zastojem, ne dodajajte papirja na pladenj 1, medtem ko izdelek tiska. Pladnja 1 ne zapirajte, dokler izdelek tiska.

### **Usmerjenost papirja na pladnju 1**

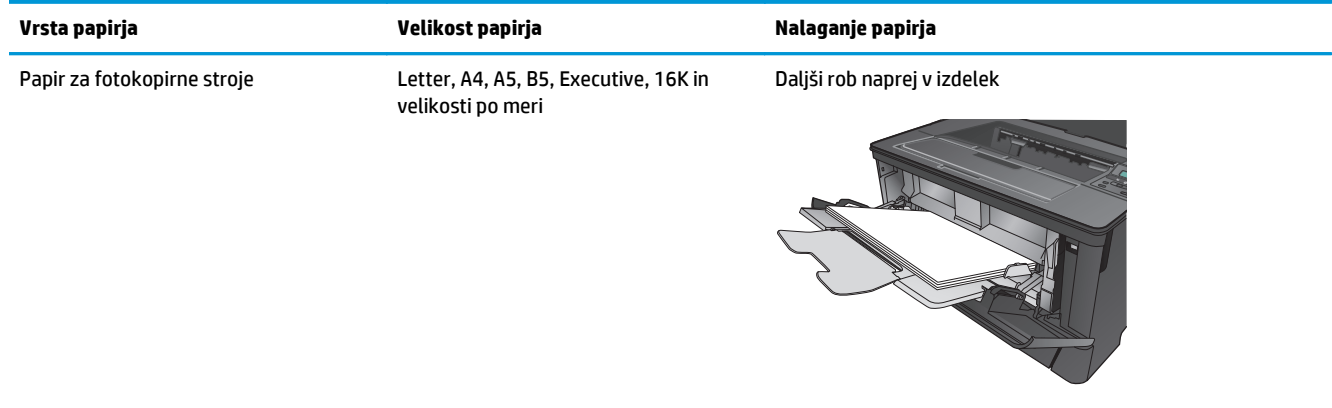

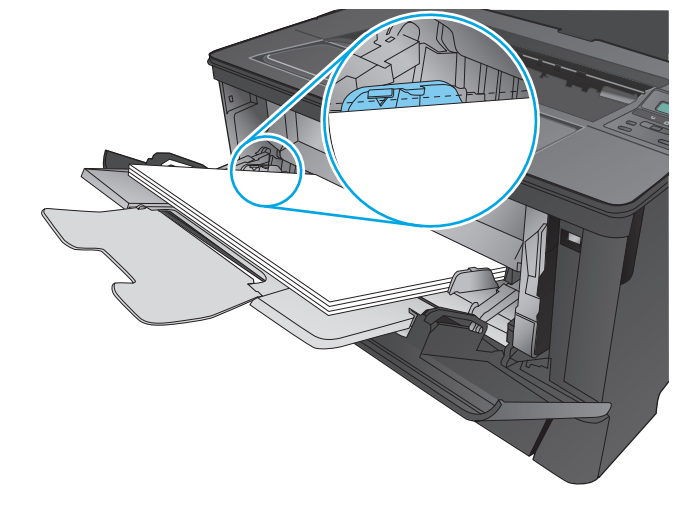

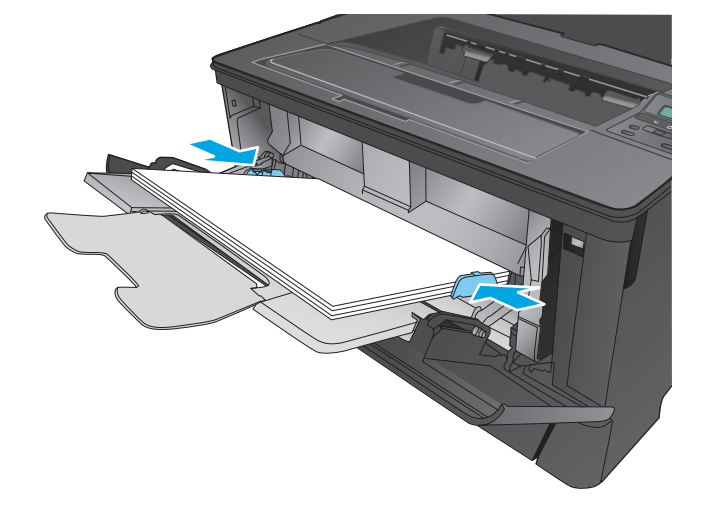

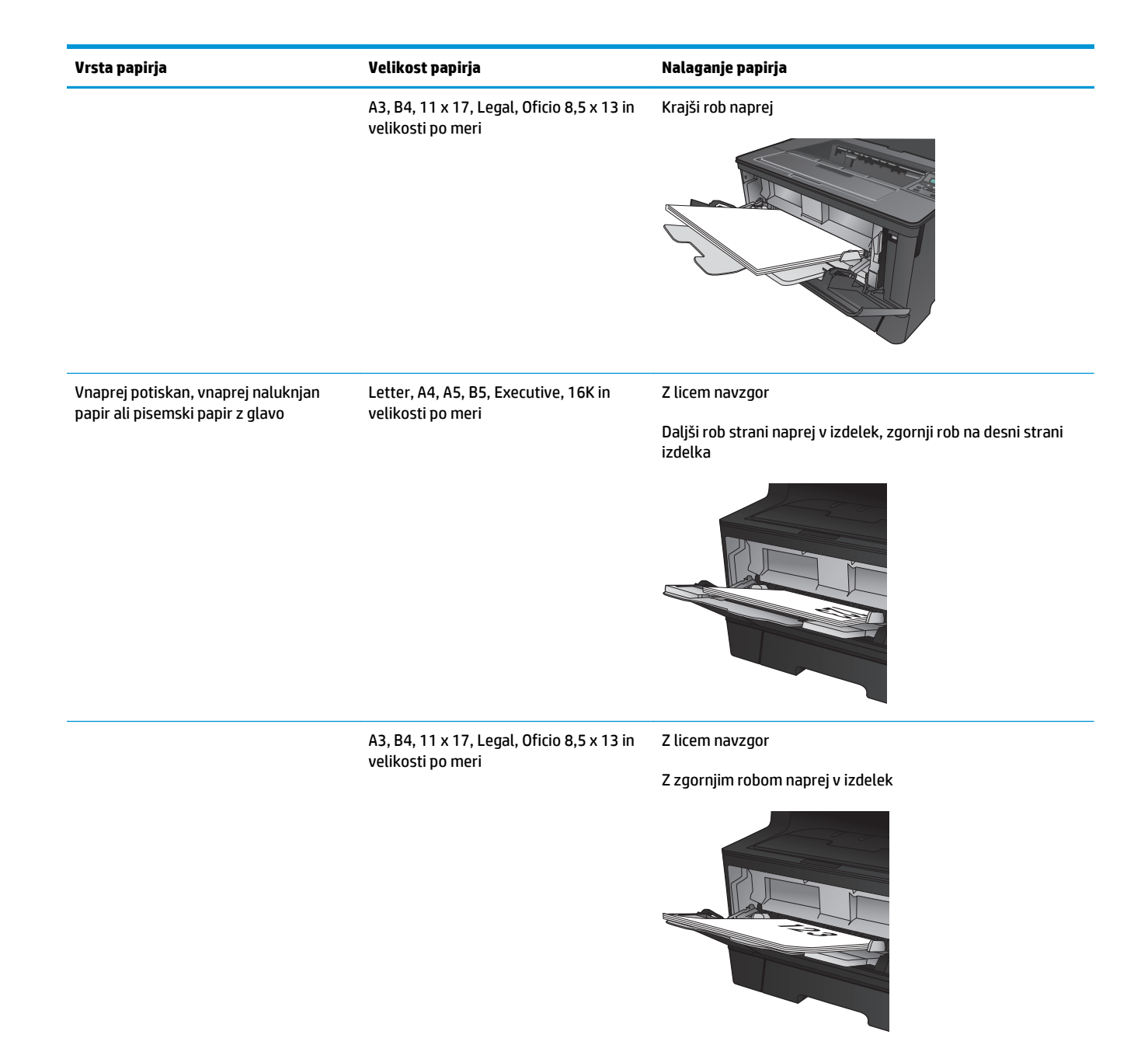

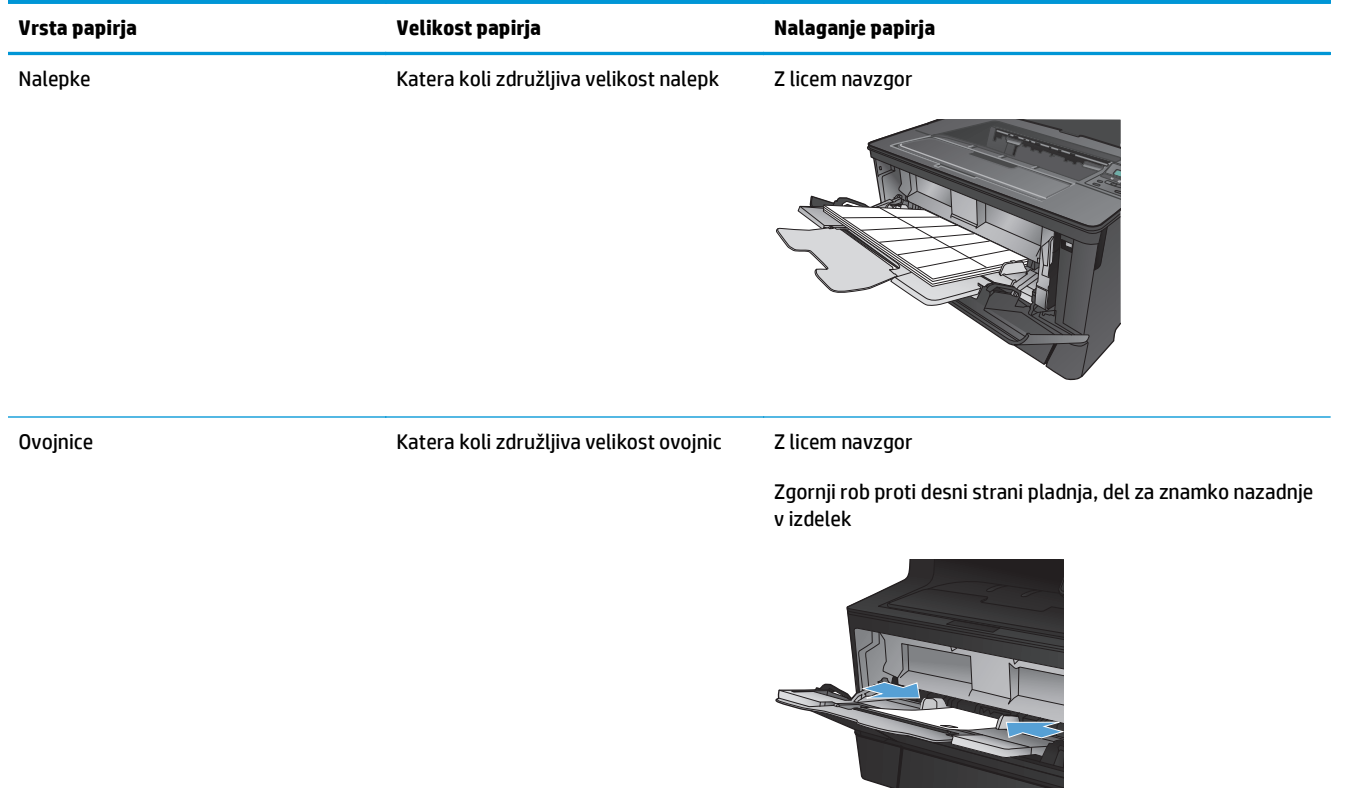

## <span id="page-22-0"></span>**Naložite pladenj 2**

Na pladenj 2 je mogoče naložiti do 250 listov papirja 75 g/m2. Če je papir težji, na pladenj ni mogoče naložiti toliko papirja. Pladnja ne napolnite prekomerno. Podpira papir za fotokopirne stroje teže od 60 do 120 g/m2.

Za informacije o pravilni usmeritvi papirja pri nalaganju v ta pladenj si oglejte razdelek [Usmerjenost papirja](#page-24-0) [na pladnju 2 na strani 17](#page-24-0).

**A POZOR:** Pladnja 2 ne uporabljajte za tiskanje ovojnic, nalepk in nepodprtih velikosti papirja. Te vrste papirja tiskajte samo s pladnja 1.

**1.** Pladenj povlecite iz izdelka in ga rahlo privzdignite, da ga popolnoma izvlečete iz izdelka.

> **OPOMBA:** Ko je pladenj v uporabi, ga ne odpirajte.

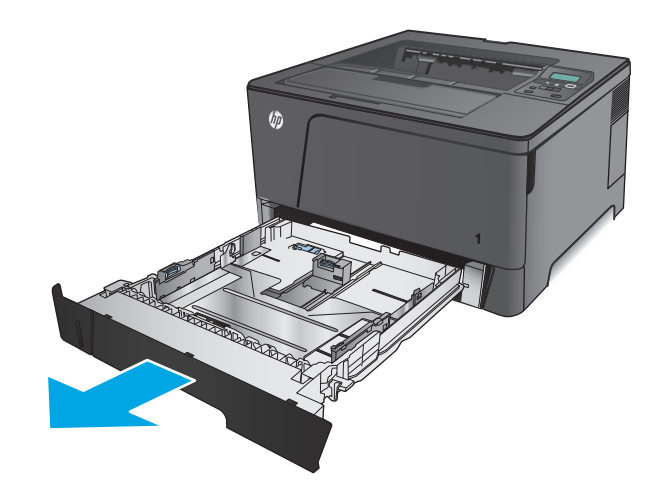

**2.** Stisnite gumb za sprostitev na levem vodilu in stranski vodili potisnite na ustrezno velikost papirja.

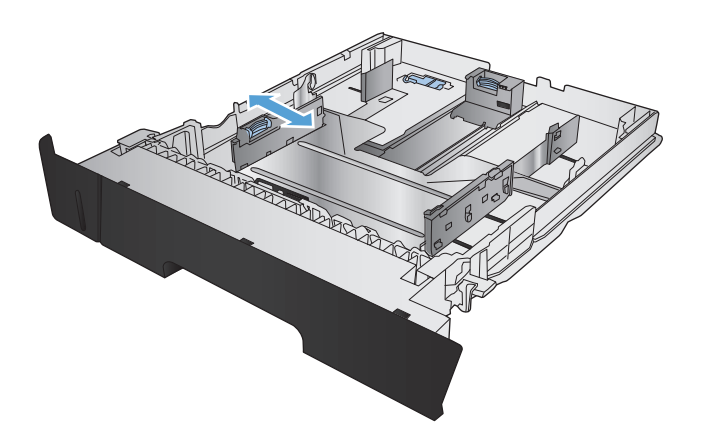

**3.** Pri nalaganju papirja B4, A3, 11 x 17, Legal ali Oficio 8,5 x 13 odklenite zadnje vodilo pladnja z drsnim zaklepom na zadnji strani pladnja.

**4.** Prilagodite dolžino pladnja ustrezni velikosti papirja.

**5.** Naložite papir na pladenj. Prepričajte se, da se vodila rahlo dotikajo svežnja papirja in ga ne upogibajo.

Kako je treba usmeriti papir na pladnju, je odvisno od velikosti papirja. Dodatne informacije najdete v razdelku [Usmerjenost papirja na](#page-24-0) [pladnju 2 na strani 17.](#page-24-0)

**OPOMBA:** Da preprečite zastoje, pladnja ne napolnite prekomerno. Vrh svežnja mora biti pod oznako za poln pladenj.

**OPOMBA:** Če pladenj ni pravilno nastavljen, se lahko med tiskanjem prikaže sporočilo o napaki, lahko pa pride tudi do zastoja papirja.

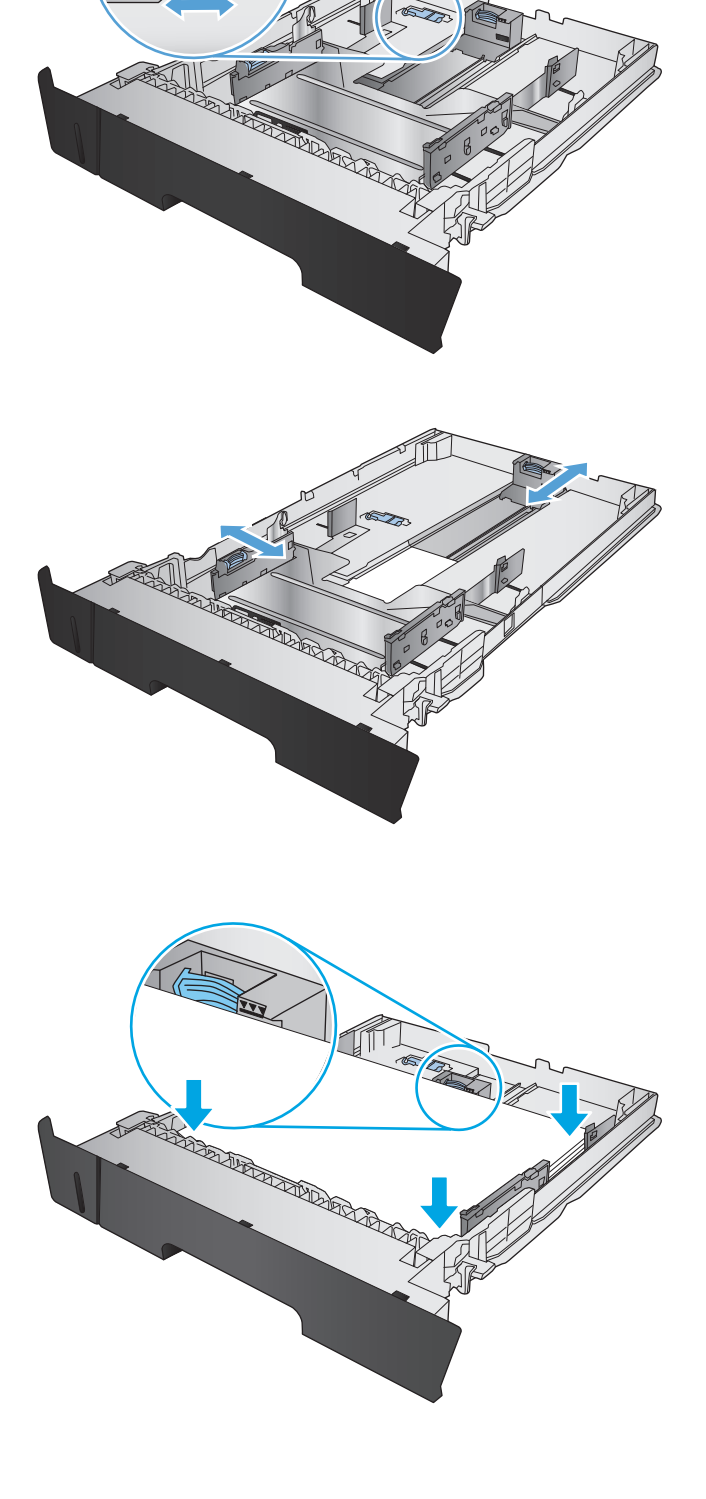

<span id="page-24-0"></span>**6.** Pladenj do konca potisnite v napravo.

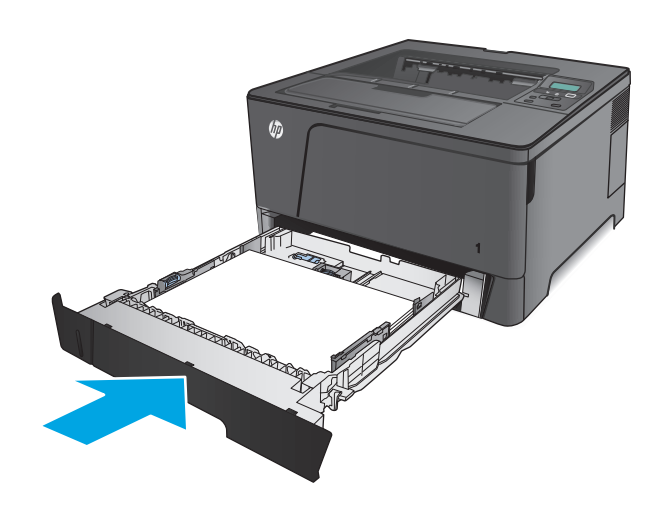

- **7.** Za konfiguracijo pladnja sledite sporočilu na zaslonu nadzorne plošče naprave. Če sporočila na nadzorni plošči ni, pladenj konfigurirajte po naslednjih korakih.
	- **a.** Na nadzorni plošči izdelka pritisnite gumb OK.
	- **b.** Odprite naslednje menije:

Nastavitev sistema

Namestitev papirja

Pladenj 2

- **c.** Odprite meni Velikost papirja, izberite ustrezno velikost in pritisnite gumb <mark>OK.</mark>
- **d.** Odprite meni Vrsta papirja, izberite ustrezno vrsto in pritisnite gumb OK.

### **Usmerjenost papirja na pladnju 2**

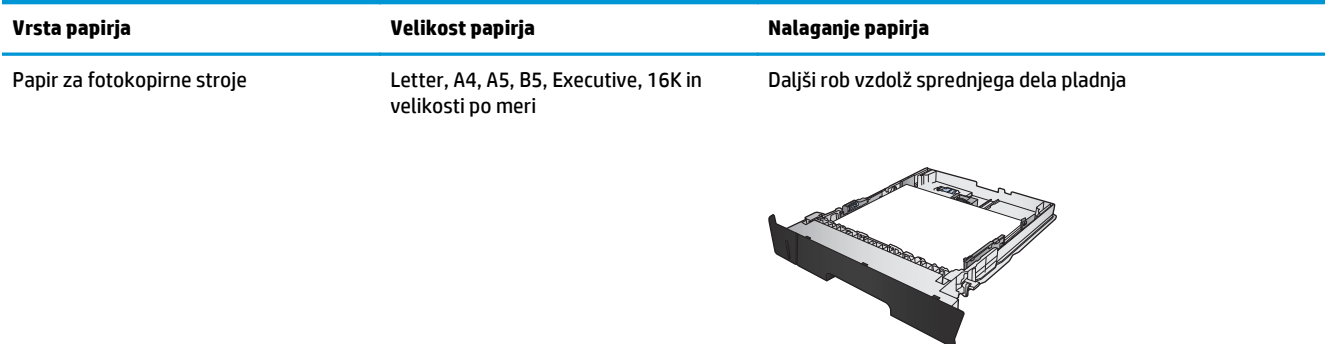

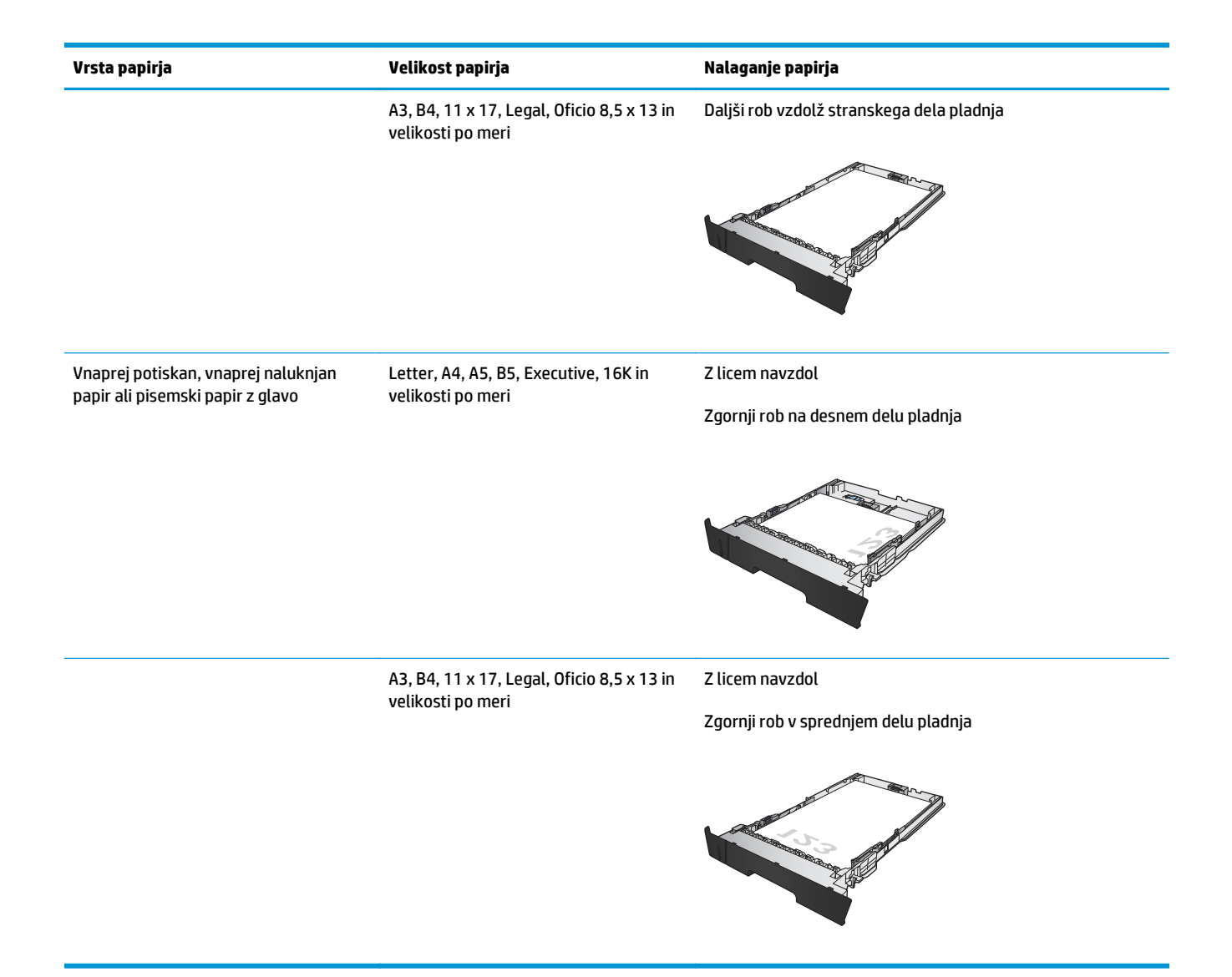

## <span id="page-26-0"></span>**Nalaganje pladnja 3 (samo model M706n)**

Na izbirni pladenj 3 je mogoče naložiti do 500 listov papirja teže 75 g/m2. Če je papir težji, na pladenj ni mogoče naložiti toliko papirja. Pladnja ne napolnite prekomerno. Podpira papir za fotokopirne stroje teže od 60 do 120 g/m2.

Za informacije o pravilni usmeritvi papirja pri nalaganju v ta pladenj si oglejte razdelek [Usmerjenost papirja](#page-28-0) [na pladnju 3 na strani 21](#page-28-0).

- **OPOMBA:** Pladnja 3 ne uporabljajte za tiskanje ovojnic, nalepk in nepodprtih velikosti papirja. Te vrste papirja tiskajte samo s pladnja 1.
- **1.** Pladenj povlecite iz izdelka in ga rahlo privzdignite, da ga popolnoma izvlečete iz izdelka.

**OPOMBA:** Ko je pladenj v uporabi, ga ne odpirajte.

**2.** Stisnite gumb za sprostitev na levem vodilu in stranski vodili potisnite na ustrezno velikost papirja.

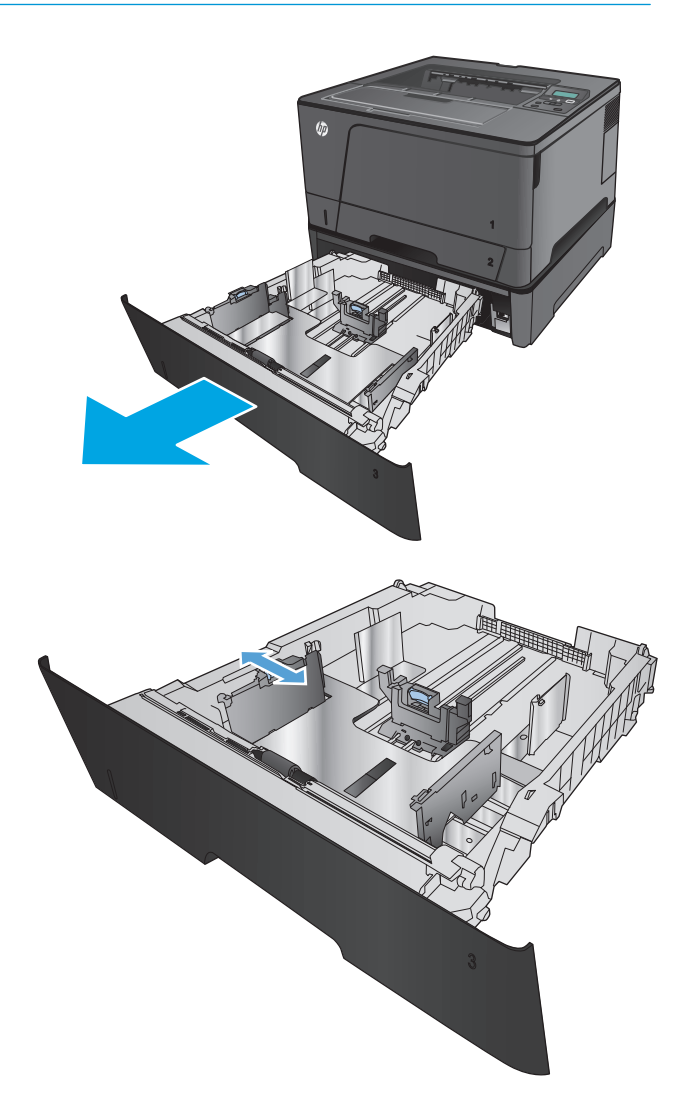

**3.** Prilagodite dolžino papirja pravilni velikosti papirja.

**4.** Naložite papir na pladenj. Prepričajte se, da se vodila rahlo dotikajo svežnja papirja in ga ne upogibajo.

Kako je treba usmeriti papir na pladnju, je odvisno od velikosti papirja. Dodatne informacije najdete v razdelku <u>[Usmerjenost papirja na](#page-28-0)</u> [pladnju 3 na strani 21.](#page-28-0)

**OPOMBA:** Da preprečite zastoje, pladnja ne napolnite prekomerno. Vrh svežnja mora biti pod oznako za poln pladenj.

**OPOMBA:** Če pladenj ni pravilno nastavljen, se lahko med tiskanjem prikaže sporočilo o napaki, lahko pa pride tudi do zastoja papirja.

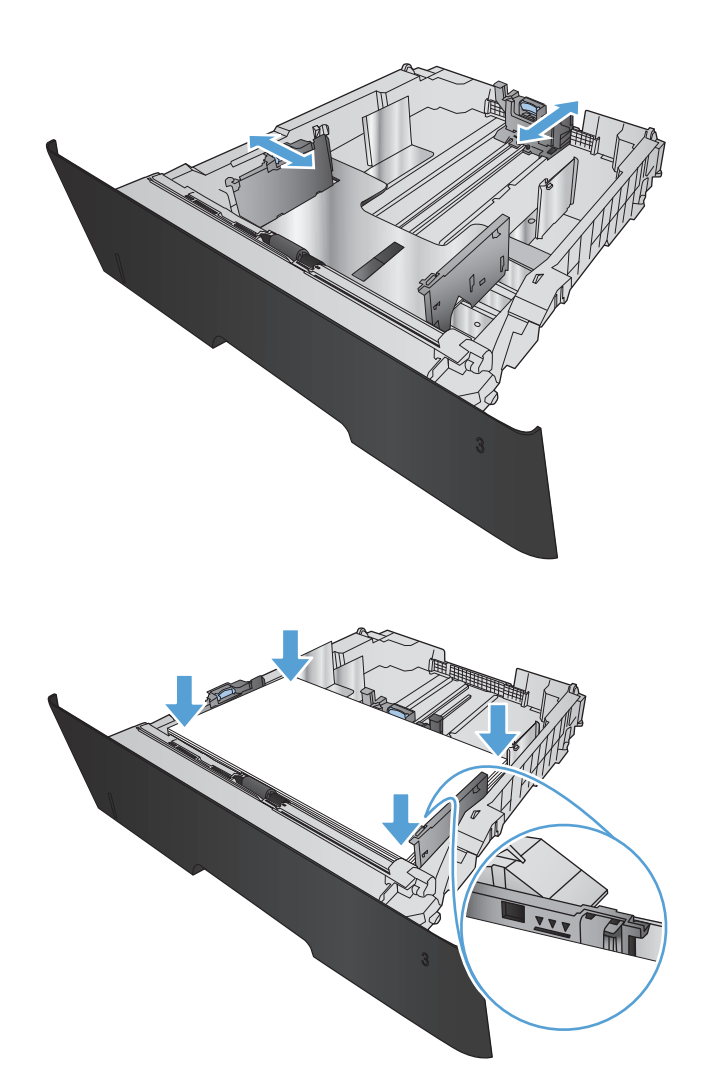

<span id="page-28-0"></span>**5.** Pladenj do konca potisnite v napravo.

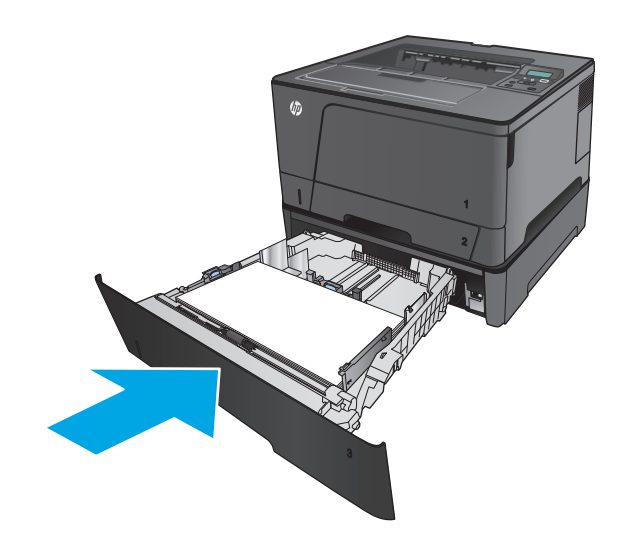

- **6.** Za konfiguracijo pladnja sledite sporočilu na zaslonu nadzorne plošče naprave. Če sporočila na nadzorni plošči ni, pladenj konfigurirajte po naslednjih korakih.
	- **a.** Na nadzorni plošči izdelka pritisnite gumb OK.
	- **b.** Odprite naslednje menije:

Nastavitev sistema

Namestitev papirja

Pladenj 3

- **c.** Odprite meni Velikost papirja, izberite ustrezno velikost in pritisnite gumb <mark>OK.</mark>
- **d.** Izberite meni Vrsta papirja, izberite ustrezno vrsto in pritisnite gumb OK.

### **Usmerjenost papirja na pladnju 3**

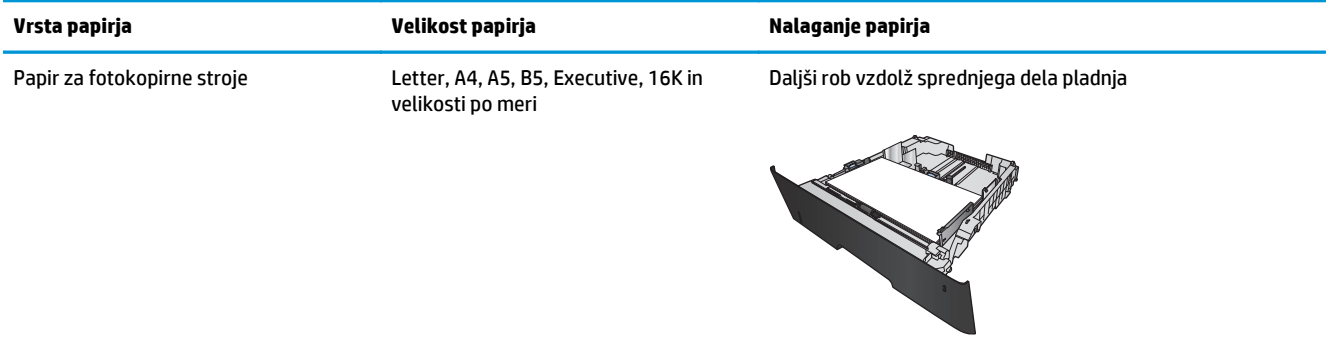

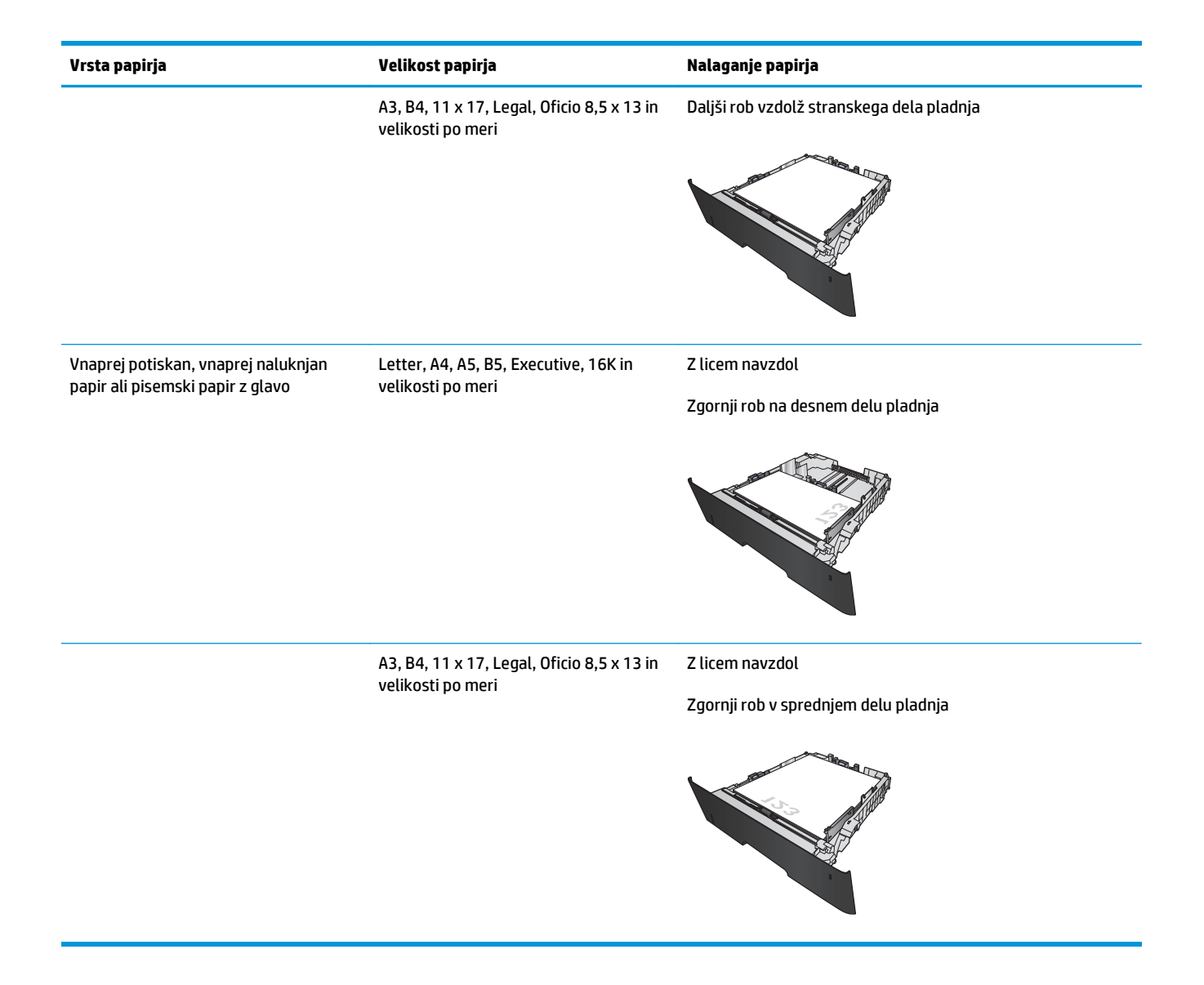

# <span id="page-30-0"></span>**3 Deli, potrošni material in dodatna oprema**

- Naroč[anje delov, dodatne opreme in potrošnega materiala](#page-31-0)
- [Zamenjava kartuše s tonerjem](#page-33-0)

#### **Za več informacij:**

V ZDA obiščite [www.hp.com/support/ljM701](http://www.hp.com/support/ljM701) or [www.hp.com/support/ljM706](http://www.hp.com/support/ljM706).

Zunaj ZDA obiščite [www.hp.com/support](http://www.hp.com/support). Izberite svojo državo/regijo. Kliknite **Odpravljanje težav**. Vnesite ime izdelka in nato izberite **Iskanje**.

HP-jeva celovita podpora za vaš izdelek vključuje naslednje informacije:

- Namestitev in konfiguracija
- Spoznavanje in uporaba
- Odpravljanje težav
- Nalaganje posodobitev za programsko opremo
- Sodelovanje v forumih s podporo
- Iskanje informacij o garanciji in predpisih

## <span id="page-31-0"></span>**Naročanje delov, dodatne opreme in potrošnega materiala**

### **Naročanje**

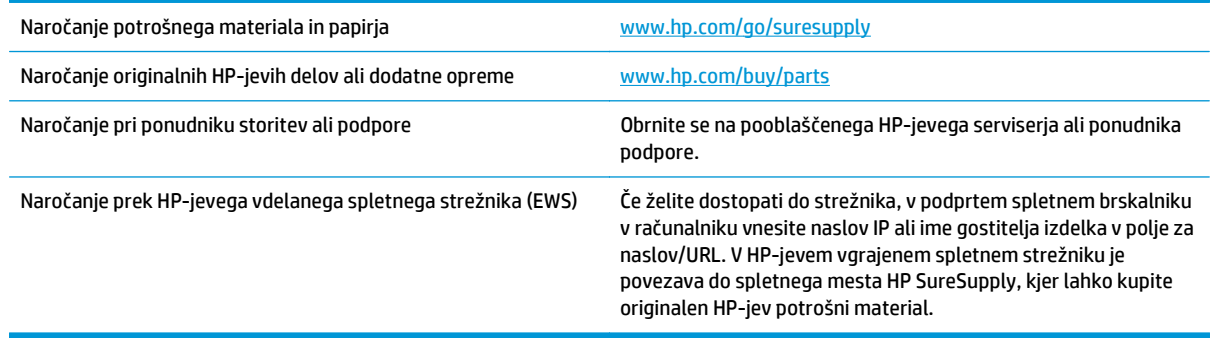

### **Deli in potrošni material**

Za izdelek so na voljo ti deli, ki jih lahko stranka popravi sama.

- Dele, za katere je samopopravilo navedeno kot **obvezno**, morajo stranke namestiti same, razen če so za popravilo pripravljene plačati HP-jevemu serviserju. V okviru HP-jeve garancije za izdelke za te dele ni na voljo podpora na mestu uporabe ali z vračilom v skladišče.
- Dele, za katere je samopopravilo navedeno kot **izbirno**, lahko HP-jev serviser v garancijskem obdobju namesti brezplačno.

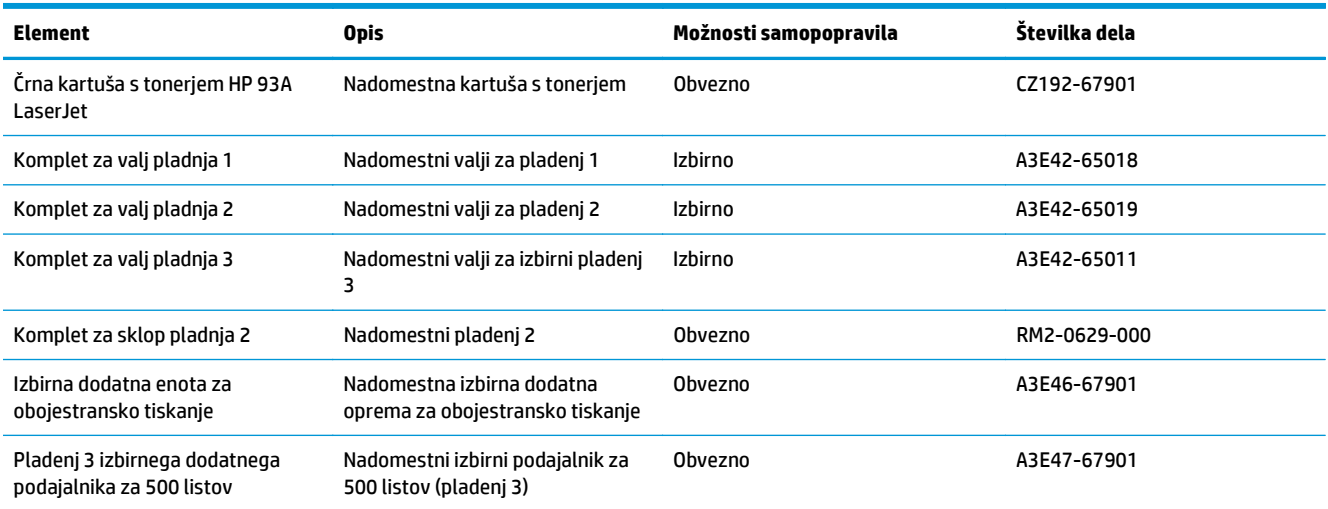

### **Dodatna oprema**

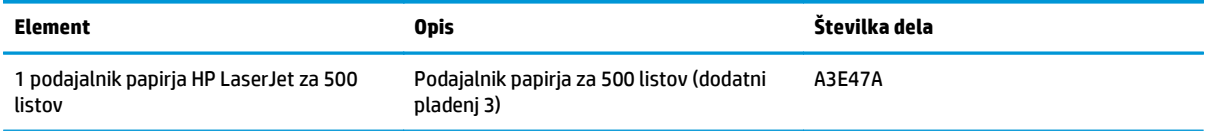

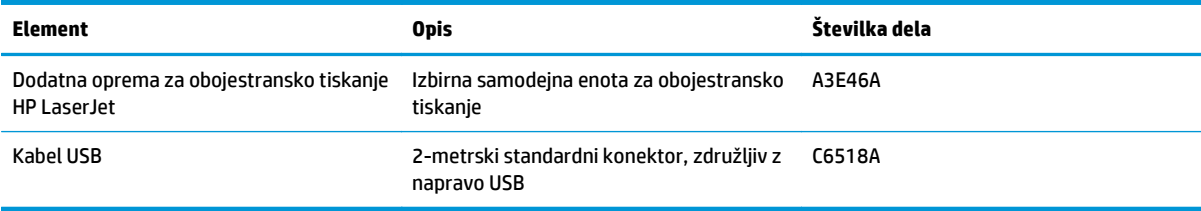

## <span id="page-33-0"></span>**Zamenjava kartuše s tonerjem**

Ko se življenjska doba kartuše s tonerjem izteka, se prikaže poziv za naročanje nadomestne kartuše. S trenutno kartušo lahko nadaljujete tiskanje, dokler s porazdeljevanjem tonerja ne dosežete več sprejemljive kakovosti tiskanja.

Na naslednji sliki so prikazani sestavni deli kartuše s tonerjem.

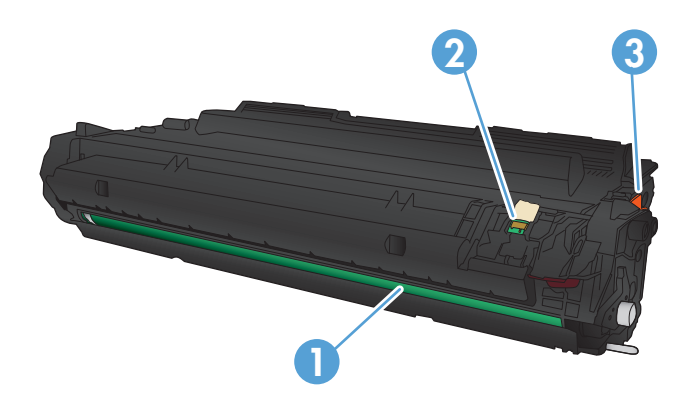

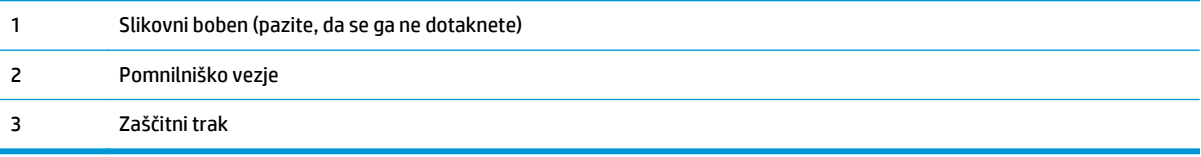

**1.** Odprite sprednja vratca.

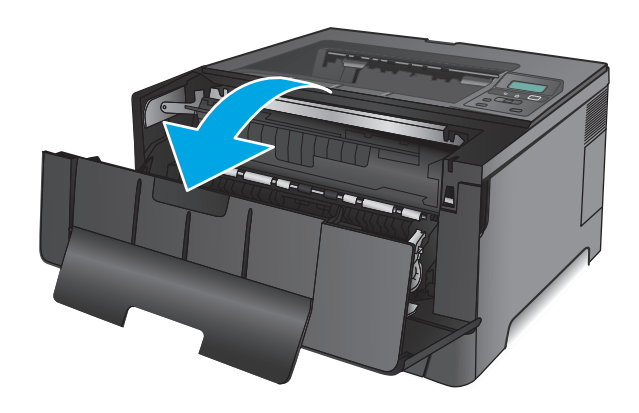

**2.** Odstranite rabljeno kartušo s tonerjem.

**3.** Vzemite novo kartušo s tonerjem iz vrečke. Rabljeno kartušo s tonerjem dajte v vrečko za recikliranje.

**4.** Kartušo s tonerjem primite na obeh straneh in jo nežno pretresite, da porazdelite toner v njej.

**POZOR:** Ne dotikajte se slikovnega bobna.

SLWW Zamenjava kartuše s tonerjem 27

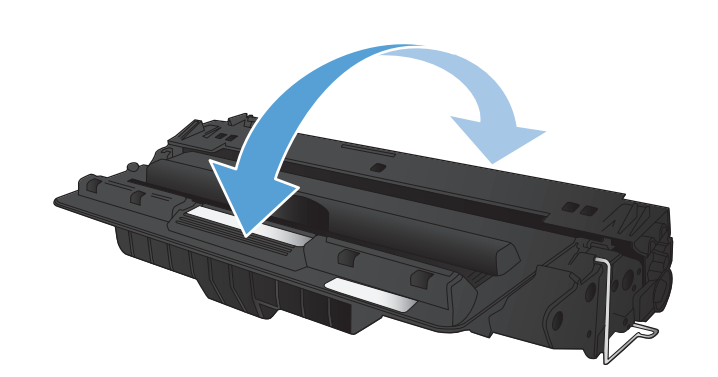

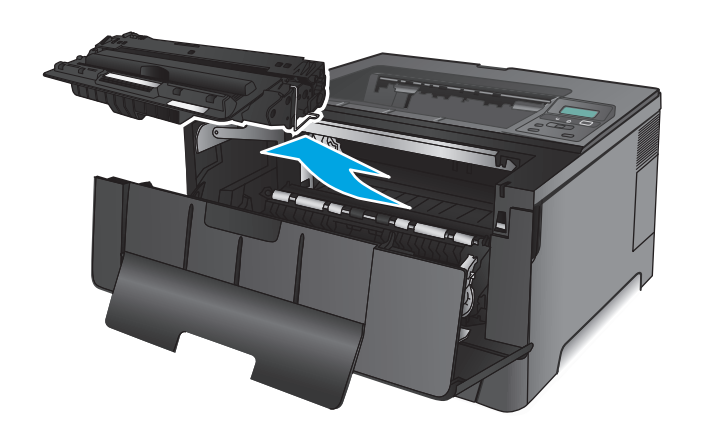

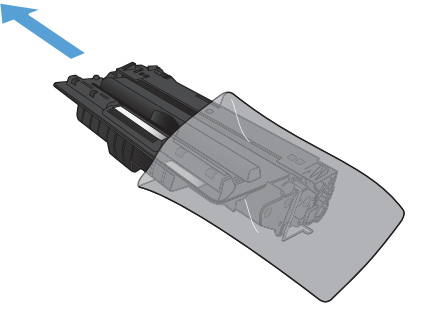

**5.** Odstranite tesnilni trak. Zvijte jeziček na levi strani kartuše, da se odlomi. Jeziček vlecite, dokler s kartuše ne odstranite vsega traku. Jeziček in trak dajte v embalažo kartuše s tonerjem za recikliranje.

**6.** Kartušo s tonerjem poravnajte z vodili v izdelku in jo vstavite tako, da se trdno prilega ležišču.

**7.** Zaprite sprednja vratca.

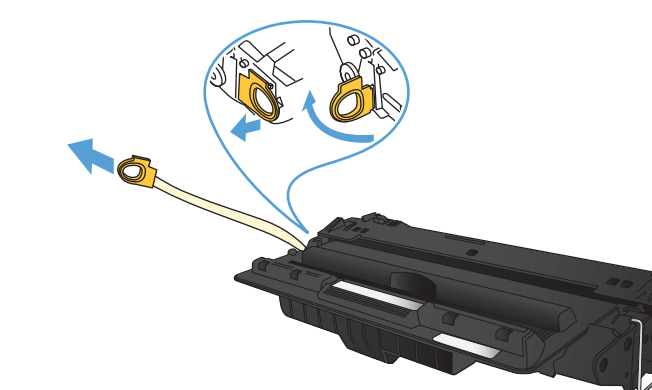

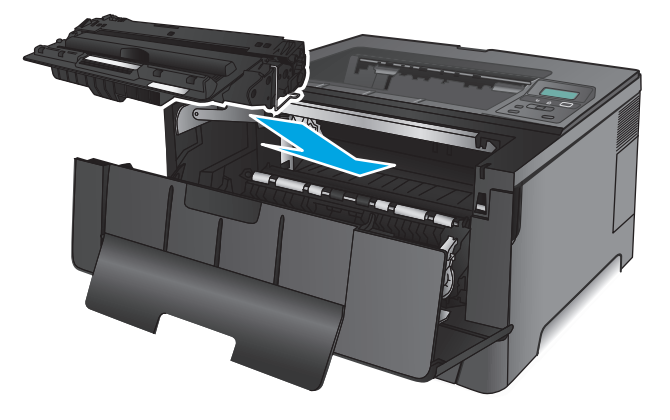

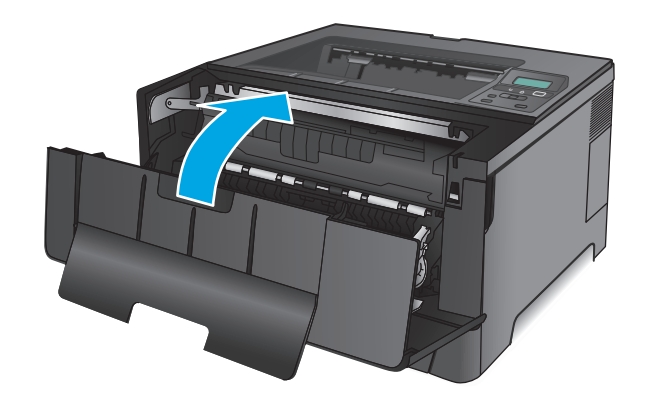
# **4 Tiskanje**

- [Tiskalniški posli \(Windows\)](#page-37-0)
- [Tiskalniški posli \(Mac OS X\)](#page-41-0)
- [Mobilno tiskanje](#page-44-0)

#### **Za več informacij:**

V ZDA obiščite [www.hp.com/support/ljM701](http://www.hp.com/support/ljM701) or [www.hp.com/support/ljM706](http://www.hp.com/support/ljM706).

Zunaj ZDA obiščite [www.hp.com/support](http://www.hp.com/support). Izberite svojo državo/regijo. Kliknite **Odpravljanje težav**. Vnesite ime izdelka in nato izberite **Iskanje**.

HP-jeva celovita podpora za vaš izdelek vključuje naslednje informacije:

- Namestitev in konfiguracija
- **•** Spoznavanje in uporaba
- Odpravljanje težav
- Nalaganje posodobitev za programsko opremo
- Sodelovanje v forumih s podporo
- Iskanje informacij o garanciji in predpisih

## <span id="page-37-0"></span>**Tiskalniški posli (Windows)**

- Tiskanje (Windows)
- [Samodejno obojestransko tiskanje \(Windows\)](#page-38-0)
- Roč[no obojestransko tiskanje \(Windows\)](#page-38-0)
- Tiskanje več [strani na en list \(Windows\)](#page-39-0)
- [Izbira vrste papirja \(Windows\)](#page-39-0)
- [Dodatni tiskalni posli](#page-39-0)

#### **Tiskanje (Windows)**

Naslednji postopek predstavlja osnovo tiskanje v sistemu Windows.

- **1.** V programski opremi izberite možnost **Natisni**.
- **2.** Izberite izdelek na seznamu tiskalnikov. Če želite spremeniti nastavitve, kliknite ali tapnite gumb **Lastnosti** ali **Nastavitve**, da odprete gonilnik tiskalnika.
	- **W** OPOMBA: Gumb se v različni programski opremi imenuje različno.

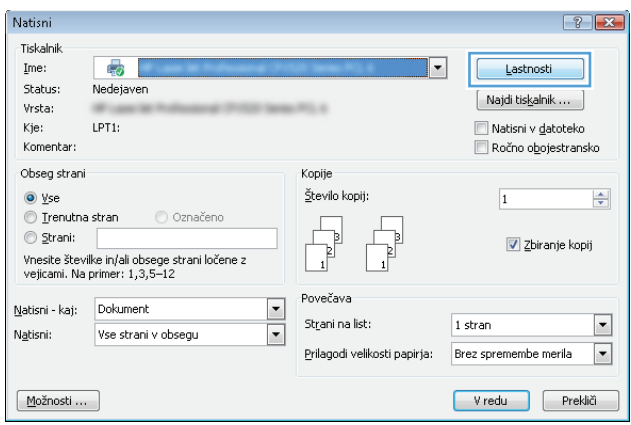

<span id="page-38-0"></span>**3.** Kliknite ali tapnite zavihke v gonilniku tiskalnika, da konfigurirate razpoložljive možnosti. Na primer, nastavite usmerjenost papirja na zavihku **Zaključna obdelava** in nastavite vir, vrsto, velikost papirja in nastavitve kakovosti na zavihku **Papir/kakovost**.

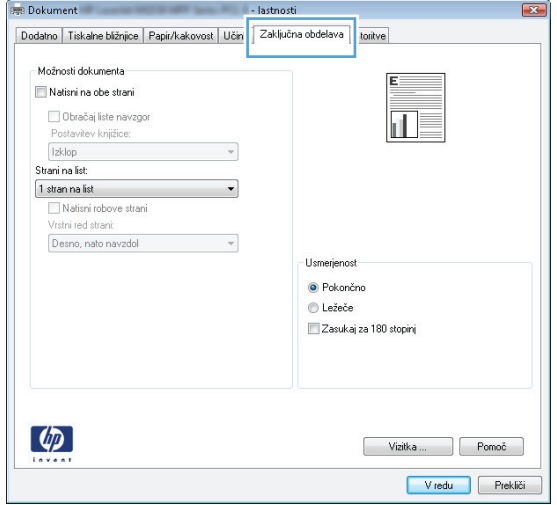

- **4.** Kliknite ali tapnite gumb **V redu**, da se vrnete na pogovorno okno **Natisni**. Izberite število kopij, ki jih želite natisniti s tega zaslona.
- **5.** Kliknite ali tapnite gumb **V redu**, da natisnete posel.

#### **Samodejno obojestransko tiskanje (Windows)**

Ta postopek uporabite pri izdelkih z nameščeno samodejno enoto za obojestransko tiskanje. Če v izdelek ni nameščena samodejna enota za obojestransko tiskanje ali če želite tiskati na vrste papirja, ki jih enota za obojestransko tiskanje ne podpira, lahko ročno tiskate na obe strani.

- **1.** V programski opremi izberite možnost **Natisni**.
- **2.** Izberite izdelek na seznamu tiskalnikov in kliknite ali tapnite gumb **Lastnosti** ali **Nastavitve**, da odprete gonilnik tiskalnika.
- **W OPOMBA:** Gumb se v različni programski opremi imenuje različno.
- **3.** Kliknite ali tapnite zavihek **Zaključna obdelava**.
- **4.** Izberite potrditveno polje **Natisni na obe strani**. Kliknite gumb **V redu**, da zaprete pogovorno okno **Lastnosti dokumenta**.
- **5.** V pogovornem oknu **Natisni** kliknite gumb **V redu**, da natisnete posel.

#### **Ročno obojestransko tiskanje (Windows)**

Ta postopek uporabite za izdelke, v katerih ni nameščena samodejna enota za obojestransko tiskanje, ali za tiskanje na papir, ki jih enota za obojestransko tiskanje ne podpira.

- **1.** V programski opremi izberite možnost **Tiskanje**.
- **2.** Izberite izdelek na seznamu tiskalnikov in kliknite ali tapnite gumb **Lastnosti** ali **Nastavitve**, da odprete gonilnik tiskalnika.
	- *Z* **OPOMBA:** Gumb se v različni programski opremi imenuje različno.
- <span id="page-39-0"></span>**3.** Kliknite ali tapnite zavihek **Zaključna obdelava**.
- **4.** Izberite potrditveno polje **Natisni obojestransko (ročno)**. Kliknite gumb **V redu**, da natisnete prvo stran opravila.
- **5.** Vzemite natisnjeni sveženj iz izhodnega predala in ga položite na pladenj 1.
- **6.** Če ste pozvani, se dotaknite ustreznega gumba na nadzorni plošči, da nadaljujete.

#### **Tiskanje več strani na en list (Windows)**

- **1.** V programski opremi izberite možnost **Natisni**.
- **2.** Izberite izdelek na seznamu tiskalnikov in kliknite ali tapnite gumb **Lastnosti** ali **Nastavitve**, da odprete gonilnik tiskalnika.
- **W OPOMBA:** Gumb se v različni programski opremi imenuje različno.
- **3.** Kliknite ali tapnite zavihek **Zaključna obdelava**.
- **4.** Izberite število strani na list na spustnem seznamu **Strani na list**.
- **5.** Izberite pravilne možnosti **Natisni robove strani**, **Vrstni red strani** in **Usmerjenost**. Kliknite gumb **V redu**, da zaprete pogovorno okno **Lastnosti dokumenta**.
- **6.** V pogovornem oknu **Natisni** kliknite gumb **V redu**, da natisnete posel.

#### **Izbira vrste papirja (Windows)**

- **1.** V programski opremi izberite možnost **Natisni**.
- **2.** Izberite izdelek na seznamu tiskalnikov in kliknite ali tapnite gumb **Lastnosti** ali **Nastavitve**, da odprete gonilnik tiskalnika.

*M* OPOMBA: Gumb se v različni programski opremi imenuje različno.

- **3.** Kliknite ali tapnite zavihek **Papir/kakovost**.
- **4.** Na spustnem seznamu **Vrsta papirja** kliknite možnost **Več ...**.
- **5.** Razširite seznam možnosti **Vrsta je:**.
- **6.** Razširite kategorijo vrst papirja, ki se najbolj ujema z vašim papirjem.
- **7.** Izberite možnost za vrsto papirja, ki ga uporabljate, in kliknite gumb **V redu**.
- **8.** Kliknite gumb **V redu**, da zaprete pogovorno okno **Lastnosti dokumenta**. V pogovornem oknu **Natisni** kliknite gumb **V redu**, da natisnete posel.

#### **Dodatni tiskalni posli**

V ZDA obiščite [www.hp.com/support/ljM701](http://www.hp.com/support/ljM701) or [www.hp.com/support/ljM706](http://www.hp.com/support/ljM706).

Zunaj ZDA obiščite [www.hp.com/support](http://www.hp.com/support). Izberite svojo državo/regijo. Kliknite **Odpravljanje težav**. Vnesite ime izdelka in nato izberite **Iskanje**.

Na voljo so navodila za določena tiskalniška opravila, kot so naslednja:

- Ustvarjanje in uporaba tiskalnih bližnjic ali prednastavitev
- Izbira velikosti papirja ali uporaba velikosti papirja po meri
- Izbira usmerjenosti strani
- Ustvarjanje knjižice
- Prilagajanje velikosti dokumenta, da ustreza določeni velikosti papirja
- Tiskanje prve ali zadnje strani dokumenta na drugačen papirju
- Tiskanje vodnih žigov na dokument

# <span id="page-41-0"></span>**Tiskalniški posli (Mac OS X)**

- Tiskanje (Mac OS X)
- Samodejno tiskanje na obe strani (Mac OS X)
- Ročno obojestransko tiskanje (Mac OS X)
- Tiskanje več [strani na en list \(Mac OS X\)](#page-42-0)
- [Izbira vrste papirja \(Mac OS X\)](#page-42-0)
- [Dodatni tiskalni posli](#page-42-0)

Za več informacij si oglejte [www.hp.com/support](http://www.hp.com/support).

#### **Tiskanje (Mac OS X)**

Naslednji postopek predstavlja osnovno v sistemu Mac OS X.

- **1.** Kliknite meni **File** (Datoteka) in nato možnost **Print** (Tiskanje).
- **2.** V meniju **Printer** (Tiskalnik) izberite izdelek.
- **3.** Odprite spustni seznam menijev ali kliknite **Show Details** (Pokaži podrobnosti) in izberite druge menije za prilagoditev nastavitev tiskanja.
- **4.** Kliknite gumb **Print** (Tiskanje).

#### **Samodejno tiskanje na obe strani (Mac OS X)**

- **OPOMBA:** Ta funkcija je na voljo, če namestite HO-jev gonilnik tiskalnika. Morda ni na voljo, če uporabljate AirPrint.
	- **1.** Kliknite meni **File** (Datoteka) in nato možnost **Print** (Tiskanje).
	- **2.** V meniju **Printer** (Tiskalnik) izberite izdelek.
	- **3.** Odprite spustni seznam menijev ali kliknite **Show Details** (Pokaži podrobnosti) in kliknite meni **Layout** (Postavitev).
	- **4.** Izberite možnost vezave na spustnem seznamu **Two-Sided** (Obojestransko)
	- **5.** Kliknite gumb **Print** (Tiskanje).

#### **Ročno obojestransko tiskanje (Mac OS X)**

- **OPOMBA:** Ta funkcija je na voljo, če namestite HO-jev gonilnik tiskalnika. Morda ni na voljo, če uporabljate AirPrint.
	- **1.** Kliknite meni **File** (Datoteka) in nato možnost **Print** (Tiskanje).
	- **2.** V meniju **Printer** (Tiskalnik) izberite ta izdelek.
	- **3.** Odprite spustni seznam menijev ali kliknite **Show Details** (Pokaži podrobnosti) in kliknite meni **Manual Duplex** (Ročno obojestransko).
	- **4.** Kliknite polje **Manual Duplex** (Ročno obojestransko) in izberite možnost vezave.
- <span id="page-42-0"></span>**5.** Kliknite gumb **Print** (Tiskanje).
- **6.** Stopite do naprave in odstranite prazen papir s pladnja 1.
- **7.** Vzemite natisnjeni sveženj z izhodnega pladnja in ga položite v vhodni pladenj z natisnjeno stranjo navzdol.
- **8.** Če ste pozvani, se dotaknite ustreznega gumba na nadzorni plošči, da nadaljujete.

#### **Tiskanje več strani na en list (Mac OS X)**

- **1.** Kliknite meni **File** (Datoteka) in nato možnost **Print** (Tiskanje).
- **2.** V meniju **Printer** (Tiskalnik) izberite izdelek.
- **3.** Odprite spustni seznam menijev ali kliknite **Show Details** (Pokaži podrobnosti) in kliknite meni **Layout** (Postavitev).
- **4.** Na spustnem seznamu **Pages per Sheet** (Strani na list) izberite število strani, ki jih želite natisniti na vsak list.
- **5.** Na območju **Layout Direction** (Usmeritev postavitve) izberite vrstni red in postavitev strani na listu.
- **6.** V meniju **Borders** (Robovi) izberite vrsto roba, ki ga želite natisniti okoli vsake strani na listu.
- **7.** Kliknite gumb **Print** (Tiskanje).

#### **Izbira vrste papirja (Mac OS X)**

- **1.** Kliknite meni **File** (Datoteka) in nato možnost **Print** (Tiskanje).
- **2.** V meniju **Printer** (Tiskalnik) izberite izdelek.
- **3.** Odprite spustni seznam menijev ali kliknite **Show Details** (Pokaži podrobnosti) in nato meni **Finishing** (Zaključna obdelava).
- **4.** Na spustnem seznamu **Media-type** (Vrsta medijev) izberite vrsto.
- **5.** Kliknite gumb **Print** (Tiskanje).

#### **Dodatni tiskalni posli**

V ZDA obiščite [www.hp.com/support/ljM701](http://www.hp.com/support/ljM701) or [www.hp.com/support/ljM706](http://www.hp.com/support/ljM706).

Zunaj ZDA obiščite [www.hp.com/support](http://www.hp.com/support). Izberite svojo državo/regijo. Kliknite **Odpravljanje težav**. Vnesite ime izdelka in nato izberite **Iskanje**.

Na voljo so navodila za določena tiskalniška opravila, kot so naslednja:

- Ustvarjanje in uporaba tiskalnih bližnjic ali prednastavitev
- Izbira velikosti papirja ali uporaba velikosti papirja po meri
- Izbira usmerjenosti strani
- Ustvarjanje knjižice
- Prilagajanje velikosti dokumenta, da ustreza določeni velikosti papirja
- Tiskanje prve ali zadnje strani dokumenta na drugačen papirju
- Tiskanje vodnih žigov na dokument

### <span id="page-44-0"></span>**Mobilno tiskanje**

HP nudi številne rešitve mobilnega in elektronskega tiskanja (ePrint) za brezžično tiskanje s HP-jevim tiskalnikom iz prenosnega, tabličnega računalnika, pametnega telefona ali druge mobilne naprave. Za najboljšo izbiro obiščite [www.hp.com/go/LaserJetMobilePrinting](http://www.hp.com/go/LaserJetMobilePrinting) (samo v angleščini).

- Tiskanje prek brezžičnega omrežja
- HP ePrint po e-pošti
- Programska oprema HP ePrint
- **[AirPrint](#page-45-0)**

#### **Tiskanje prek brezžičnega omrežja**

Za informacije o brezžičnem tiskanju z izdelki, povezanimi v brezžično omrežje, obiščite HP-jevo podporo v spletu:

- V ZDA obiščite [www.hp.com/support/ljM701](http://www.hp.com/support/ljM701) or [www.hp.com/support/ljM706](http://www.hp.com/support/ljM706).
- Zunaj ZDA obiščite [www.hp.com/support](http://www.hp.com/support). Izberite svojo državo/regijo. Kliknite **Odpravljanje težav**. Vnesite ime izdelka in nato izberite **Iskanje**.

Nato na domači strani podpore za izdelek izberite **Setup & Install** (Nastavitev in namestitev), **Product setup and install** (Nastavitev in namestitev izdelka), **Wireless setup** (Brezžična nastavitev).

#### **HP ePrint po e-pošti**

S storitvijo HP ePrint lahko tiskate dokumente tako, da jih pošljete kot e-poštne priloge na e-poštni naslov izdelka iz katere koli naprave, ki podpira e-pošto.

Za uporabo storitve HP ePrint mora izdelek izpolnjevati te zahteve:

- Izdelek mora biti povezan v žično omrežje in imeti internetni dostop.
- V izdelku morajo biti omogočene HP-jeve spletne storitve in izdelek mora biti registriran v storitvi HP Connected.
	- **1.** Na nadzorni plošči izdelka pritisnite gumb OK.
	- **2.** Pomaknite se na meni **HP‑jeve spletne storitve** in pritisnite gumb OK.
	- **3.** Pomaknite se na možnost **Natisni list z informacijami** in pritisnite gumb OK.

Na strani z informacijami je koda tiskalnika za registracijo HP-jevega izdelka v storitvi HP Connected.

**4.** Obiščite [www.hpconnected.com](http://www.hpconnected.com) in ustvarite račun za HP ePrint ter izvedite postopek nastavitve.

Za več informacij obiščite [www.hp.com/support](http://www.hp.com/support) in preglejte dodatne podporne informacije za izdelek.

#### **Programska oprema HP ePrint**

S programsko opremo HP ePrint lahko iz namiznega ali prenosnega računalnika s sistemom Windows ali Mac enostavno tiskate z vsemi izdelki s podporo za HP ePrint. S to programsko opremo boste lahko preprosto našli izdelke s podporo za HP ePrint, ki so registrirani v računu za storitev HP Connected. Ciljni HP-jev tiskalnik je lahko v pisarni ali kjer koli na planetu.

- <span id="page-45-0"></span>● **Windows:** Po namestitvi programske opreme v programu odprite možnost **Natisni**, nato pa na seznamu nameščenih tiskalnikov izberite **HP ePrint**. Kliknite gumb **Lastnosti** za konfiguriranje možnosti tiskanja.
- **Mac:** Po namestitvi programske opreme izberite **File** (Datoteka), **Print** (Natisni) in nato izberite puščico poleg možnosti **PDF** (spodaj levo na zaslonu gonilnika). Izberite **HP ePrint**.

V sistemu Windows programska oprema HP ePrint podpira tiskanje prek TCP/IP lokalnih omrežnih tiskalnikov v omrežju (LAN ali WAN) z izdelki, ki podpirajo UPD PostScript®.

Windows in Mac podpirata tiskanje prek IPP z izdelki v omrežju LAN ali WAN, ki podpirajo ePCL.

Windows in Mac podpirata tudi tiskanje dokumentov PDF na javnih lokacijah tiskanja in tiskanje s programsko opremo HP ePrint po e-pošti prek oblaka.

Gonilnike in dodatne informacije lahko poiščete na [www.hp.com/go/eprintsoftware.](http://www.hp.com/go/eprintsoftware)

**OPOMBA:** Programska oprema HP ePrint je pripomoček za potek dela s PDF-ji za računalnike Mac in ni dejanski gonilnik tiskalnika.

**EX OPOMBA:** Programska oprema HP ePrint ne podpira tiskanja prek USB-ja.

#### **AirPrint**

Neposredno tiskanje s funkcijo AirPrint podjetja Apple je podprto za iOS 4.2 in novejše različice. S funkcijo AirPrint lahko s tem izdelkom tiskate neposredno iz naprav iPad , iPhone (3GS in novejših različic) in iPod touch (tretje generacije in novejših) z uporabo naslednjih aplikacij:

- Pošta
- **Fotografije**
- **Safari**
- **iBooks**
- Izbrane aplikacije drugih proizvajalcev

Če želite uporabljati funkcijo AirPrint, mora biti izdelek povezan v isto brezžično omrežje kot Applova naprava. Za več informacij o uporabi funkcije AirPrint in z njo združljivih HP-jevih izdelkih obiščite spletno mesto s podporo za izdelek:

- V ZDA obiščite [www.hp.com/support/ljM701](http://www.hp.com/support/ljM701) or [www.hp.com/support/ljM706](http://www.hp.com/support/ljM706).
- Zunaj ZDA obiščite [www.hp.com/support](http://www.hp.com/support). Izberite svojo državo/regijo. Kliknite **Odpravljanje težav**. Vnesite ime izdelka in nato izberite **Iskanje**.

#### **OPOMBA:** AirPrint ne podpira povezav USB.

# **5 Upravljanje izdelka**

- [Spreminjanje vrste povezave izdelka \(Windows\)](#page-47-0)
- [Konfiguriranje nastavitev omrežja IP](#page-48-0)
- [Napredna konfiguracija s HP-jevim vdelanim spletnim strežnikom in programsko opremo HP Device](#page-50-0) [Toolbox \(Windows\)](#page-50-0)
- [HP Utility za Mac OS X](#page-53-0)
- [HP Web Jetadmin](#page-55-0)
- [Varnostne funkcije izdelka](#page-56-0)
- Varč[ne nastavitve](#page-57-0)
- [Posodobitev vdelane programske opreme](#page-59-0)

#### **Za več informacij:**

V ZDA obiščite [www.hp.com/support/ljM701](http://www.hp.com/support/ljM701) or [www.hp.com/support/ljM706](http://www.hp.com/support/ljM706).

Zunaj ZDA obiščite [www.hp.com/support](http://www.hp.com/support). Izberite svojo državo/regijo. Kliknite **Odpravljanje težav**. Vnesite ime izdelka in nato izberite **Iskanje**.

HP-jeva celovita podpora za vaš izdelek vključuje naslednje informacije:

- Namestitev in konfiguracija
- **•** Spoznavanje in uporaba
- Odpravljanje težav
- Nalaganje posodobitev za programsko opremo
- Sodelovanje v forumih s podporo
- Iskanje informacij o garanciji in predpisih

## <span id="page-47-0"></span>**Spreminjanje vrste povezave izdelka (Windows)**

Če izdelek že uporabljate in želite spremeniti njegovo povezavo, lahko to storite z bližnjico **Ponovna konfiguracija HP-jeve naprave** na računalniškem namizju. Izdelek lahko na primer znova konfigurirate tako, da bo uporabljal drug brezžični naslov, se povezal v žično ali brezžično omrežje ali da bo z omrežne povezave preklopil na povezavo USB. Konfiguracijo lahko spremenite brez vstavitve CD-ja izdelka. Ko izberete želeno vrsto povezave, se program pomakne na tisti del postopka nastavitve izdelka, ki ga je treba spremeniti.

# <span id="page-48-0"></span>**Konfiguriranje nastavitev omrežja IP**

- Omejitve skupne rabe tiskalnika
- Prikaz in spreminjanje omrežnih nastavitev
- Preimenovanje izdelka v omrežju
- Roč[na konfiguracija parametrov IPv4 TCP/IP na nadzorni ploš](#page-49-0)či

#### **Omejitve skupne rabe tiskalnika**

HP ne podpira omrežja med enakovrednimi napravami, saj je to funkcija Microsoftovih operacijskih sistemov in ne HP-jevih gonilnikov tiskalnika. Obiščite Microsoft na [www.microsoft.com](http://www.microsoft.com).

#### **Prikaz in spreminjanje omrežnih nastavitev**

Nastavitve konfiguracije naslova IP lahko prikažete ali spremenite s HP-jevim vdelanim spletnim strežnikom.

- **1.** Natisnite konfiguracijsko stran in poiščite naslov IP.
	- **a.** Na nadzorni plošči pritisnite gumb OK.
	- **b.** Pomaknite se na meni **Poročila** in pritisnite gumb OK.
	- **c.** Pomaknite se na možnost **Poročilo o konfiguraciji** in pritisnite gumb OK, da poročilo natisnete.
- **2.** Odprite spletni brskalnik in v naslovno vrstico vnesite naslov IP natančno tako, kot je prikazan na nadzorni plošči izdelka. Na računalniški tipkovnici pritisnite tipko Enter. Odpre se vdelani spletni strežnik.

https://10.10.XXXXX/

**3.** Kliknite zavihek **Omrežje**, da pridobite informacije o omrežju. Nastavitve po potrebi spremenite.

#### **Preimenovanje izdelka v omrežju**

Če želite izdelek v omrežju preimenovati tako, da ga bo mogoče enolično prepoznati, uporabite HP‑jev vdelani spletni strežnik.

- **1.** Natisnite konfiguracijsko stran in poiščite naslov IP.
	- **a.** Na nadzorni plošči pritisnite gumb OK.
	- **b.** Pomaknite se na meni **Poročila** in pritisnite gumb OK.
	- **c.** Pomaknite se na možnost **Poročilo o konfiguraciji** in pritisnite gumb OK, da poročilo natisnete.
- **2.** Odprite spletni brskalnik in nato v naslovno vrstico vnesite naslov IP, kot je prikazan na nadzorni plošči izdelka. Na računalniški tipkovnici pritisnite tipko Enter. Odpre se vdelani spletni strežnik.

https://10.10.XXXXX/

**3.** Odprite zavihek **Sistem**.

- <span id="page-49-0"></span>**4.** Na strani **Informacije o napravi** je privzeto ime izdelka v polju **Stanje naprave**. Ime lahko spremenite tako, da bo mogoče izdelek enolično prepoznati.
	- *<u>P* **OPOMBA:** Ostala polja na strani so izbirna.</u>
- **5.** Kliknite gumb **Uporabi**, da shranite spremembe.

#### **Ročna konfiguracija parametrov IPv4 TCP/IP na nadzorni plošči**

S pomočjo menijev na nadzorni plošči ročno nastavite naslov IPv4, masko podomrežja in privzeti prehod.

- **1.** Na nadzorni plošči izdelka pritisnite gumb OK.
- **2.** Odprite naslednje menije:
	- **Nastavitev omrežja**
	- **Način konfiguracije IPV4**
	- **Ročno**
- **3.** S puščičnima gumboma vnesite naslov IP in pritisnite gumb OK. Za potrditev znova pritisnite gumb OK.
- **4.** S puščičnima gumboma vnesite masko podomrežja in pritisnite gumb OK. Za potrditev znova pritisnite gumb OK.
- **5.** S puščičnima gumboma vnesite privzeti prehod in pritisnite gumb OK. Za potrditev znova pritisnite gumb OK.

### <span id="page-50-0"></span>**Napredna konfiguracija s HP-jevim vdelanim spletnim strežnikom in programsko opremo HP Device Toolbox (Windows)**

Za upravljanje tiskanja namesto nadzorne plošče izdelka uporabite HP-jev vdelani spletni strežnik v računalniku.

- Ogled informacij o stanju izdelka
- Ugotavljanje življenjske dobe potrošnega materiala in naročanje novega
- Ogled in sprememba konfiguracij pladnjev
- ogled in spreminjanje konfiguracije menija nadzorne plošče naprave
- Ogled in tiskanje notranjih strani
- prejem obvestil o dogodkih naprave in potrošnega materiala
- Ogled in sprememba omrežne konfiguracije

HP-jev vdelani spletni strežnik deluje, ko je izdelek povezan v omrežje IP. HP-jev vdelani spletni strežnik ne podpira povezav izdelka na osnovi protokola IPX. Za odpiranje in uporabo HP-jevega vdelanega spletnega strežnika ne potrebujete interneta.

Če je izdelek povezan v omrežje, je HP-jev vgrajeni spletni strežnik samodejno na voljo.

**<sup>2</sup> OPOMBA:** HP Device Toolbox je na voljo samo, če ste ob namestitvi izdelka izvedli popolno namestitev. Odvisno od načina povezave izdelka nekatere funkcije morda ne bodo na voljo.

**EX OPOMBA:** Do HP-jevega vdelanega spletnega strežnika ni mogoče dostopiti prek omrežnega požarnega zida.

#### **Odpiranje HP-jevega vdelanega spletnega strežnika v meniju Start**

- **1.** Kliknite gumb **Start** in nato možnost **Programi**.
- **2.** Kliknite skupino svojega HP-jevega izdelka in nato element **HP Device Toolbox**.

#### **Odpiranje HP-jevega vdelanega spletnega strežnika v spletnem brskalniku**

- **1.** Natisnite konfiguracijsko stran in poiščite naslov IP.
	- **a.** Na nadzorni plošči pritisnite gumb OK.
	- **b.** Pomaknite se na meni **Poročila** in pritisnite gumb OK.
	- **c.** Pomaknite se na možnost **Poročilo o konfiguraciji** in pritisnite gumb OK, da poročilo natisnete.
- **2.** Odprite spletni brskalnik in v naslovno vrstico vnesite naslov IP, kot je prikazan na nadzorni plošči izdelka. Na računalniški tipkovnici pritisnite tipko Enter. Odpre se vdelani spletni strežnik.

https://10.10.XXXXX/

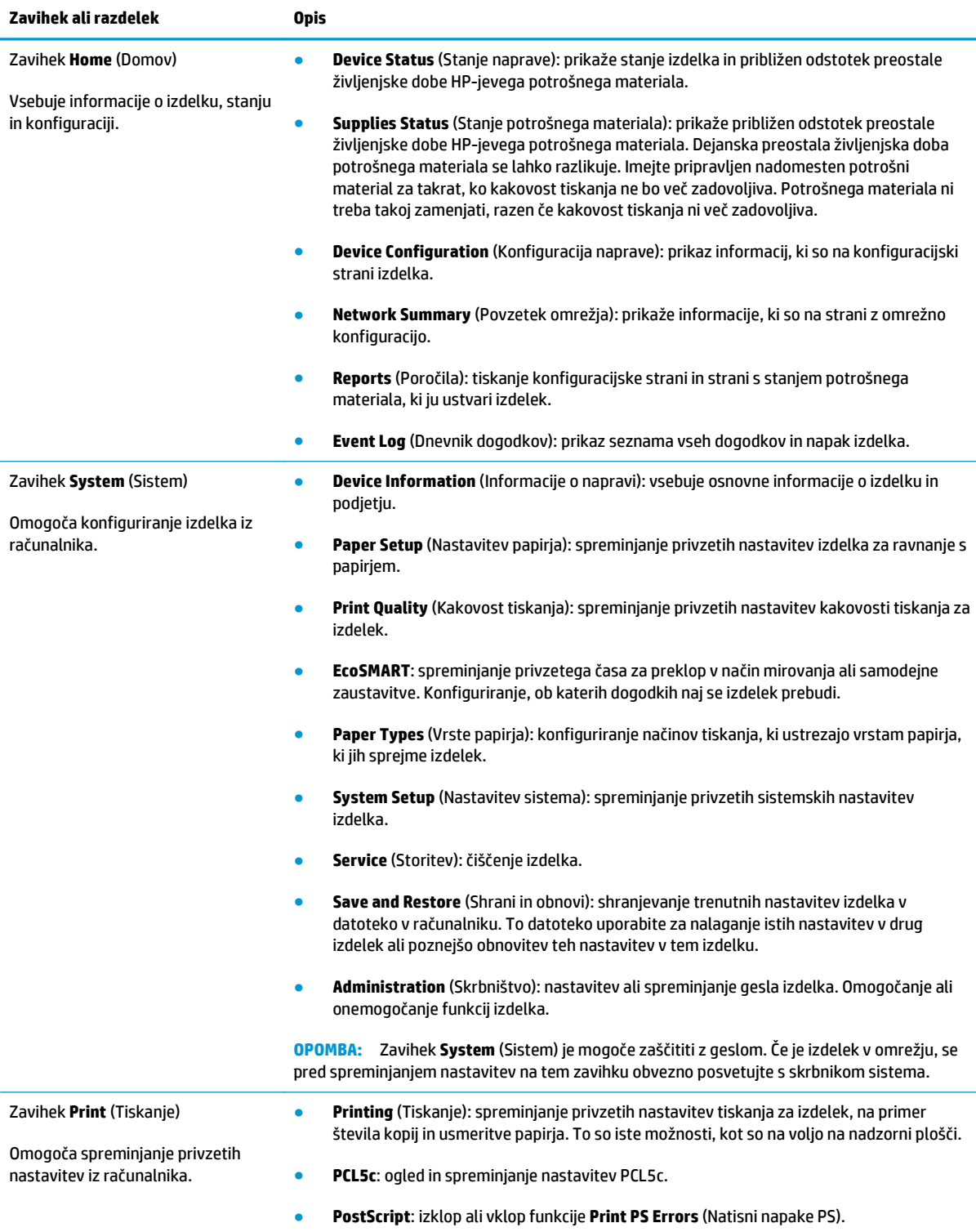

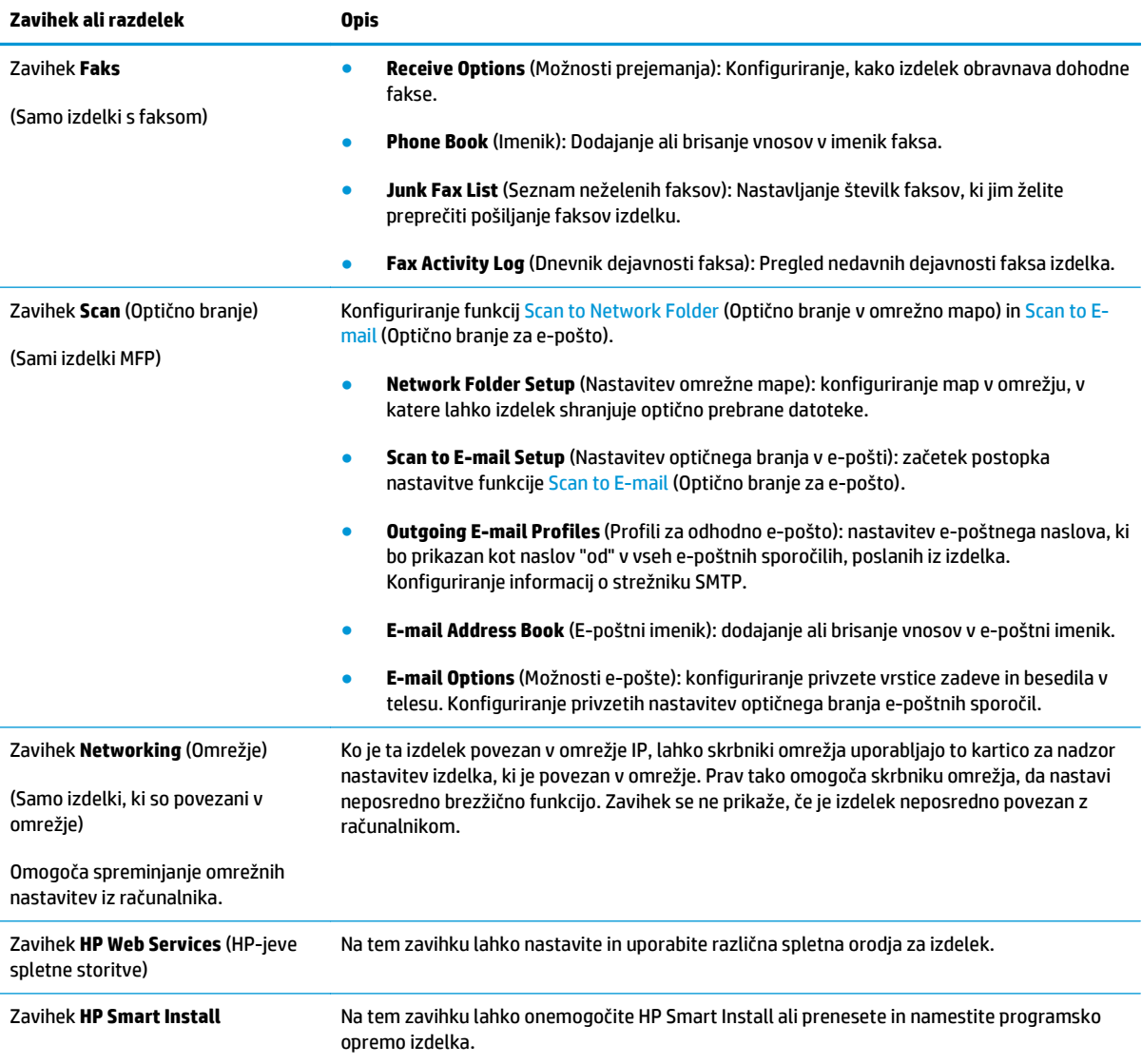

### <span id="page-53-0"></span>**HP Utility za Mac OS X**

HP Utility za Mac OS X uporabite za preverjanje stanje izdelka ali ogled ali spreminjanje nastavitev izdelka v računalniku.

HP Utility lahko uporabljate, če je izdelek povezan s kablom USB ali v omrežje TCP/IP.

Za več informacij si oglejte [www.hp.com/support](http://www.hp.com/support).

#### **Odpiranje pripomočka HP Utility**

- 1. V računalniku odprite meni Apple  $\triangle$ , kliknite meni **System Preferences** (Sistemske nastavitve) in nato kliknite ikono **Print & Fax** (Tiskanje in faksiranje) ali ikono **Print & Scan** (Tiskanje in optično branje).
- **2.** Izberite izdelek na levi strani okna.
- **3.** Kliknite gumb **Options & Supplies** (Možnosti in potrošni material).
- **4.** Kliknite zavihek **Utility** (Pripomoček).
- **5.** Kliknite gumb **Open Printer Utility** (Odpri pripomoček za tiskalnik).

#### **Funkcije pripomočka HP Utility**

Orodna vrstica pripomočka HP Utility je na vrhu vsake strani. V njej so ti elementi:

- **Devices** (Naprave): ta gumb kliknite, da pokažete ali skrijete izdelke Mac, ki jih je našel HP Utility, v oknu **Printers** (Tiskalniki) na levi strani zaslona.
- **All Settings** (Vse nastavitve): ta gumb kliknite za vrnitev na glavno stran pripomočka HP Utility.
- **HP Support** (HP-jeva podpora): ta gumb kliknite, da odprete brskalnik in se pomaknete na HP-jevo spletno mesto s podporo za izdelek.
- **Supplies** (Potrošni material): ta gumb kliknite, da odprete spletno mesto HP SureSupply.
- **Registration** (Registracija): ta gumb kliknite, da odprete HP-jevo spletno mesto za registracijo.
- **Recycling** (Recikliranje): ta gumb kliknite, da odprete spletno mesto programa HP Planet Partners za recikliranje.

HP Utility sestavljajo strani, ki jih odprete tako, da kliknete seznam **Vse nastavitve**. V naslednji tabeli so opisana opravila, ki jih lahko izvajate s pripomočkom HP Utility.

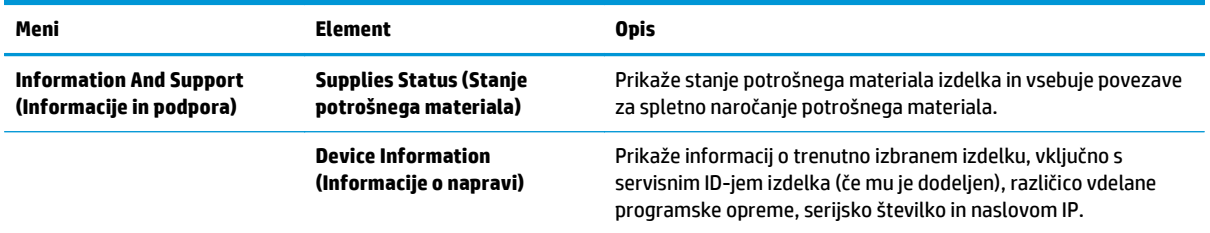

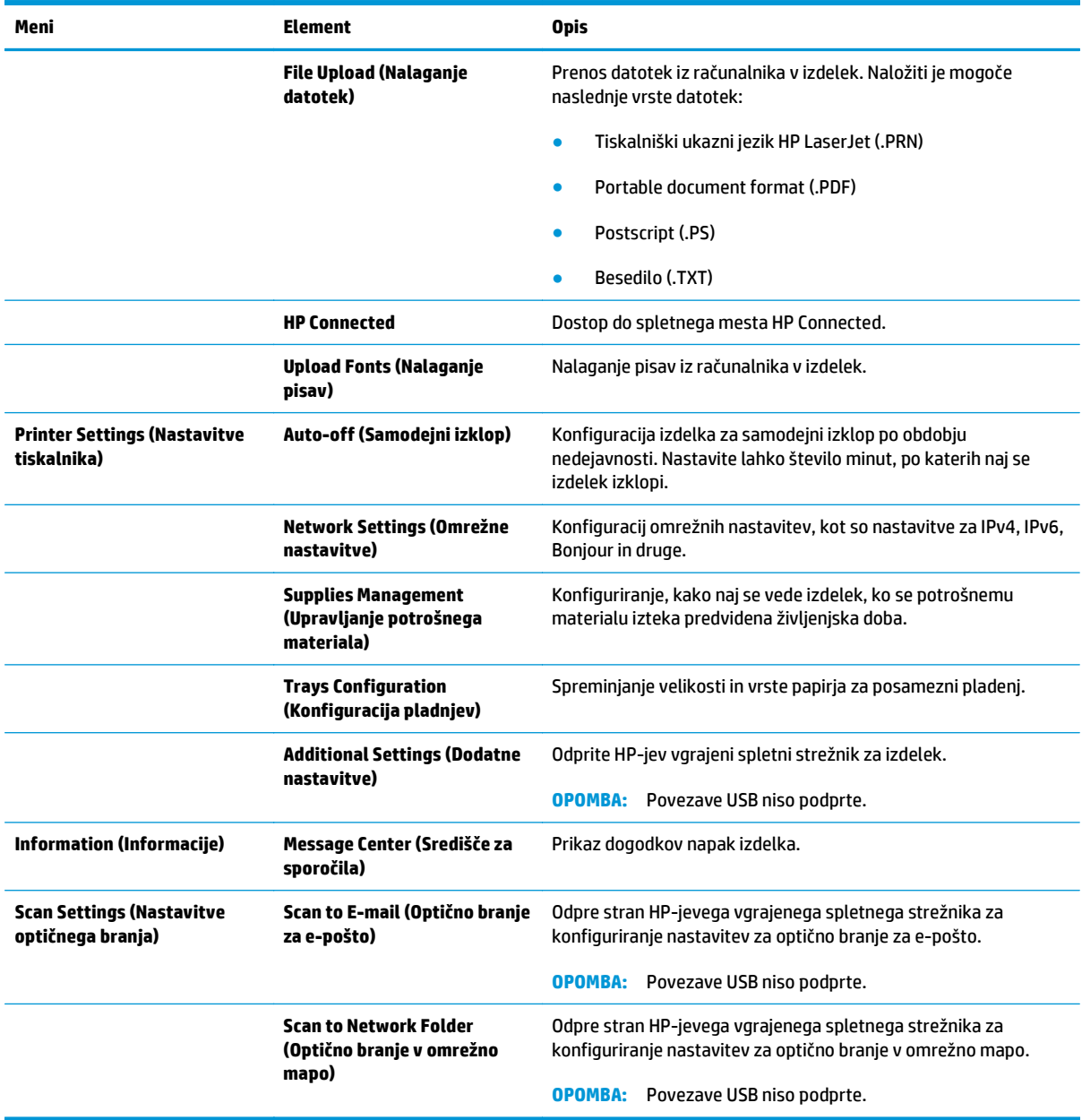

### <span id="page-55-0"></span>**HP Web Jetadmin**

HP Web Jetadmin je nagrajeno vodilno orodje za učinkovito upravljanje široke vrste omrežnih naprav HP, vključno s tiskalniki, večfunkcijskimi napravami in napravami za digitalno pošiljanje. Ta enotna rešitev omogoča oddaljeno nameščanje, upravljanje, vzdrževanje in zaščito okolja za tiskanje in obdelavo slik ter odpravljanje težav v povezavi s tem – bistveno povečajte poslovno storilnost, tako da prihranite čas, omejite stroške in zaščitite svoje naložbe.

Redno so vam na voljo nadgradnje programske opreme HP Web Jetadmin, ki zagotavljajo podporo za nekatere funkcije naprave. Več informacij o nadgradnjah dobite tako, da obiščete spletno mesto na naslovu [www.hp.com/go/webjetadmin](http://www.hp.com/go/webjetadmin) in kliknete povezavo **Self Help and Documentation** (Samopomoč in dokumentacija).

### <span id="page-56-0"></span>**Varnostne funkcije izdelka**

Izdelek podpira varnostne standarde in priporočene protokole, ki pripomorejo k varnosti naprave, varujejo pomembne podatke v omrežju in poenostavljajo nadzor in vzdrževanje naprave.

Za natančnejše informacije o HP-jevih rešitvah za varno delo s slikami in tiskanje obiščite [www.hp.com/go/](http://www.hp.com/go/secureprinting) [secureprinting.](http://www.hp.com/go/secureprinting) Na strani so povezave do bele knjige in dokumentov z najpogostejšimi vprašanji o varnostnih funkcijah.

#### **Nastavitev ali spreminjanje gesla izdelka s HP-jevim vdelanim spletnim strežnikom**

Geslo izdelka v omrežju lahko nastavite in spreminjate s HP-jevim vgrajenim spletnim strežnikom.

- **1.** Natisnite konfiguracijsko stran in poiščite naslov IP.
	- **a.** Na nadzorni plošči pritisnite gumb OK.
	- **b.** Pomaknite se na meni **Poročila** in pritisnite gumb OK.
	- **c.** Pomaknite se na možnost **Poročilo o konfiguraciji** in pritisnite gumb OK, da poročilo natisnete.
- **2.** Odprite spletni brskalnik in v naslovno vrstico vnesite naslov IP natančno tako, kot je prikazan na nadzorni plošči izdelka. Na računalniški tipkovnici pritisnite tipko Enter. Odpre se vdelani spletni strežnik.

#### https://10.10.XXXXX/

- **3.** Kliknite zavihek **Sistem** in nato še povezavo **Varnost izdelka** ali **Skrbništvo**.
	- **T OPOMBA:** Če je geslo za tiskalnik že nastavljeno, boste pozvani, da ga vnesete. nesite geslo in kliknite gumb **Uporabi**.
- **4.** Novo geslo vnesite v polji **Geslo** in **Potrditev gesla**.
- **5.** Na dnu okna kliknite gumb **Uporabi**, da shranite geslo.

- **1.** Kliknite gumb **Start** in nato možnost **Programi**.
- **2.** Kliknite skupino svojega HP-jevega izdelka in nato element **HP Device Toolbox**.
- **3.** Kliknite zavihek **System** (Sistem).
- **4.** Kliknite **Administration** (Skrbništvo) in poiščite območje za spreminjanje gesla.

**W** OPOMBA: Pri izdelkih, ki so s kablom USB priključeni na računalnik s sistemom Windows, geslo izdelka spremenite s programsko opremo HP Device Toolbox:

# <span id="page-57-0"></span>**Varčne nastavitve**

- Tiskanje v načinu EconoMode
- Nastavitev zakasnitve mirovanja
- Nastavitev zakasnitve samodeine zaustavitve

#### **Tiskanje v načinu EconoMode**

Pri tiskanju osnutkov dokumentov lahko uporabite možnost EconoMode. Z uporabo načina EconoMode boste porabili manj tonerja. Vendar se z uporabo možnosti EconoMode lahko tudi zniža kakovost tiskanja.

HP ne priporoča stalne uporabe funkcije EconoMode. Če jo uporabljate neprekinjeno, lahko življenjska doba tonerja preseže življenjsko dobo mehanskih delov v kartuši s tonerjem. Če se kakovost tiskanja slabša in ni več sprejemljiva, zamenjajte kartušo s tonerjem.

- **OPOMBA:** Če ta možnost v vašem tiskalniku ni na voljo, jo lahko nastavite tako, da uporabite HP‑jev vdelani spletni strežnik.
	- **1.** V programski opremi izberite možnost **Natisni**.
	- **2.** Izberite izdelek in kliknite gumb **Lastnosti** ali **Nastavitve**.
	- **3.** Kliknite zavihek **Papir/kakovost**.
	- **4.** Potrdite polje **EconoMode**.

#### **Nastavitev zakasnitve mirovanja**

- **1.** Na nadzorni plošči izdelka pritisnite gumb OK.
- **2.** Odprite naslednje menije:
	- **Nastavitev sistema**
	- **Nastavitve porabe energije**
	- **Zakasnitev mirovanja**
- **3.** Izberite čas zakasnitve mirovanja in pritisnite gumb OK.
	- *C* **OPOMBA:** Privzeta vrednost je 15 minut.

#### **Nastavitev zakasnitve samodejne zaustavitve**

**<sup>2</sup> OPOMBA:** Ta nastavitev ni na voljo pri vseh izdelkih.

- **1.** Na nadzorni plošči izdelka se dotaknite gumba OK.
- **2.** Odprite naslednje menije:
	- **Nastavitev sistema**
	- **Nastavitve porabe energije**
- **Samodejna zaustavitev**
- **Zakasnitev zaustavitve**
- **3.** Izberite čas za zakasnitev zaustavitve.

**OPOMBA:** Privzeta vrednost je 30 minut.

- **4.** Izdelek se samodejno prebudi iz načina samodejne zaustavitve, če sprejme posel ali če se dotaknete zaslona na nadzorni plošči. Spremenite lahko nastavitev, ob katerih dogodkih naj se izdelek prebudi. Odprite naslednje menije:
	- **Nastavitev sistema**
	- **Nastavitve porabe energije**
	- **Samodejna zaustavitev**
	- **Dogodki bujenja**

Dogodek bujenja izklopite tako, da ga izberete, počistite potrditveno polje ob njem in pritisnete gumb OK.

### <span id="page-59-0"></span>**Posodobitev vdelane programske opreme**

HP zagotavlja redne posodobitve izdelkov, nove aplikacije spletnih storitev in nove funkcije obstoječih aplikacij spletnih storitev. Sledite tem korakom za posodobitev vdelane programske opreme enega izdelka. Ko posodobite vdelano programsko opremo, se samodejno posodobijo aplikacije spletnih storitev.

Vdelano programsko opremo izdelka lahko posodobite na dva načina. Za posodobitev vdelane programske opreme uporabite samo enega od naslednjih načinov.

#### **Prvi način: Posodobitev vdelane programske opreme z nadzorno ploščo**

S temi koraki naložite vdelano programsko opremo z nadzorne plošče (samo za izdelke, povezane v omrežje) in/ali nastavite izdelek tako, da bo samodejno naložil prihodnje posodobitve vdelane programske opreme. Pri izdelkih, priključenih prek povezave USB, pojdite na drugi način.

- **1.** Prepričajte se, da je izdelek z aktivno internetno povezavo povezan v žično (ethernetno) omrežje.
- **TV OPOMBA:** Za posodobitev vdelane programske opreme prek omrežne povezave mora biti izdelek povezan z internetom.
- **2.** Na nadzorni plošči izdelka pritisnite gumb OK.
- **3.** Odprite naslednje menije:
	- **Storitve**
	- **LaserJet Update**
- **4.** Pomaknite se na možnost **Preveri, ali so na voljo posodobitve** in pritisnite gumb OK.

**OPOMBA:** Izdelek samodejno preveri, ali je na voljo posodobitev, in če je zaznana novejša različica, se samodejno začne postopek posodobitve.

- **5.** Izdelek nastavite tako, da bo samodejno posodobil vdelano programsko opremo, ko bodo na voljo posodobitve.
	- **a.** Na nadzorni plošči izdelka pritisnite gumb OK.
	- **b.** Odprite naslednje menije:
		- **Storitve**
		- **LaserJet Update**
		- **Upravljanje posodobitev**
	- **c.** Možnost **Dovoli posodobitve** nastavite na **DA** in možnost **Samodejno preverjanje** na **VKLOPLJENO**. Pritisnite gumb OK.

#### **Drugi način: Posodobitev vdelane programske opreme s pripomočkom Firmware Update Utility**

S temi koraki ročno prenesite in namestite Firmware Update Utility s spletnega mesta HP.com.

**OPOMBA:** Ta način je edina možnost posodobitve vdelane programske opreme za izdelke, ki so z računalnikom povezani prek kabla USB. Deluje tudi za izdelke, ki so povezani v omrežje.

- **1.** Obiščite [www.hp.com/go/support](http://www.hp.com/go/support), kliknite povezavo **Drivers & Software** (Gonilniki in programska oprema), v polje za iskanje vnesite ime izdelka, pritisnite gumb ENTER in nato izberite izdelek na seznamu rezultatov iskanja.
- **2.** Izberite operacijski sistem.
- **3.** V razdelku **Firmware** (Vdelana programska oprema) poiščite **Firmware Update Utility**.
- **4.** Kliknite **Download** (Prenos), **Run** (Zaženi) in nato znova **Run** (Zaženi).
- **5.** Ko se pripomoček zažene, izberite izdelek na spustnem seznamu in kliknite **Send Firmware** (Pošlji vdelano programsko opremo).
- **OPOMBA:** Za tiskanje strani s konfiguracijo za preverjanje nameščene različice vdelane programske opreme pred posodobitvijo ali po njej kliknite **Natisni konfiguracijo**.
- **6.** Sledite navodilom na zaslonu za dokončanje namestitve in kliknite gumb **Exit** (Izhod), da pripomoček zaprete.

# **6 Odpravljanje težav**

- [Podpora za stranke](#page-63-0)
- [Obnovitev tovarniških privzetih nastavitev](#page-64-0)
- Na nadzorni plošči izdelka se prikaže sporoč[ilo Raven kartuše je nizka ali Raven kartuše je zelo nizka](#page-65-0)
- [Izdelek ne pobira papirja ali pa ga ne podaja pravilno](#page-66-0)
- [Odpravljanje zastojev](#page-67-0)
- [Izboljšanje kakovosti tiskanja](#page-84-0)
- [Odpravljanje težav z ži](#page-89-0)čnim omrežjem

#### **Za več informacij:**

V ZDA obiščite [www.hp.com/support/ljM701](http://www.hp.com/support/ljM701) or [www.hp.com/support/ljM706](http://www.hp.com/support/ljM706).

Zunaj ZDA obiščite [www.hp.com/support](http://www.hp.com/support). Izberite svojo državo/regijo. Kliknite **Odpravljanje težav**. Vnesite ime izdelka in nato izberite **Iskanje**.

HP-jeva celovita podpora za vaš izdelek vključuje naslednje informacije:

- Namestitev in konfiguracija
- Spoznavanje in uporaba
- Odpravljanje težav
- Nalaganje posodobitev za programsko opremo
- Sodelovanje v forumih s podporo
- Iskanje informacij o garanciji in predpisih

# <span id="page-63-0"></span>**Podpora za stranke**

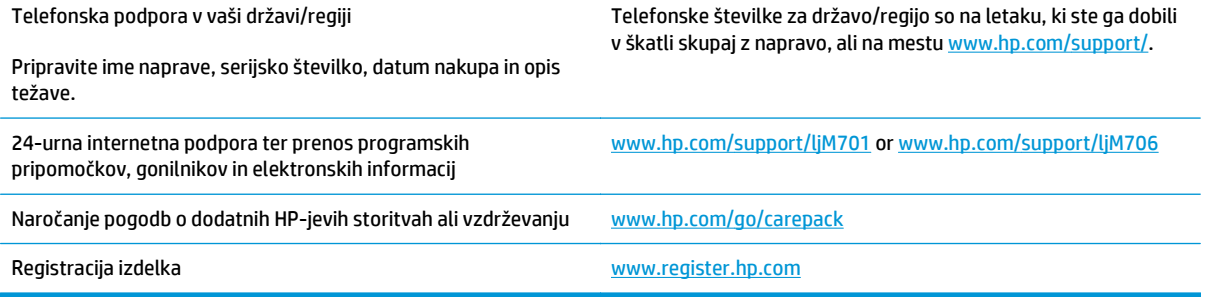

### <span id="page-64-0"></span>**Obnovitev tovarniških privzetih nastavitev**

Obnovitev tovarniških privzetih nastavitev povrne vse nastavitve izdelka in omrežja na privzete vrednosti. Število strani, velikost pladnja in jezik se ne bodo ponastavili. Če želite obnoviti tovarniške nastavitve izdelka, sledite tem korakom.

**A POZOR:** Obnovitev tovarniških privzetih nastavitev povrne vse nastavitve na privzete vrednosti in izbriše vse morebitne strani, shranjene v pomnilniku. Postopek nato samodejno znova zažene napravo.

- **1.** Na nadzorni plošči izdelka pritisnite gumb OK, da odprete menije.
- **2.** Odprite naslednje menije:
	- **Storitve**
	- **Obnovi privzete nastavitve**

Izdelek se samodejno znova zažene.

### <span id="page-65-0"></span>**Na nadzorni plošči izdelka se prikaže sporočilo Raven kartuše je nizka ali Raven kartuše je zelo nizka**

**Raven kartuše je nizka**: Izdelek vas opozori, ko je raven kartuše s tonerjem nizka. Dejanska preostala življenjska doba kartuše s tonerjem se lahko razlikuje. Imejte pripravljen nadomesten del za takrat, ko kakovost tiskanja ne bo več zadovoljiva. Kartuše s tonerjem še ni treba zamenjati.

**Raven kartuše je zelo nizka**: Izdelek navede, kdaj je raven kartuše s tonerjem zelo nizka. Dejanska preostala življenjska doba kartuše s tonerjem se lahko razlikuje. Imejte pripravljen nadomesten del za takrat, ko kakovost tiskanja ne bo več zadovoljiva. Kartuše s tonerjem ni treba takoj zamenjati, razen če kakovost tiskanja ni več zadovoljiva.

Ko je dosežen prag, ko je raven HP-jeve kartuše s tonerjem **zelo nizka**, preneha veljati HP-jeva garancija za zaščito te kartuše s tonerjem.

#### **Spreminjanje nastavitev zelo nizke ravni**

Na nadzorni plošči izdelka lahko spremenite nastavitev vedenja izdelka, ko potrošni material doseže zelo nizko raven. Po namestitvi nove kartuše s tonerjem teh nastavitev ni treba znova določati.

- **1.** Na nadzorni plošči izdelka pritisnite gumb OK.
- **2.** Odprite naslednje menije:
	- **Nastavitev sistema**
	- **Nastavitve potrošnega materiala**
	- **Črna kartuša**
	- **Nastavitev zelo nizke ravni**
- **3.** Izberite eno od naslednjih možnosti:
	- Izberite možnost **Ustavi**, da izdelek nastavite tako, da neha tiskati, ko kartuša doseže prag **Zelo nizka raven**.
	- Izberite možnost **Pozovi**, da izdelek nastavite tako, da neha tiskati, ko kartuša doseže prag **Zelo nizka raven**. Sprejmite poziv ali zamenjajte kartušo, da lahko nadaljujete s tiskanjem.
	- Izberite možnost **Nadaljuj**, da izdelek nastavite tako, da prikaže opozorilo, da je raven kartuše zelo nizka in da nadaljuje tiskanje po prečkanju nastavitve **Zelo nizka raven** brez posredovanja uporabnika. To lahko povzroči nezadovoljivo kakovost tiskanja.

#### **Naročanje potrošnega materiala**

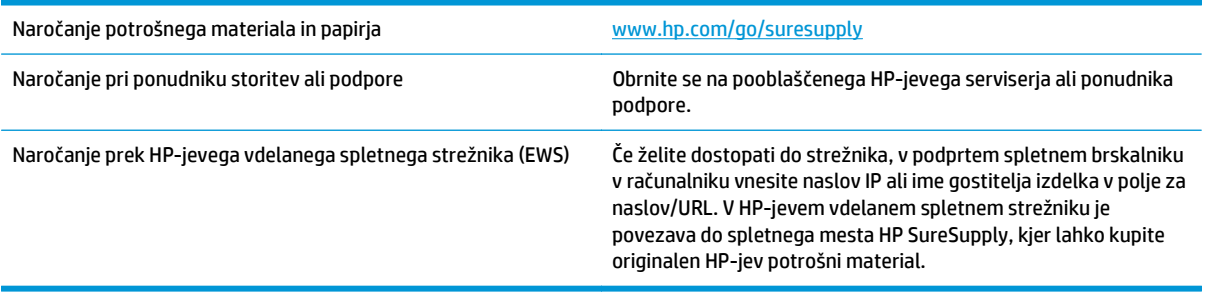

## <span id="page-66-0"></span>**Izdelek ne pobira papirja ali pa ga ne podaja pravilno**

- Izdelek ne pobira papirja
- Izdelek pobere več listov papiria naenkrat

#### **Izdelek ne pobira papirja**

Če papir ne pobira papirja s pladnja, poskusite z naslednjimi rešitvami.

- **1.** Odprite izdelek in odstranite vse liste papirja, ki so se zagozdili.
- **2.** Na pladenj naložite velikost papirja, ki ustreza opravilu.
- **3.** Poskrbite, da sta na nadzorni plošči izdelka velikost in vrsta papirja nastavljena pravilno.
- **4.** Preverite, ali sta vodili za papir v pladnju pravilno nastavljeni za uporabljeno velikost papirja. Poravnajte vodili z ustreznima utoroma na pladnju.
- **5.** Na nadzorni plošči izdelka preverite, ali izdelek čaka, da potrdite poziv za ročno podajanje papirja. Naložite papir in nadaljujte.
- **6.** Valji nad pladnjem so morda umazani. Očistite jih s krpo, ki ne pušča vlaken, navlaženo s toplo vodo.

#### **Izdelek pobere več listov papirja naenkrat**

Če naprava s pladnja pobere več listov papirja, poskusite naslednje rešitve.

- **1.** S pladnja odstranite sveženj papirja in ga upognite, zavrtite za 180 stopinj in ga obrnite. *Papirja ne razpihujte.* Sveženj papirja znova položite na pladenj.
- **2.** Uporabljajte samo papir, ki ustreza HP-jevim specifikacijam za ta izdelek.
- **3.** Uporabljajte papir, ki ni naguban, prepognjen ali poškodovan. Po potrebi uporabite papir iz drugega paketa.
- **4.** Poskrbite, da pladenj ni prenapolnjen. Če je, z njega odstranite cel sveženj papirja, tega poravnajte in nato nekaj papirja naložite nazaj na pladenj.
- **5.** Preverite, ali sta vodili za papir v pladnju pravilno nastavljeni za uporabljeno velikost papirja. Poravnajte vodili z ustreznima utoroma na pladnju.
- **6.** Poskrbite, da so pogoji okolja za tiskanje znotraj priporočenih vrednosti.

# <span id="page-67-0"></span>**Odpravljanje zastojev**

#### **Mesta zastojev**

Zastoji se lahko pojavijo na teh mestih:

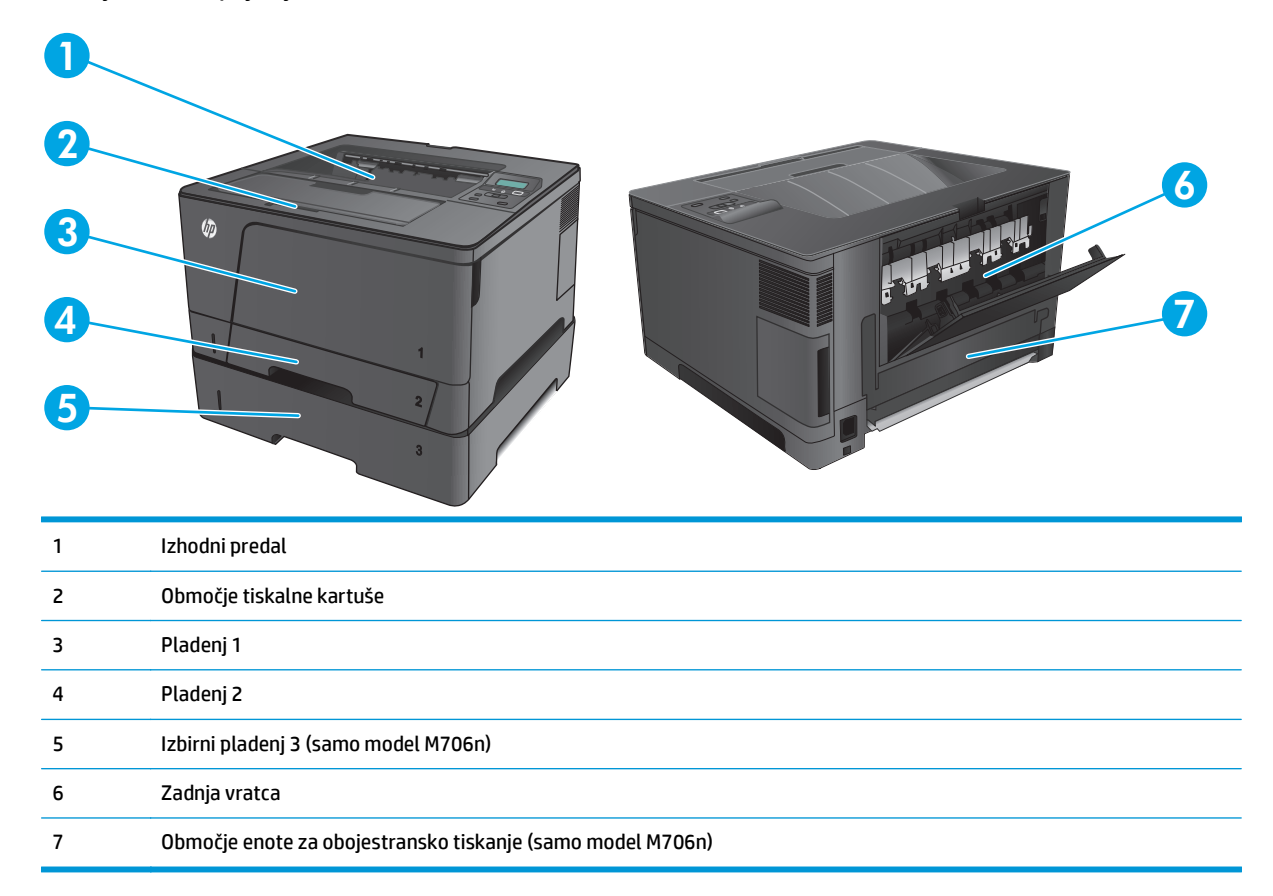

Po zastoju lahko v napravi ostanejo delci tonerja. To težavo lahko običajno odpravite tako, da natisnete nekaj listov.

#### **Prihaja do pogostih ali ponavljajočih se zastojev papirja?**

Število zastojev papirja poskusite zmanjšati z naslednjimi rešitvami.

- **1.** Uporabljajte samo papir, ki ustreza HP-jevim specifikacijam za ta izdelek.
- **2.** Uporabljajte papir, ki ni naguban, prepognjen ali poškodovan. Po potrebi uporabite papir iz drugega paketa.
- **3.** Uporabljajte papir, na katerega se še ni tiskalo ali kopiralo.
- **4.** Poskrbite, da pladenj ni prenapolnjen. Če je, z njega odstranite cel sveženj papirja, tega poravnajte in nato nekaj papirja naložite nazaj na pladenj.
- **5.** Preverite, ali sta vodili za papir na pladnju pravilno nastavljeni za uporabljeno velikost papirja. Vodili nastavite tako, da se svežnja papirja rahlo dotikata in ga ne upogibata.
- **6.** Preverite, ali je pladenj do konca vstavljen v izdelek.
- **7.** Če tiskate na težki, vtisnjeni ali preluknjani papir, uporabite funkcijo ročnega podajanja in podajajte po en list naenkrat.
- **8.** Preverite, ali je pladenj pravilno konfiguriran za uporabljeno vrsto in velikost papirja.
	- **a.** Na nadzorni plošči izdelka pritisnite gumb OK.
	- **b.** Odprite naslednje menije:
		- **Nastavitev sistema**
		- **Namestitev papirja**
	- **c.** Preverite, ali je pladenj konfiguriran za uporabljeno vrsto in velikost papirja.
- **9.** Poskrbite, da so pogoji okolja tiskanje znotraj priporočenih vrednosti.

#### **Odpravljanje zastojev na pladnju 1**

**1.** Če je na pladnju mogoče videti večino lista papirja, počasi z obema rokama povlecite zagozdeni papir iz izdelka.

> Če je večino lista papirja povleklo v izdelek ali ne vidite papirja, nadaljujte z naslednjimi koraki.

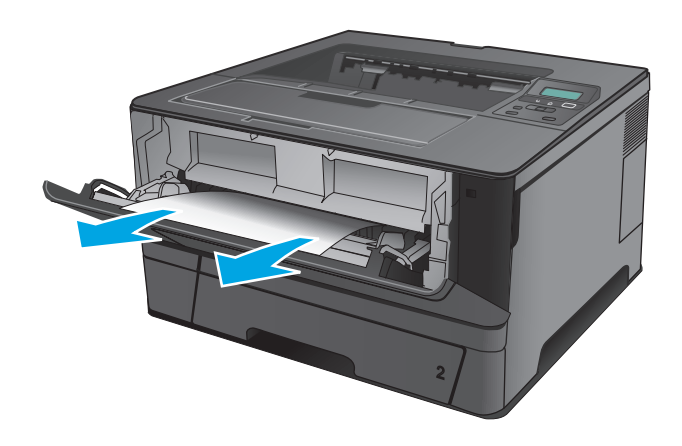

**2.** Odprite sprednja vratca.

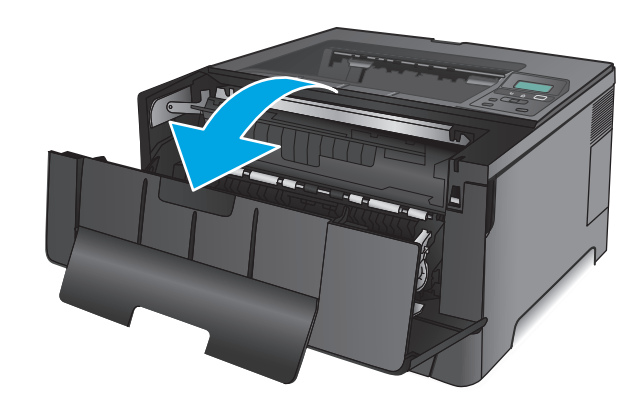

**3.** Odstranite kartušo s tonerjem.

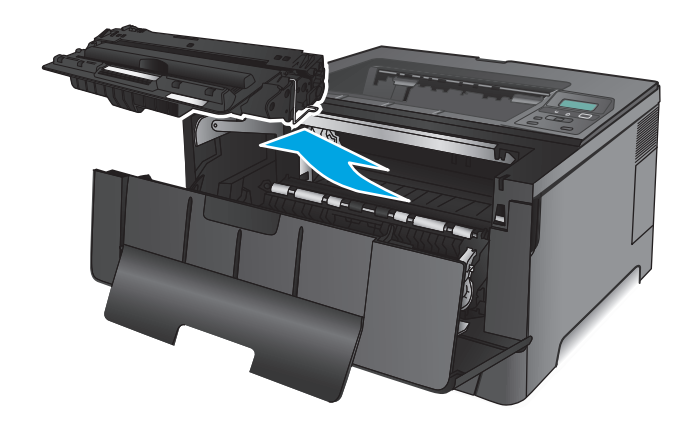

**4.** Dvignite ploščo za odpravljanje zastojev in previdno odstranite zagozdeni papir. Zagozdeni papir odstranite z obema rokama, da se ne bo strgal.

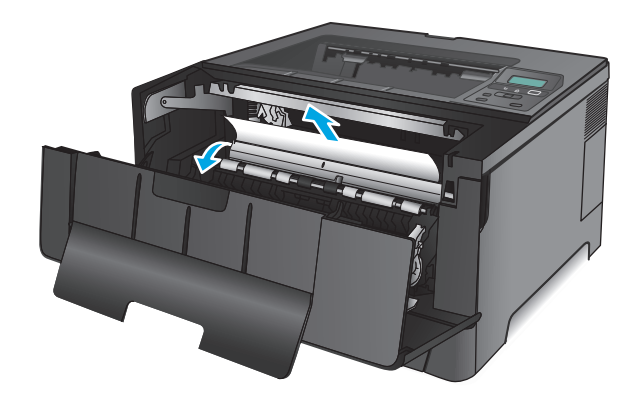

**5.** Kartušo s tonerjem vstavite nazaj.

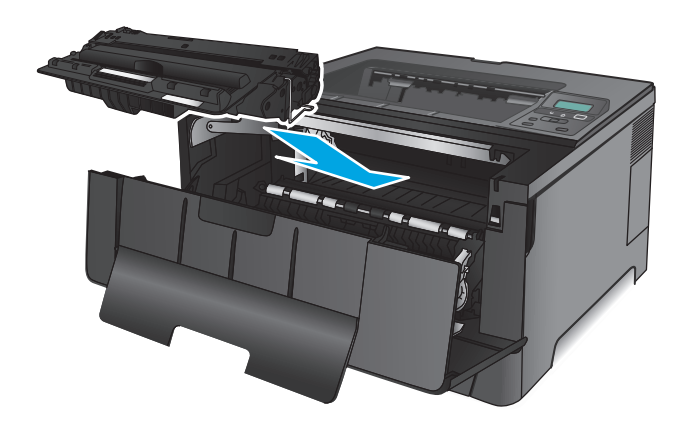

**6.** Zaprite sprednja vratca.

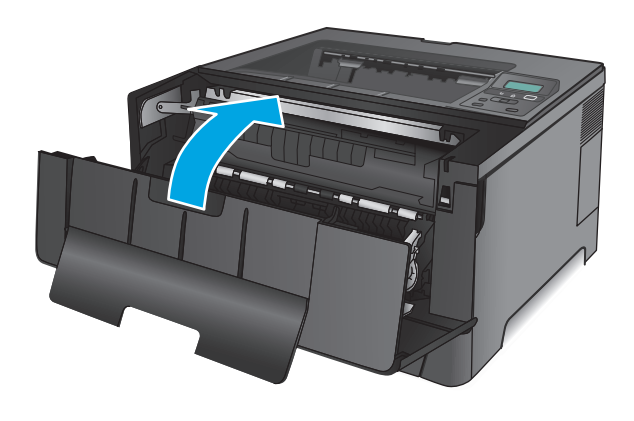

### **Odpravljanje zastojev na pladnju 2**

**1.** Odstranite pladenj iz izdelka.

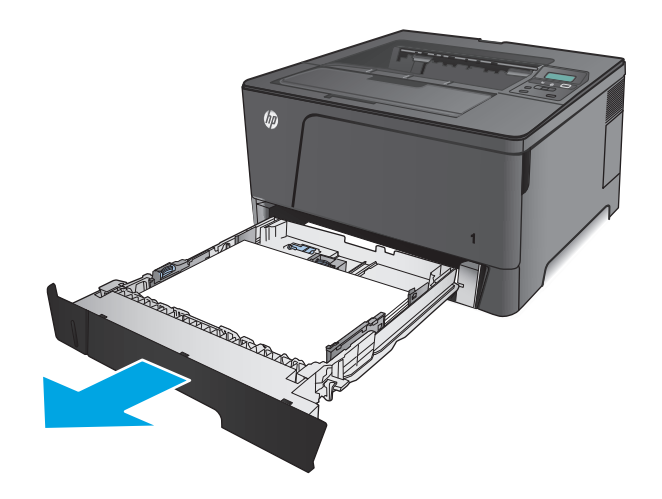

**2.** Odstranite papir s pladnja in zavrzite poškodovanega.

**3.** Prepričajte se, da so vodila za papir nastavljena za pravilno velikost papirja. Po potrebi odklenite pladenj z drsnim zaklepom na zadnjem delu pladnja in ga nato nastavite na pravilno velikost papirja.

**4.** Naložite papir na pladenj. Poskrbite, da bo sveženj raven v vseh štirih kotih in da je njegov vrh pod oznakami za največjo višino.

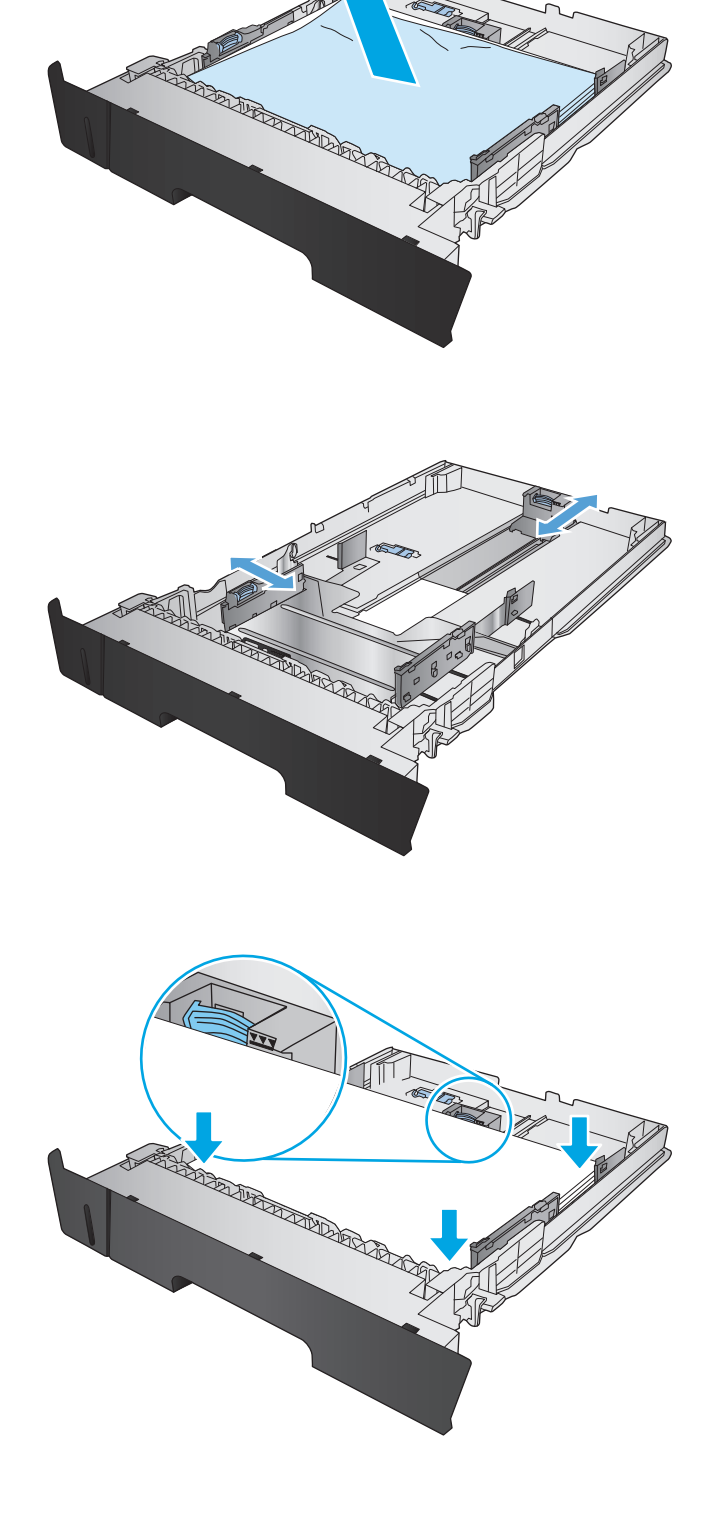
**5.** Znova vstavite in zaprite pladenj.

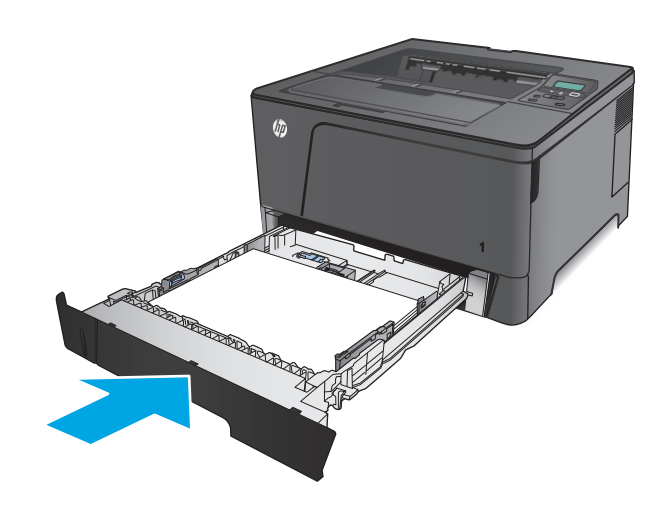

**6.** Odprite sprednja vratca.

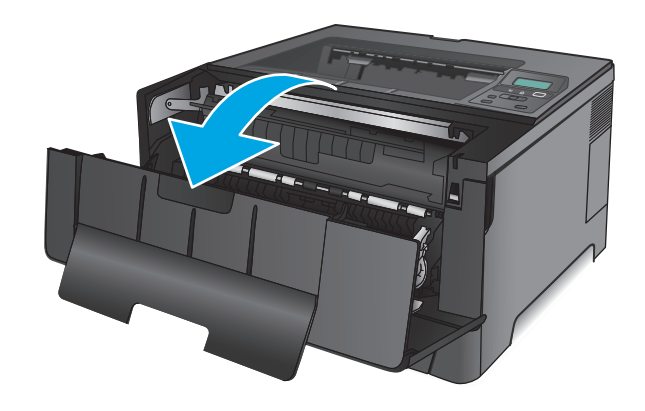

**7.** Odstranite kartušo s tonerjem.

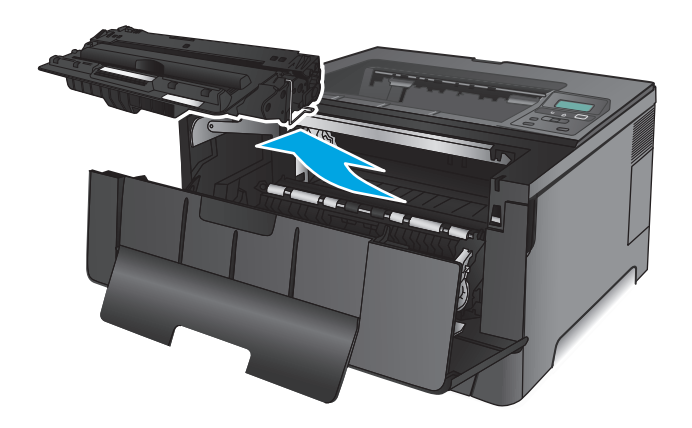

**8.** Dvignite ploščo za odpravljanje zastojev in previdno odstranite zagozdeni papir. Zagozdeni papir odstranite z obema rokama, da se ne bo strgal.

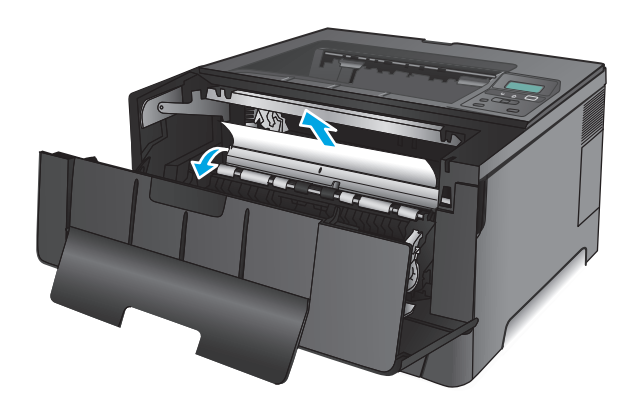

**9.** Kartušo s tonerjem vstavite nazaj.

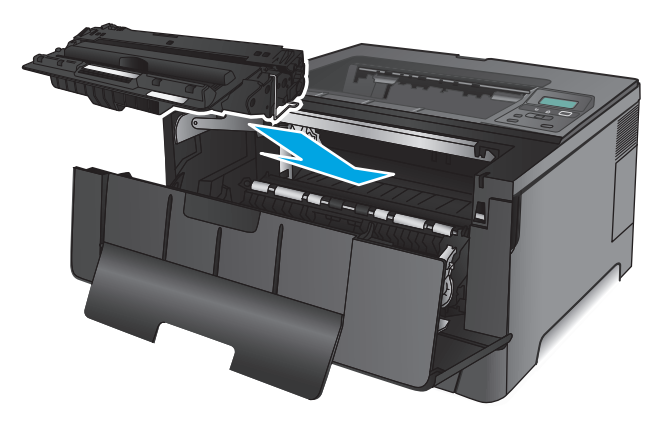

**10.** Zaprite sprednja vratca.

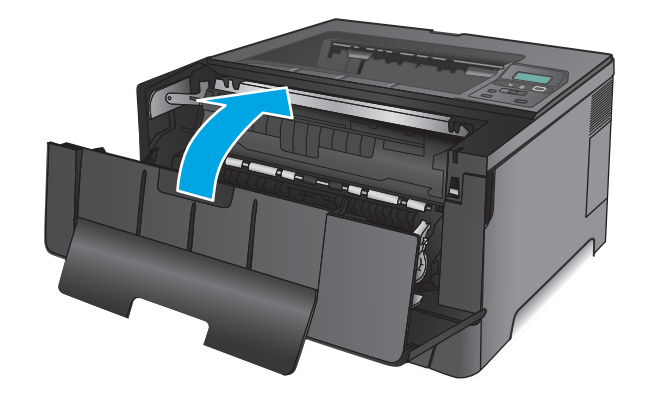

# **Odpravljanje zastojev na pladnju 3 (samo model M706n)**

**1.** Odstranite pladenj iz izdelka.

**2.** Odstranite papir s pladnja in zavrzite poškodovanega.

**3.** Prepričajte se, da so vodila za papir nastavljena za pravilno velikost papirja.

**4.** Naložite papir na pladenj. Poskrbite, da bo sveženj raven v vseh štirih kotih in da je njegov vrh pod oznakami za največjo višino.

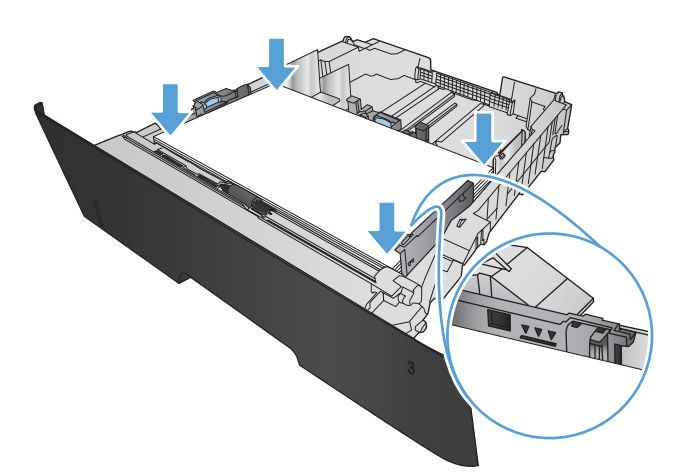

**5.** Znova vstavite in zaprite pladenj.

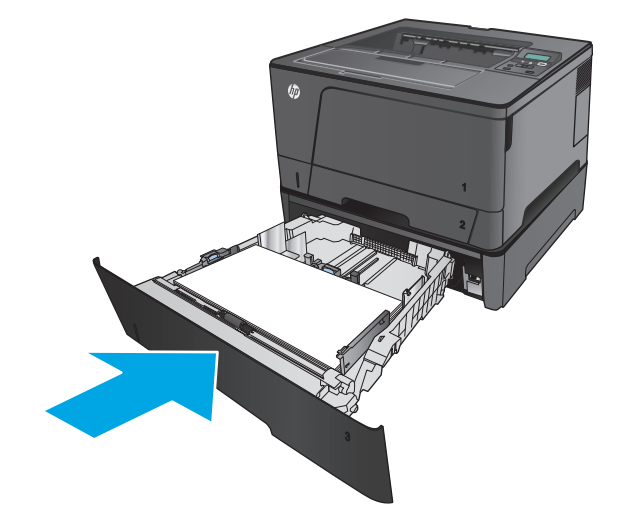

**6.** Odprite sprednja vratca.

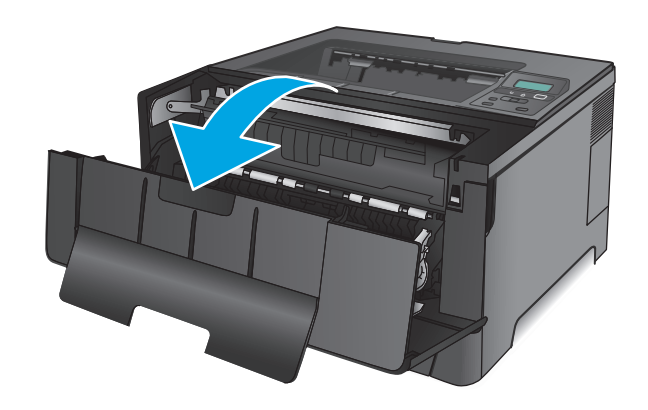

**7.** Odstranite kartušo s tonerjem.

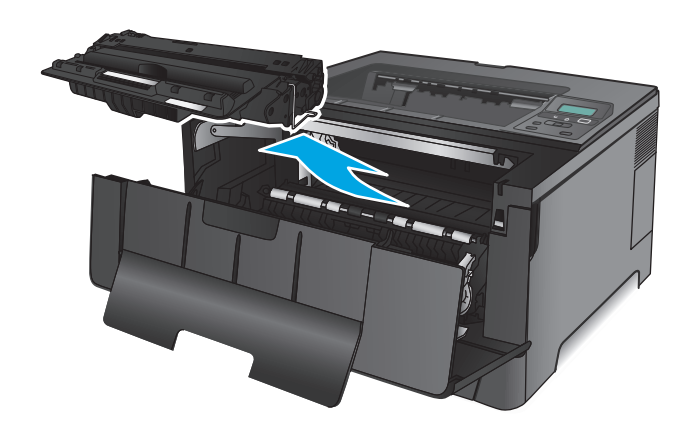

**8.** Dvignite ploščo za odpravljanje zastojev in previdno odstranite zagozdeni papir. Zagozdeni papir odstranite z obema rokama, da se ne bo strgal.

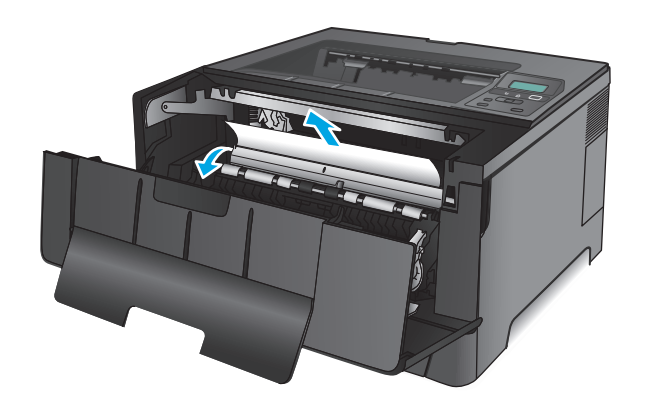

**9.** Kartušo s tonerjem vstavite nazaj.

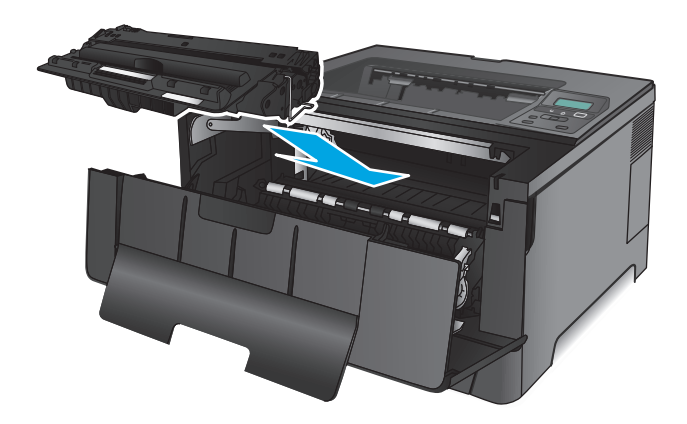

**10.** Zaprite sprednja vratca.

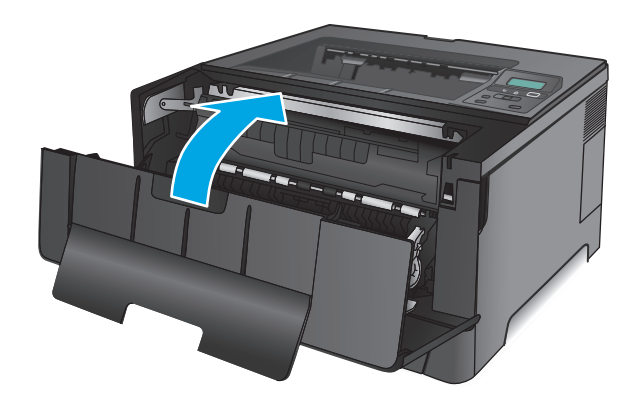

# **Odpravljanje zastojev na območju kartuše s tonerjem**

**1.** Odprite sprednja vratca.

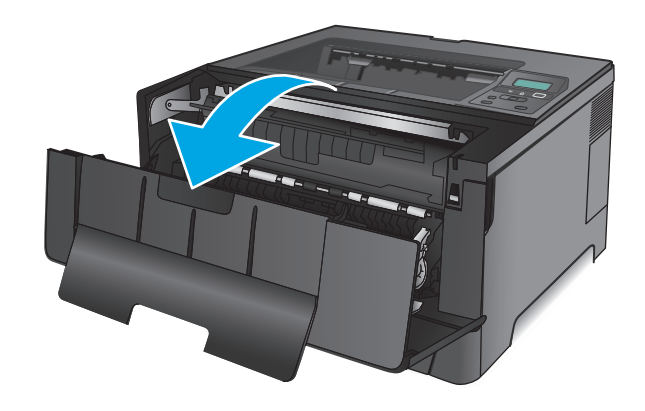

**2.** Odstranite kartušo s tonerjem.

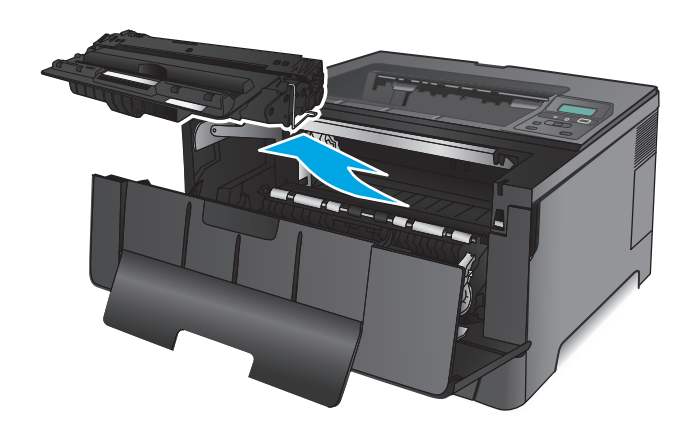

**3.** Dvignite ploščo za odpravljanje zastojev in previdno odstranite zagozdeni papir. Zagozdeni papir odstranite z obema rokama, da se ne bo strgal.

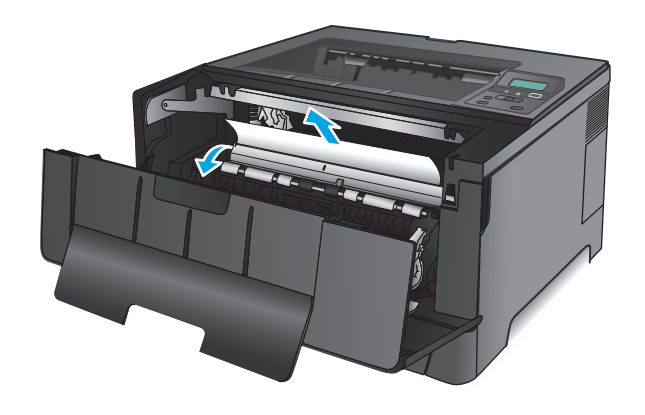

**4.** Kartušo s tonerjem vstavite nazaj.

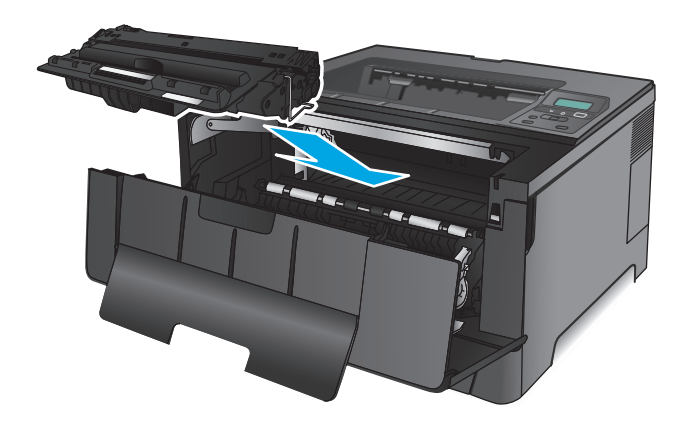

**5.** Zaprite sprednja vratca.

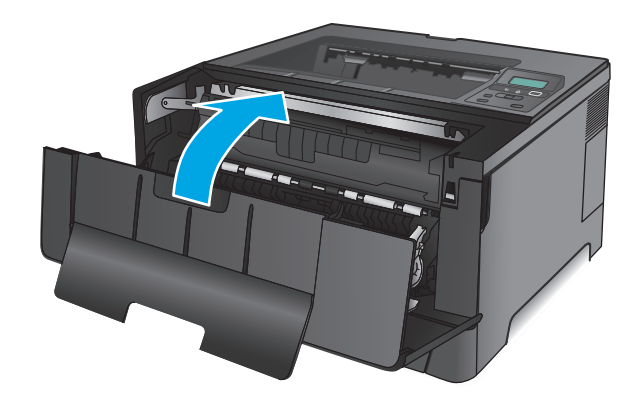

# **Odpravljanje zastojev v zadnjih vratcih in na območju razvijalne enote**

**1.** Odprite sprednja vratca.

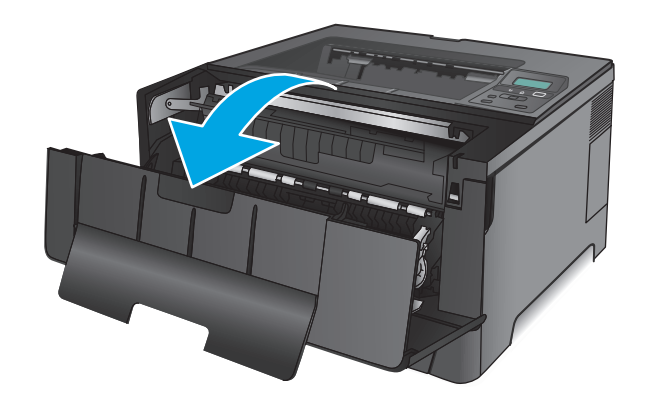

**2.** Odprite zadnja vratca, da preverite, ali se je zagozdil papir.

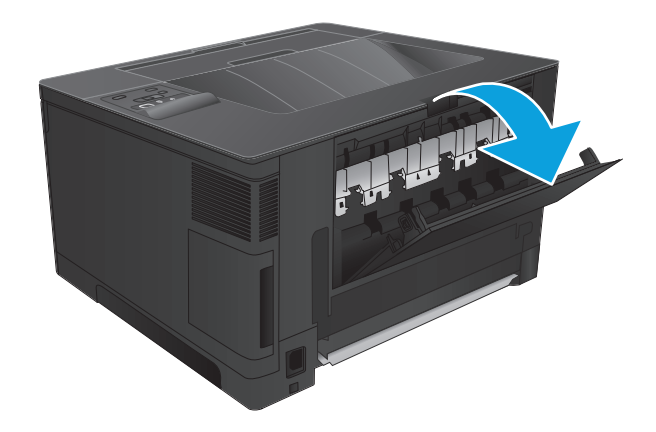

**3.** Odstranite zagozdeni papir. Papir izvlecite z obema rokama, da se ne bo strgal.

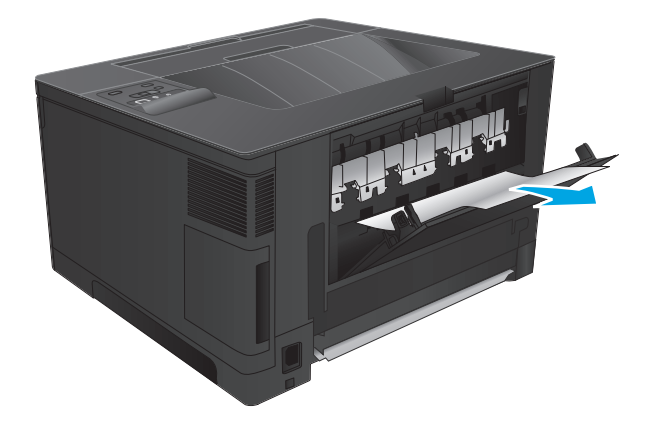

**4.** Zaprite zadnja vratca.

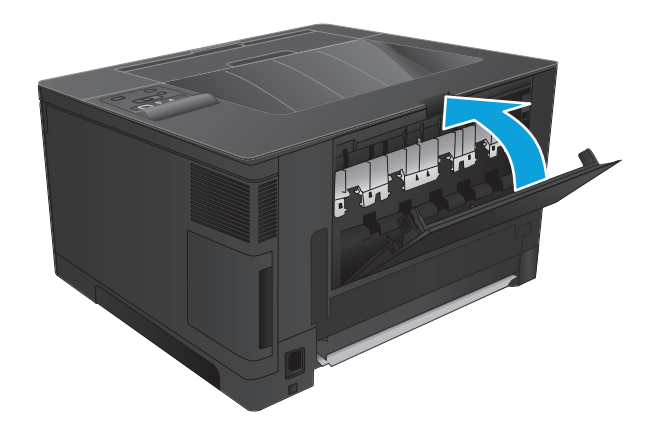

**5.** Zaprite sprednja vratca.

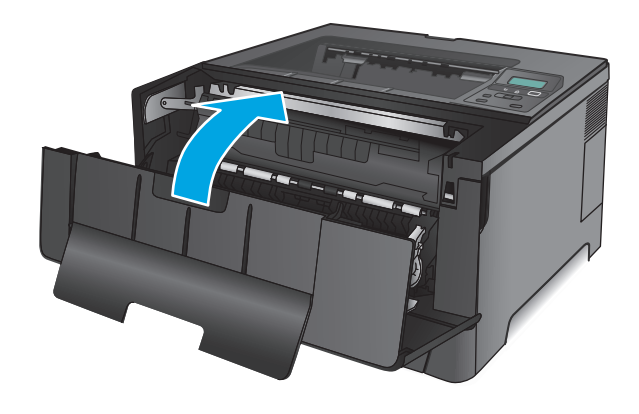

# **Odpravljanje zastojev v izhodnem predalu**

**1.** Če v izhodnem predalu vidite papir, ga z obema rokama primite za vodilni rob in počasi odstranite.

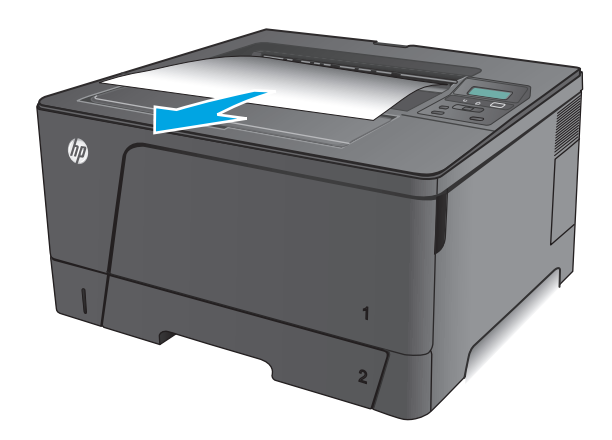

**2.** Odprite zadnja vratca, da preverite, ali se je zagozdil papir.

**3.** Odstranite zagozdeni papir. Papir izvlecite z obema rokama, da se ne bo strgal.

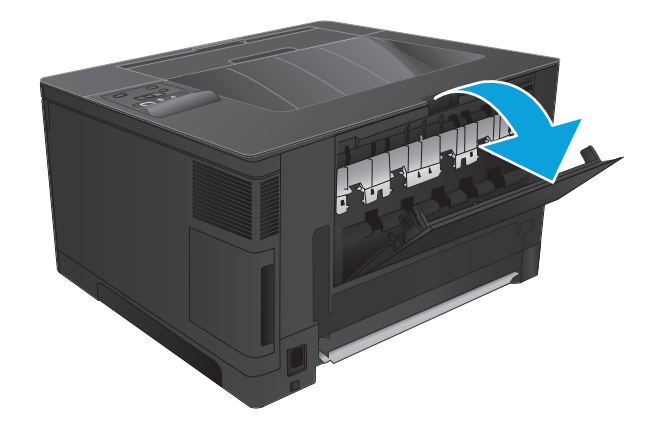

THE W

**4.** Zaprite zadnja vratca.

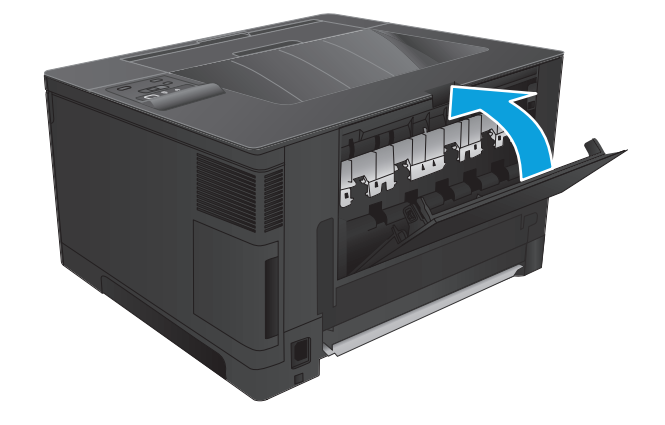

## **Odpravljanje zastojev v izbirni enoti za obojestransko tiskanje (samo model M706n)**

**1.** Odstranite enoto za obojestransko tiskanje.

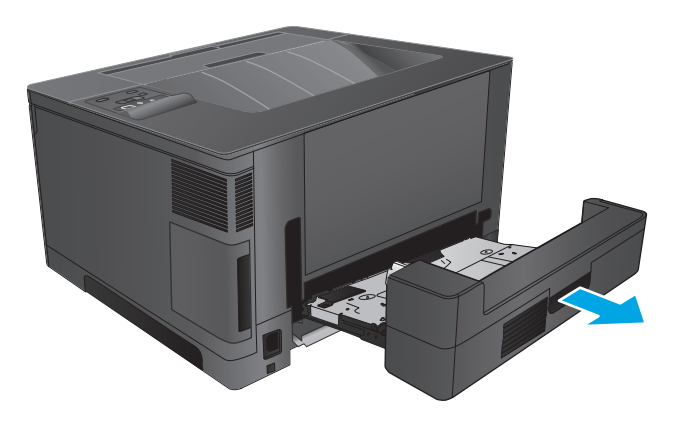

**2.** Iz enote za obojestransko tiskanje odstranite ves papir.

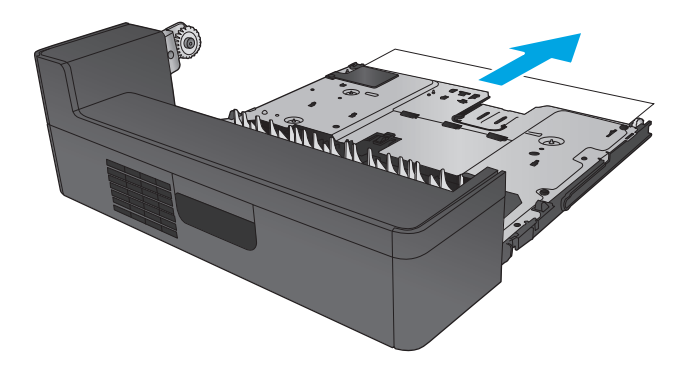

**3.** Ponovno namestite enoto za obojestransko tiskanje.

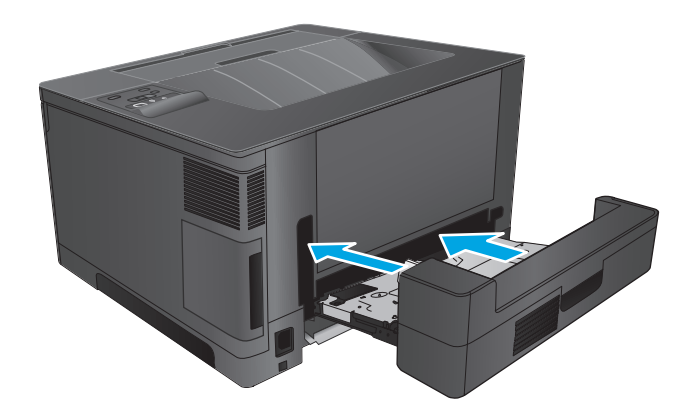

# **Izboljšanje kakovosti tiskanja**

Če v izdelku prihaja do težav s kakovostjo tiskanja, jih poskusite odpraviti s spodnjimi rešitvami, in sicer v vrstnem redu, v katerem so navedene.

- Tiskanje iz drugega programa
- Preverjanje nastavitve vrste papirja za tiskalni posel
- [Preverjanje stanja kartuše s tonerjem](#page-85-0)
- Tiskanje č[istilne strani](#page-85-0)
- [Vizualno preverite, ali je kartuša s tonerjem poškodovana.](#page-86-0)
- [Preverjanje papirja in okolja za tiskanje](#page-86-0)
- [Preverjanje drugih nastavitev tiskalnega posla](#page-87-0)
- [Uporaba drugega gonilnika tiskalnika](#page-87-0)

## **Tiskanje iz drugega programa**

Poskusite tiskati iz drugega programa. Če se stran pravilno natisne, je vzrok težave v programu, iz katerega ste natisnili stran.

## **Preverjanje nastavitve vrste papirja za tiskalni posel**

Preverite nastavitve vrste papirja, če tiskate iz programa, če so na natisnjenih straneh madeži, če so natisi nejasni ali temni, če je papir zguban, če so na njem razpršene pike tonerja, če se je toner slabo prijel ali če so na njem področja z manjkajočim tonerjem.

#### **Preverjanje nastavitve vrste papirja (Windows)**

- **1.** V programski opremi izberite možnost **Natisni**.
- **2.** Izberite izdelek in kliknite gumb **Lastnosti** ali **Nastavitve**.
- **3.** Kliknite zavihek **Papir in kakovost**.
- **4.** Na spustnem seznamu **Vrsta papirja** kliknite možnost **Več ...**.
- **5.** Razširite seznam možnosti **Vrsta je:**. možnosti.
- **6.** Razširite kategorijo vrst papirja, ki se najbolj ujema z vašim papirjem.
- **7.** Izberite možnost za vrsto papirja, ki ga uporabljate, in kliknite gumb **OK**.
- **8.** Kliknite gumb **V redu**, da zaprete pogovorno okno **Lastnosti dokumenta**. V pogovornem oknu **Natisni** kliknite gumb **V redu**, da natisnete posel.

#### **Preverjanje nastavitve vrste papirja (Mac OS X)**

- **1.** Kliknite meni **File** (Datoteka) in nato možnost **Print** (Tiskanje).
- **2.** V meniju **Printer** (Tiskalnik) izberite izdelek.
- **3.** Privzeto gonilnik tiskalnika prikaže meni **Copies & Pages** (Kopije in strani). Odprite spustni seznam menijev in kliknite meni **Finishing** (Zaključna obdelava).
- <span id="page-85-0"></span>**4.** Na spustnem seznamu **Media-type** (Vrsta medijev) izberite vrsto.
- **5.** Kliknite gumb **Print** (Tiskanje).

## **Preverjanje stanja kartuše s tonerjem**

Na strani s stanjem potrošnega materiala so naslednje informacije:

- Odstotek predvidene preostale življenjske dobe kartuše
- Približno število preostalih strani
- Številke delov za HP-jeve kartuše s tonerjem
- Število natisnjenih strani

Stran s stanjem potrošnega materiala natisnete po naslednjem postopku.

- **1.** Na nadzorni plošči izdelka pritisnite gumb OK.
- **2.** Pomaknite se na meni **Poročila** in pritisnite gumb OK.
- **3.** Pomaknite se na možnost **Stanje potrošnega materiala** in pritisnite gumb OK, da natisnete poročilo o stanju vsega potrošnega materiala.
- **4.** Preverite predviden odstotek preostale življenjske dobe kartuše s tonerjem in, če je to mogoče, stanje drugih delov, ki jih lahko zamenja uporabnik.

Pri uporabi kartuše s tonerjem, ki se ji je iztekla predvidena življenjska doba, lahko pride do težav s kakovostjo tiskanja. Stran s stanjem potrošnega materiala vas opozori, ko je stanje potrošnega materiala zelo nizko. Ko HP-jev potrošni material doseže zelo nizko raven, preneha veljati garancija HP Premium Protection Warranty za ta potrošni material.

Kartuše s tonerjem ni treba takoj zamenjati, razen če kakovost tiskanja ni več zadovoljiva. Imejte pripravljen nadomesten del za takrat, ko kakovost tiskanja ne bo več zadovoljiva.

Če morate zamenjati kartušo s tonerjem ali drug del, ki ga lahko zamenja uporabnik, so na strani s stanjem potrošnega materiala prikazane številke pristnih HP-jevih delov.

**5.** Preverite, ali je nameščena pristna HP-jeva kartuša.

Na originalni HP-jevi kartuši s tonerjem je beseda "HP" ali HP-jev logotip. Za več informacij o prepoznavanju HP-jevih kartuš obiščite spletno stran [www.hp.com/go/learnaboutsupplies.](http://www.hp.com/go/learnaboutsupplies)

HP ne priporoča uporabe potrošnega materiala drugih proizvajalcev ne glede na to, ali je nov ali predelan. Ker takšne kartuše niso HP-jevi izdelki, HP na njihovo obliko in izdelavo ne more vplivati, niti nima nadzora nad njihovo kakovostjo. Če uporabljate znova polnjeno ali predelano kartušo s tonerjem in niste zadovoljni s kakovostjo tiskanja, kartušo zamenjajte z originalno HP‑jevo.

## **Tiskanje čistilne strani**

Med tiskanjem se v izdelku lahko naberejo delci papirja, tonerja ali prahu, ki lahko povzročijo težave s tiskanjem, na primer zamazanost, madeže, črte ali ponavljajoče se oznake.

Za čiščenje poti papirja v izdelku upoštevajte spodnja navodila.

- <span id="page-86-0"></span>**1.** Na nadzorni plošči izdelka pritisnite gumb OK.
- **2.** Pomaknite se na meni **Storitve** in pritisnite gumb OK.
- **3.** Pomaknite se na možnost **Čistilna stran** in pritisnite gumb OK.

Na nadzorni plošči izdelka se prikaže sporočilo **Čiščenje**. Postopek čiščenja bo dokončan v nekaj minutah. Izdelka ne izklapljajte, dokler se postopek čiščenja ne konča. Ko je končano, zavrzite natisnjeno stran.

## **Vizualno preverite, ali je kartuša s tonerjem poškodovana.**

- **1.** Vzemite kartušo s tonerjem iz izdelka in preverite, ali je tesnilni trak odstranjen.
- **2.** Preverite, ali je pomnilniški čip poškodovan.
- **3.** Preglejte površino slikovnega bobna na tiskalni kartuši.
	- **POZOR:** Ne dotikajte se valja (slikovnega bobna) na kartuši. Prstni odtisi na slikovnem bobnu lahko povzročijo težave v zvezi s kakovostjo tiskanja.
- **4.** Če so na slikovnem bobnu praske, prstni odtisi ali druge poškodbe, zamenjajte kartušo s tonerjem.
- **5.** Če slikovni boben ni videti poškodovan, nekajkrat nežno pretresite kartušo s tonerjem in jo nato namestite nazaj. Natisnite nekaj strani, da preverite, ali je težava odpravljena.

## **Preverjanje papirja in okolja za tiskanje**

#### **Prvi korak: Uporaba papirja, ki ustreza HP-jevim specifikacijam**

Do nekaterih težav s kakovostjo tiskanja pride zaradi uporabe papirja, ki ne ustreza HP-jevim specifikacijam.

- Vedno uporabite vrsto in težo papirja, ki ju podpira izdelek.
- Uporabliajte papir, ki je kakovosten, brez vrezov, zarez, raztrganin, madežev, odpadajočih delcev, prahu, gub, lukenj, sponk in zvitih ali upognjenih robov.
- Uporabljajte papir, na katerega se še ni tiskalo.
- Uporabljajte papir, ki ne vsebuje kovinskega materiala, kot so bleščice.
- Uporabljajte papir za laserske tiskalnike. Ne uporabljajte papirja, ki je zasnovan samo za brizgalne tiskalnike.
- Uporabljajte papir, ki ni pregrob. Kakovost tiskanja je običajno boljša pri uporabi bolj gladkega papirja.

#### **Drugi korak: Preverjanje okolja**

Okolje lahko neposredno vpliva na kakovost tiskanja in je pogost vzrok za težave s kakovostjo tiskanja ali podajanje papirja. Preizkusite te rešitve:

- Izdelek odmaknite od mest s prepihom, na primer odprtih oken ali vrat oziroma klimatskih naprav.
- Zagotovite, da izdelek ni izpostavljen temperaturam ali vlažnosti izven tistih, ki so navedene v specifikacijah izdelka.
- Izdelka ne postavljajte v zaprt prostor, kot je omara.
- <span id="page-87-0"></span>Izdelek postavite na stabilno in ravno površino.
- Odstranite vse, kar blokira prezračevalne odprtine izdelka. Izdelek zahteva dober pretok zraka na obeh straneh, tudi na vrhu.
- Izdelek zaščitite pred odpadki, prahom, paro, maščobo in drugimi elementi, ki lahko v njem pustijo umazanijo.

## **Preverjanje drugih nastavitev tiskalnega posla**

Če tiskate iz programa, poskusite odpraviti težavo tako, da upoštevate spodnja navodila za prilagajanje drugih nastavitve gonilnika tiskalnika.

#### **Preverjanje nastavitev funkcije EconoMode**

HP ne priporoča stalne uporabe funkcije EconoMode. Če jo uporabljate neprekinjeno, lahko življenjska doba tonerja preseže življenjsko dobo mehanskih delov v kartuši s tonerjem. Če se kakovost tiskanja slabša in ni več sprejemljiva, zamenjajte kartušo s tonerjem.

**OPOMBA:** Ta funkcija je na voljo pri gonilniku tiskalnika PCL 6 za sisteme Windows. Če ne uporabljate tega gonilnika, omogočite funkcijo s HP-jevim vdelanim spletnim strežnikom.

Če je cela stran pretemna ali presvetla, sledite naslednjim korakom.

- **1.** V programski opremi izberite možnost **Natisni**.
- **2.** Izberite izdelek in kliknite gumb **Lastnosti** ali **Nastavitve**.
- **3.** Kliknite zavihek **Papir/Kakovost** in poiščite območje **Kakovost tiskanja**.
- **4.** Če je cela stran pretemna, uporabite naslednje nastavitve:
	- Izberite možnost **600 dpi**.
	- Izberite potrditveno polje **EconoMode**, da omogočite možnost.

Če je cela stran presvetla, uporabite naslednje nastavitve:

- Izberite možnost **FastRes 1200**.
- Počistite potrditveno polje **EconoMode**, da onemogočite možnost.
- **5.** Kliknite gumb **V redu**, da zaprete pogovorno okno **Lastnosti dokumenta**. V pogovornem oknu **Natisni** kliknite gumb **V redu**, da natisnete posel.

## **Uporaba drugega gonilnika tiskalnika**

Z drugim gonilnikom tiskalnika poskusite, če tiskate iz programa in so na natisnjenih straneh nepričakovane črte na slikah, če manjka besedilo, če oblikovanje ni pravilno ali če so uporabljane nepravilne pisave.

S HP-jevega spletnega mesta prenesite enega od spodnjih gonilnikov. V ZDA obiščite [www.hp.com/support/](http://www.hp.com/support/ljM701) [ljM701](http://www.hp.com/support/ljM701) or [www.hp.com/support/ljM706.](http://www.hp.com/support/ljM706) Zunaj ZDA obiščite [www.hp.com/support](http://www.hp.com/support). Izberite svojo državo/ regijo. Kliknite **Prenos gonilnikov in programske opreme**. Vnesite ime izdelka in nato izberite **Iskanje**.

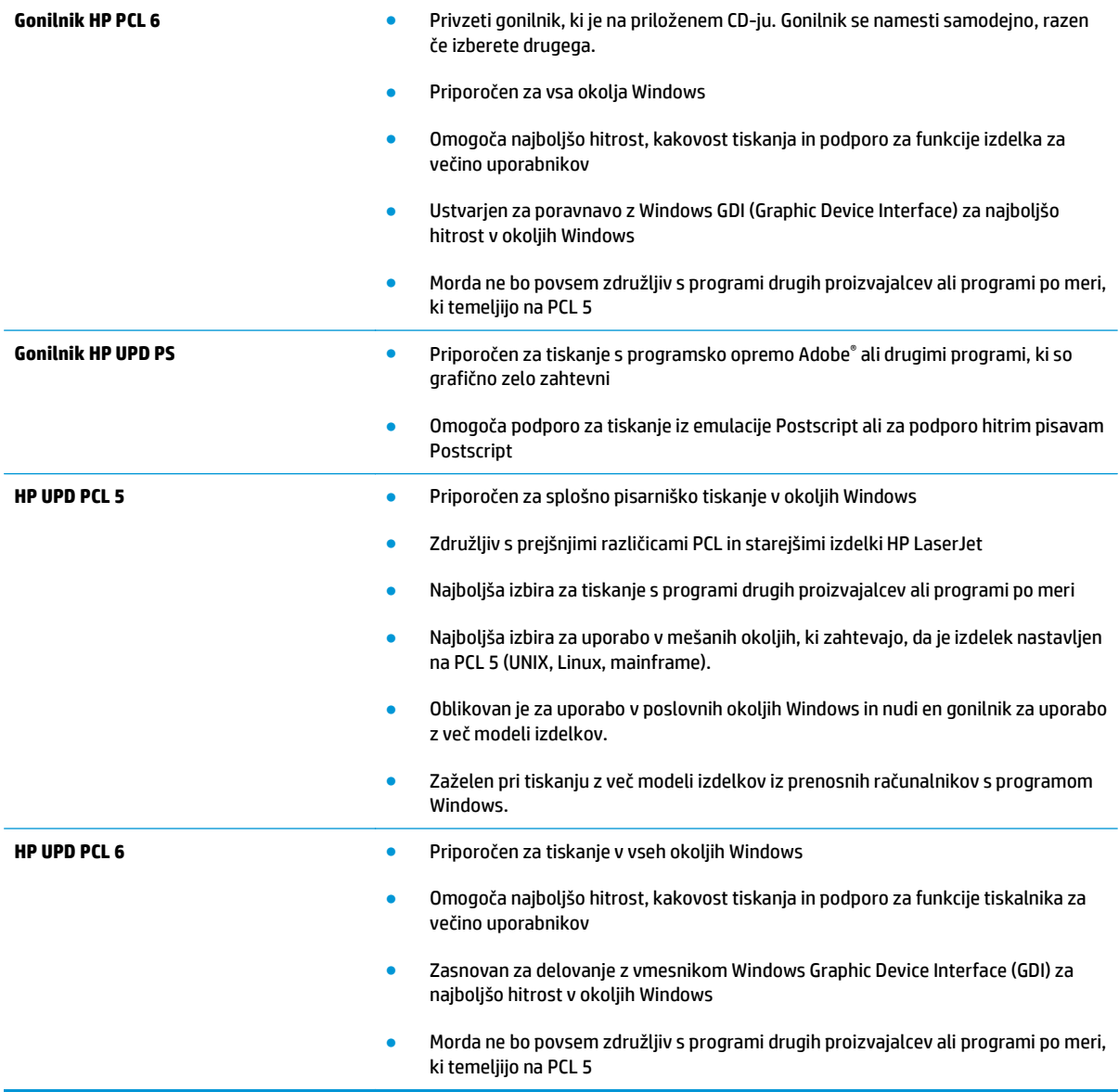

# <span id="page-89-0"></span>**Odpravljanje težav z žičnim omrežjem**

Preverite naslednje, da ugotovite, ali izdelek komunicira z omrežjem. Preden začnete, z uporabo nadzorne plošče izdelka natisnite konfiguracijsko stran in na njej poiščite naslov IP izdelka.

- Slaba fizična povezava
- Računalnik uporablja napačen naslov IP za izdelek
- Računalnik ne more komunicirati z izdelkom
- Izdelek uporablja napač[ne nastavitve povezave in dupleksa za omrežje](#page-90-0)
- [Nova programska oprema morda povzro](#page-90-0)ča težave z združljivostjo
- Rač[unalnik ali delovna postaja je morda nepravilno nastavljena](#page-90-0)
- Izdelek je onemogočen ali pa so napač[ne druge omrežne nastavitve](#page-90-0)

**TV OPOMBA:** HP ne podpira povezovanja iz enakovrednih računalnikov, saj je to funkcija operacijskih sistemov Microsoft, ne pa gonilnikov tiskalnikov HP. Več informacij je na voljo na spletnem naslovu [www.microsoft.com](http://www.microsoft.com).

## **Slaba fizična povezava**

- **1.** Preverite, ali je izdelek priključen na ustrezna omrežna vrata in z ustrezno dolgim kablom.
- **2.** Preverite, ali so kabli ustrezno pritrjeni.
- **3.** Oglejte si povezavo z omrežnimi vrati na hrbtni strani izdelka in preverite, ali svetita rumnorjava lučka aktivnosti in zelena lučka stanja povezave.
- **4.** Če težave ne uspete odpraviti, poskusite z uporabo drugega kabla ali vrat v zvezdišču.

## **Računalnik uporablja napačen naslov IP za izdelek**

- **1.** Odprite nastavitev lastnosti tiskalnika in kliknite zavihek **Vrata**. Preverite, ali je izbran trenutni naslov IP izdelka. Naslov IP je naveden na konfiguracijski strani izdelka.
- **2.** Če ste izdelek namestili prek HP-jevih standardnih vrat TCP/IP, izberite polje **Vedno natisni s tem tiskalnikom, tudi če se naslov IP spremeni**.
- **3.** Če ste izdelek namestili prek Microsoftovih standardnih vrat TCP/IP, namesto naslova IP uporabite ime gostitelja.
- **4.** Če je naslov IP pravilen, izbrišite izdelek in ga nato znova dodajte.

## **Računalnik ne more komunicirati z izdelkom**

**1.** Testirajte omrežno komunikacijo tako, da preverite dosegljivost omrežja.

- <span id="page-90-0"></span>**a.** Odprite ukazno vrstico v računalniku. V operacijskem sistemu Windows kliknite **Start**, kliknite **Zaženi**, vnesite cmd in pritisnite Enter.
- **b.** Vnesite ping in takoj zatem naslov IP izdelka.

V sistemu Mac OS X odprite Network Utility (Omrežni pripomoček) in vnesite naslov IP v ustrezno polje podokna **Ping**.

- **c.** Če se v oknu prikažejo povratni časi, omrežje deluje.
- **2.** Če ukaz ping ni uspel, preverite, ali so omrežna zvezdišča vklopljena, nato pa preverite, ali so omrežne nastavitve, izdelek in računalnik konfigurirani za isto omrežje.

## **Izdelek uporablja napačne nastavitve povezave in dupleksa za omrežje**

HP priporoča, da te nastavitve pustite v samodejnem načinu (privzeta nastavitev). Če te nastavitve spremenite, jih morate spremeniti tudi za omrežje.

## **Nova programska oprema morda povzroča težave z združljivostjo**

Preverite, ali so novi programi pravilno nameščeni in ali uporabljajo ustrezen gonilnik tiskalnika.

## **Računalnik ali delovna postaja je morda nepravilno nastavljena**

- **1.** Preverite omrežne gonilnike, gonilnike tiskalnika in nastavitve preusmeritve omrežja.
- **2.** Preverite, ali je operacijski sistem pravilno konfiguriran.

## **Izdelek je onemogočen ali pa so napačne druge omrežne nastavitve**

- **1.** Na konfiguracijski strani preverite stanje omrežnega protokola. Po potrebi omogočite.
- **2.** Po potrebi znova konfigurirajte omrežne nastavitve.

# **Stvarno kazalo**

#### **A**

AirPrint [38](#page-45-0)

#### **B**

brezžična omrežja tiskanje [37](#page-44-0)

## **Č**

čiščenje pot papirja [78](#page-85-0)

#### **D**

dodatna oprema naročanje [24](#page-31-0) številke delov [24](#page-31-0) dvostransko tiskanje Mac [34](#page-41-0) ročno (Mac) [34](#page-41-0) ročno (Windows) [31](#page-38-0)

## **G**

gumb za Vklop/izklop, mesto [4](#page-11-0)

#### **H**

HP Device Toolbox, uporaba [43](#page-50-0) HP ePrint [37](#page-44-0) HP-jev vdelani spletni strežnik odpiranje [49](#page-56-0) spreminjanje gesla [49](#page-56-0) HP-jev vdelani spletni strežnik (EWS) funkcije [43](#page-50-0) HP-jev vdelani spletni strežnik, uporaba [43](#page-50-0) HP-jeva podpora za stranke [56](#page-63-0) HP Utility [46](#page-53-0) HP Utility za Mac Bonjour [46](#page-53-0) funkcije [46](#page-53-0) HP Utility, Mac [46](#page-53-0) HP Web Jetadmin [48](#page-55-0)

## **I**

Internet Explorer, podprte različice HP-jev vdelani spletni strežnik [43](#page-50-0) izhodni predal mesto [4](#page-11-0)

## **J**

Jetadmin, HP Web [48](#page-55-0)

## **K**

kartuša zamenjava [26](#page-33-0) kartuša s tonerjem nastavitve praga za nizko raven [58](#page-65-0) preverjanje, ali je poškodovana [79](#page-86-0) uporaba pri nizki ravni [58](#page-65-0) zamenjava [26](#page-33-0)

## **M**

Macintosh HP Utility [46](#page-53-0)

## **N**

nadzorna plošča mesto [4](#page-11-0) nalaganje pladenj 1 [10](#page-17-0) pladenj 2 [15](#page-22-0) nalepke tiskanje (Windows) [32](#page-39-0) naročanje potrošni material in dodatna oprema [24](#page-31-0) Nastavitev funkcije EconoMode [50](#page-57-0), [80](#page-87-0)

nastavitve tovarniške privzete nastavitve, obnovitev [57](#page-64-0) Netscape Navigator, podprte različice HP-jev vdelani spletni strežnik [43](#page-50-0)

## **O**

obnovitev tovarniških privzetih nastavitev [57](#page-64-0) obojestransko tiskanje Mac [34](#page-41-0) nastavitve (Windows) [31](#page-38-0) Windows [31](#page-38-0) odpravljanje težav težave z omrežjem [82](#page-89-0) zastoji [60](#page-67-0) žično omrežje [82](#page-89-0) omrežja [2](#page-9-0) HP Web Jetadmin [48](#page-55-0) namestitev izdelka [40](#page-47-0) omrežje geslo, nastavitev [49](#page-56-0) geslo, spreminjanje [49](#page-56-0) omrežna namestitev [40](#page-47-0)

## **P**

papir izbira [79](#page-86-0) naročanje [24](#page-31-0) zastoji [60](#page-67-0) Pladenj 1 nalaganje [10](#page-17-0) pladenj 1 usmerjenost [12](#page-19-0) Pladenj 2 nalaganje [15](#page-22-0) pladenj 2 usmerjenost [17,](#page-24-0) [21](#page-28-0) pladenj 3 usmerjenost [21](#page-28-0) pladnji mesto [4](#page-11-0) vključeno [2](#page-9-0) podpora splet [56](#page-63-0) podpora za stranke splet [56](#page-63-0) Podprti operacijski sistemi [2](#page-9-0) pokrovi, mesto [4](#page-11-0) pomnilnik vključeno [2](#page-9-0) posebni papir tiskanje (Windows) [32](#page-39-0) potrošni material naročanje [24](#page-31-0) nastavitve praga za nizko raven [58](#page-65-0) stanje, ogled s pripomočkom HP Utility za Mac [46](#page-53-0) uporaba pri nizki ravni [58](#page-65-0) zamenjava kartuše s tonerjem [26](#page-33-0) predali, izhodni mesto [4](#page-11-0) priključek za napajanje mesto [5,](#page-12-0) [6](#page-13-0) privzete nastavitve, obnovitev [57](#page-64-0) programska oprema HP Utility [46](#page-53-0) Programska oprema HP ePrint [37](#page-44-0) prosojnice tiskanje (Windows) [32](#page-39-0)

#### **R**

Raziskovalec, podprte različice HP-jev vdelani spletni strežnik [43](#page-50-0) ročno dvostransko tiskanje Mac [34](#page-41-0) Windows [31](#page-38-0)

#### **S**

sistemske zahteve HP-jev vdelani spletni strežnik [43](#page-50-0) spletna mesta HP Web Jetadmin, prenos [48](#page-55-0) podpora za stranke [56](#page-63-0)

spletna podpora [56](#page-63-0) stanie HP Utility, Mac [46](#page-53-0) stanje potrošnega materiala preverjanje [78](#page-85-0) stikalo za vklop/izklop, mesto [4](#page-11-0) stran s stanjem potrošnega materiala tiskanje [78](#page-85-0) strani na en list izbiranje (Mac) [35](#page-42-0) izbiranje (Windows) [32](#page-39-0) strani na minuto [2](#page-9-0)

#### **T**

tehnična podpora splet [56](#page-63-0) težave s pobiranjem papirja odpravljanje [59](#page-66-0) tiskanje na obe strani nastavitve (Windows) [31](#page-38-0) ročno, Windows [31](#page-38-0) Windows [31](#page-38-0) toner preostala količina [78](#page-85-0) tovarniške privzete nastavitve, obnovitev [57](#page-64-0)

#### **V**

varčne nastavitve [50](#page-57-0) vdelani spletni strežnik odpiranje [49](#page-56-0) spreminjanje gesla [49](#page-56-0) vdelani spletni strežnik (EWS) funkcije [43](#page-50-0) več strani na en list tiskanje (Mac) [35](#page-42-0) tiskanje (Windows) [32](#page-39-0) vmesniška vrata mesto [5,](#page-12-0) [6](#page-13-0) vrata mesto [6](#page-13-0) vrsta papirja izbiranje (Windows) [32](#page-39-0) vrste papirja izbiranje (Mac) [35](#page-42-0) vstavljanje [15](#page-22-0)

**Z**

zahteve brskalnika HP-jev vdelani spletni strežnik [43](#page-50-0)

zahteve spletnega brskalnika HP-jev vdelani spletni strežnik [43](#page-50-0) zakasnitev spanja omogočanje [50](#page-57-0) onemogočanje [50](#page-57-0) zakasnitev zaustavitve nastavitev [50](#page-57-0) zamenjava kartuše s tonerjem [26](#page-33-0) zastoji mesto [60](#page-67-0) vzroki [60](#page-67-0) zastoji papirja mesto [60](#page-67-0)